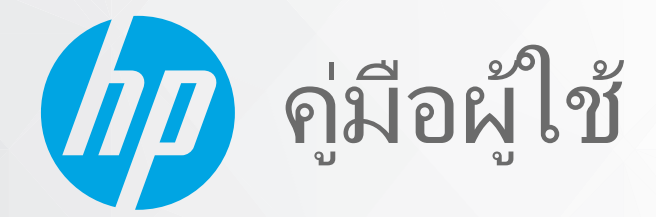

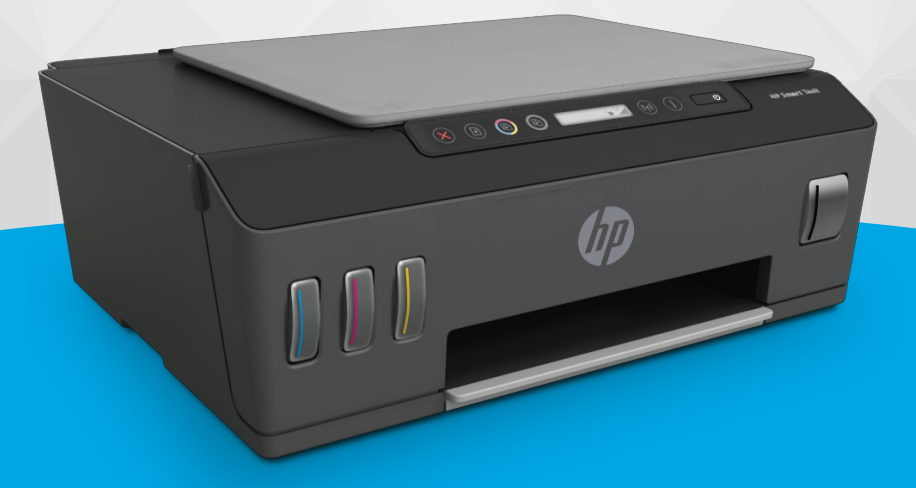

# **HP Smart Tank** 510 series

#### ประกาศของบรษิัท HP

ข้อมูลในคู่มือนี้อาจมีการเปลี่ยนแปลงโดยไม่ต้องแจ้งให้ทราบล่วงหน้า

สงวนลิขสิทธิ์ ท้ามทำการผลิตซ้ำ ดัดแปลงหรือแปลเอกสารนี้โดยไม่ได้รับอนุญาตอย่างเป็นลายลักษณ์อักษรจาก HP เว้นแต่จะได้รับอนุญาตภายใต้กฎหมายลิขสิทธิ์ การรับประกันสำหรับ ผลิตภัณฑ์และบริการของ HP จะระปุไว้ในคำชี้แจงเกี่ยวกับการรับประกันอย่างชัดเจนซึ่งแนบมากับผดิเตะบริการนั้นจาก ที่ไม่ได้กล่าวถึงในที่นี้ ถือเป็นการรับประกันที่เพิ่มขึ้นนอก ่ ่ เหนือจากที่กล่าวไว้ในคู่มือนี้ HP จะไม่รับผิดชอบต่อข้อผิดพลาดหรือความล้มเหลวทางเทคนิคหรือการแก้ ไขที่มีอยู่ในที่นี้

© Copyright 2020 HP Development Company, L.P.

Microsoft และ Windows เป็นเครื่องหมายการค้าจดหะเบียนหรือเครื่องหมายการค้าของ Microsoft Corporationในสหรัฐอเมริกาและ/หรือประเทศอื่นๆ

Mac, OS X, macOS และ AirPrint เป็นเครื่องหมายการค้าของ Apple Inc. ซึ่งได้รับการจดทะเบียนในสหรัฐอเมริกาและประเทศอื่นๆ ่

ENERGY STAR และเครื่องหมาย ENERGY STAR เป็นเครื่องหมายการค้าจดทะเบียนที่ทน่วยงานตัวแทนเพื่อปกป้องสภาพแวดล้อมสหรัฐอเมริกาเป็นเจ้าของ

Android และ Chromebook เป็นเครื ่องหมายการค้าของ Google LLC

Amazon และ Kindle เป็นเครื่องหมายการค้าของ Amazon.com, Inc. หรือบริษัทในเครือ

iOS เป็นเครื่องหมายการค้า หรือเครื่องหมายการค้าจดทะเบียนของ Cisco ในสหรัฐอเมริกาและประเทศอื่นๆ และใช้งานภายใต้ ใบอนุญาต

# สารบัญ

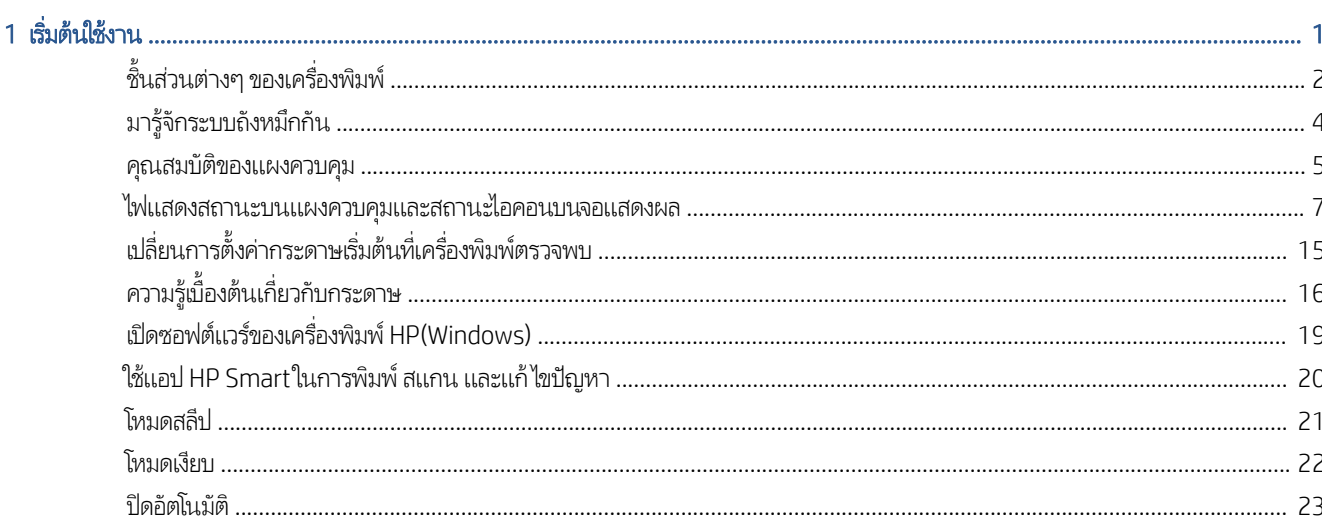

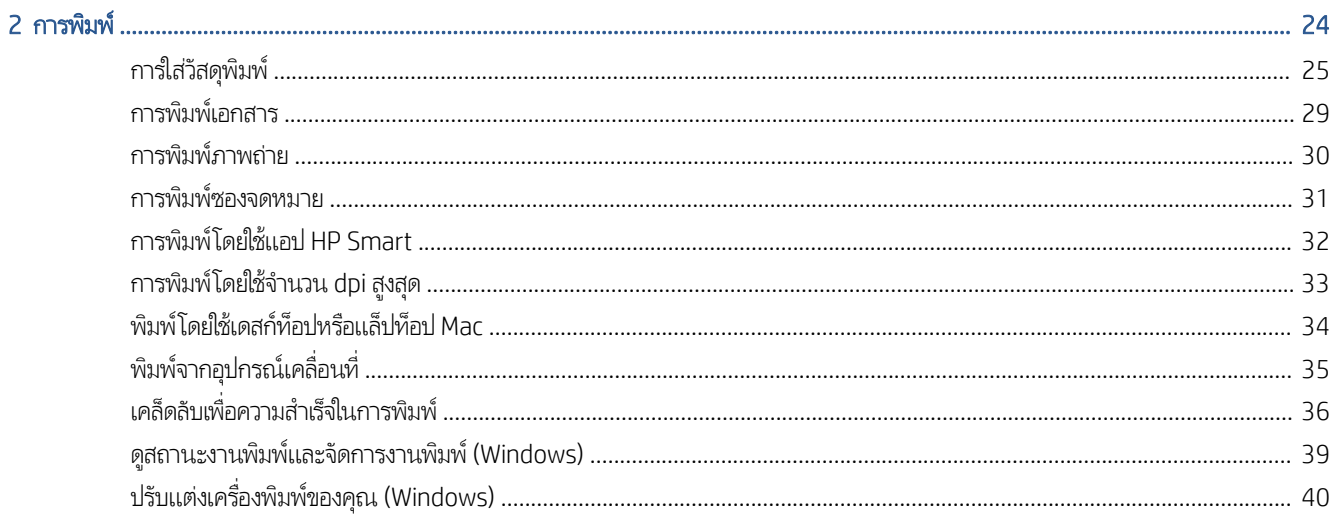

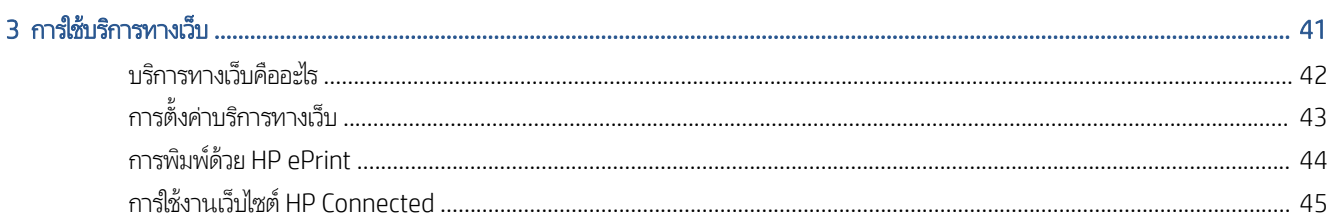

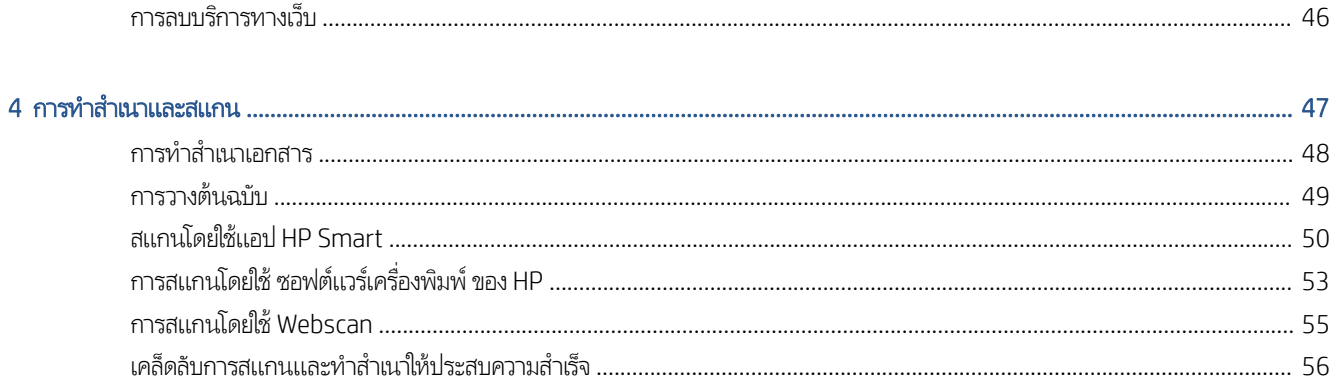

### 

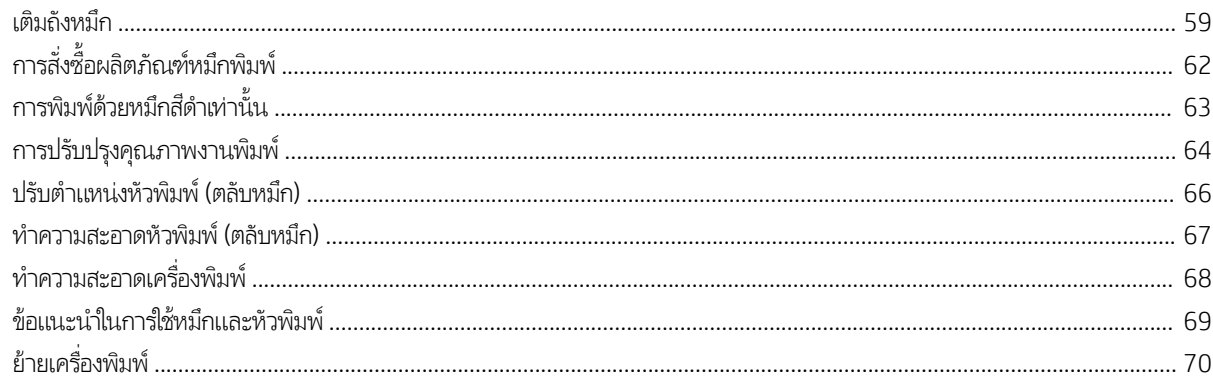

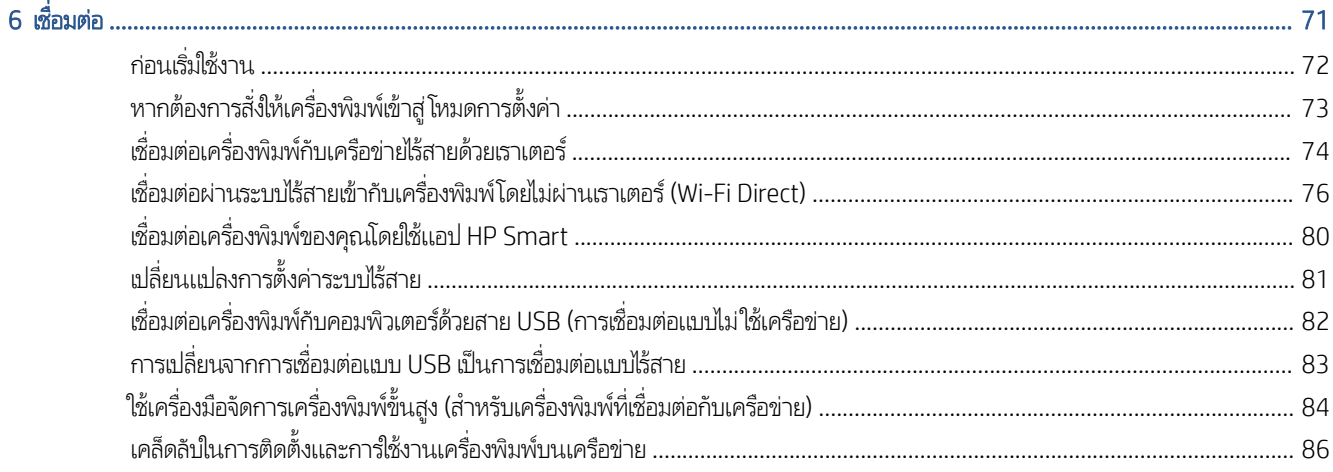

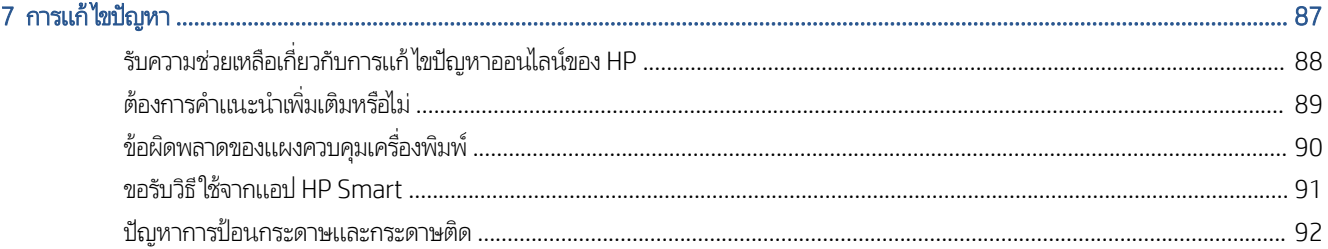

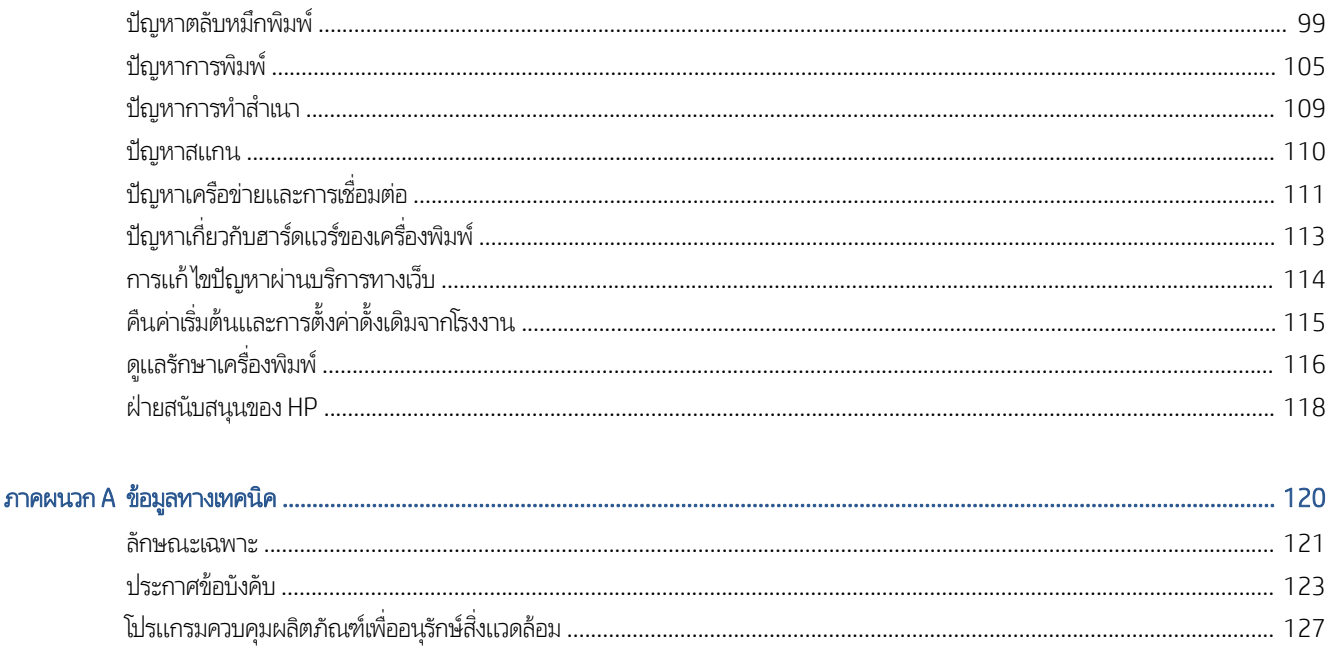

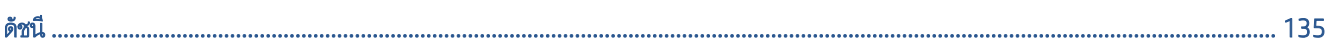

### <span id="page-6-0"></span> $1<sup>1</sup>$ ็มต้นใช้งาน

- <u>● ชิ้นส่วนต่างๆ ของเครื่องพิมพ์</u>
- [มารู้จักระบบถังหมึกกัน](#page-9-0)
- คณสมบ ุ [ัติของแผงควบคมุ](#page-10-0)
- [ไฟแสดงสถานะบนแผงควบคมและสถานะไอคอนบนจอแสดงผล](#page-12-0) ุ
- <u>● เปลี่ยนการต้งค่ากระดาษเริ่มต้นที่เครื่องพิมพ์ตรวจพบ</u> ่
- ความรู้เบื ้องต้นเกี [่ยวกับกระดาษ](#page-21-0)
- $\bullet$  เปิดซอฟต์เเวร์ของเครื่องพิมพ์ [HP\(Windows\)](#page-24-0)
- ใช้แอป HP Smart [ในการพิมพ์สแกน](#page-25-0) และแก้ไขปัญหา
- $\bullet$  [โหมดสลีป](#page-26-0)
- [โหมดเงียบ](#page-27-0)
- [ปิดอัตโนมัติ](#page-28-0)

## <span id="page-7-0"></span>ชิ้นส่วนต่างๆ ของเครื่องพิมพ์

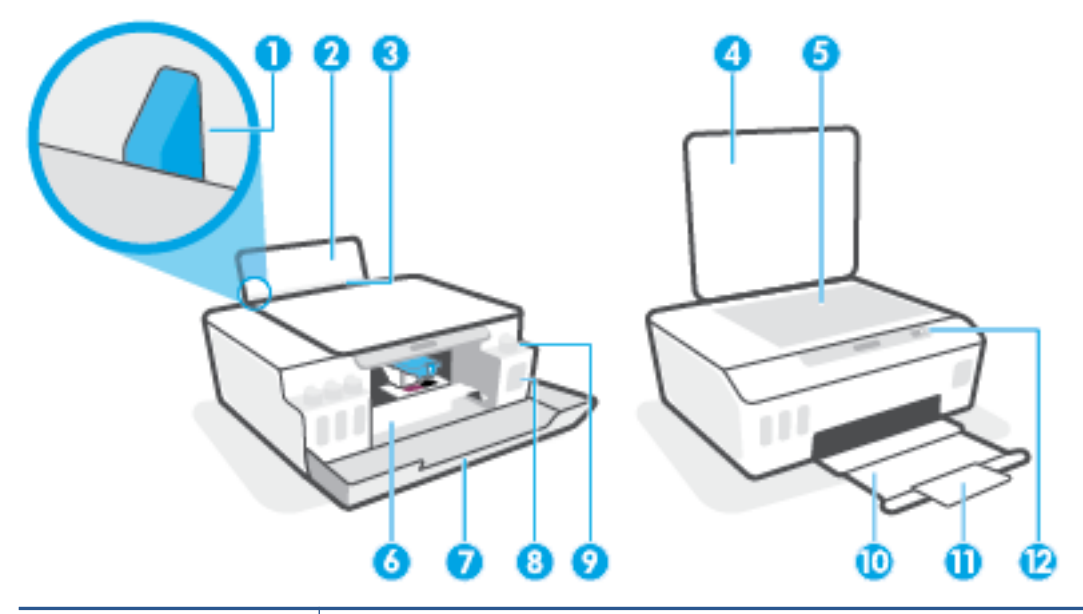

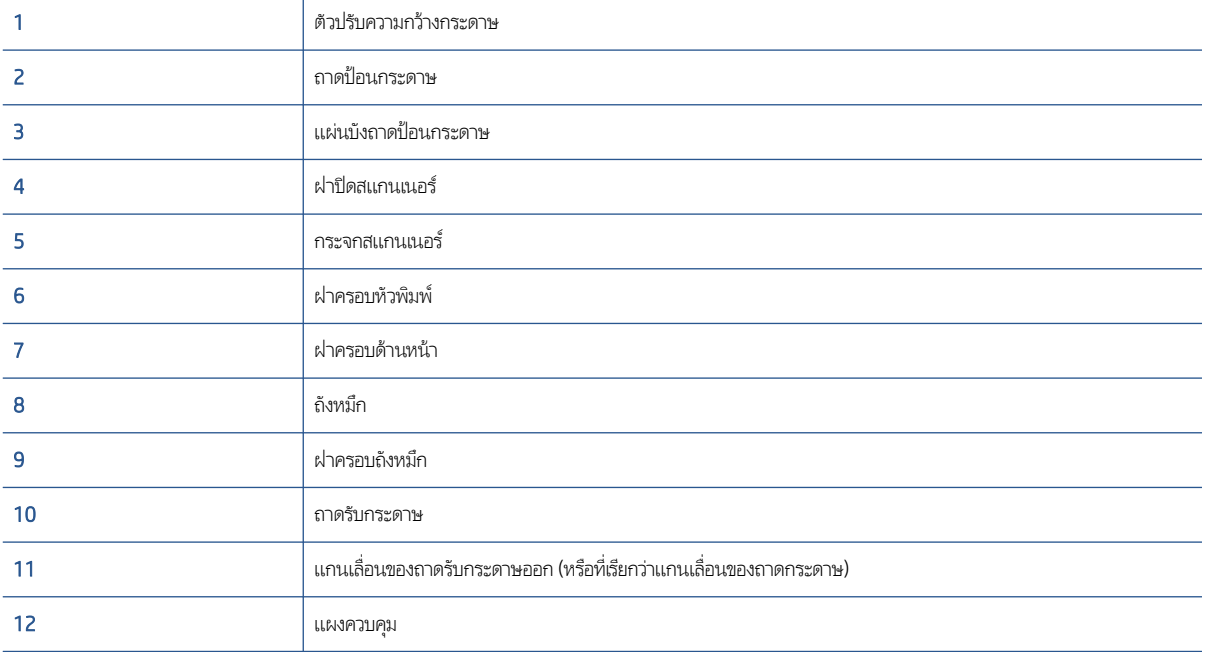

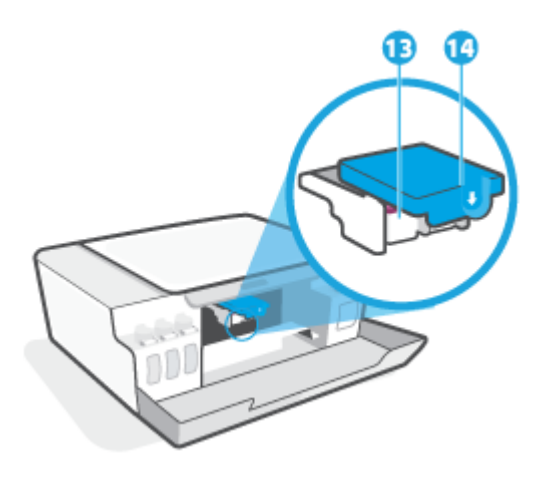

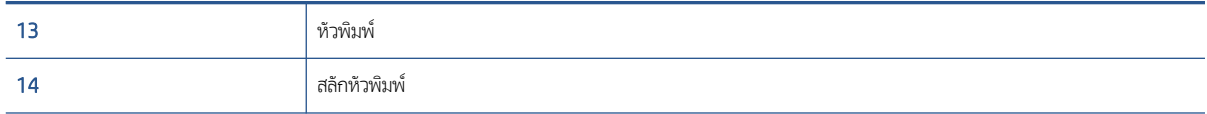

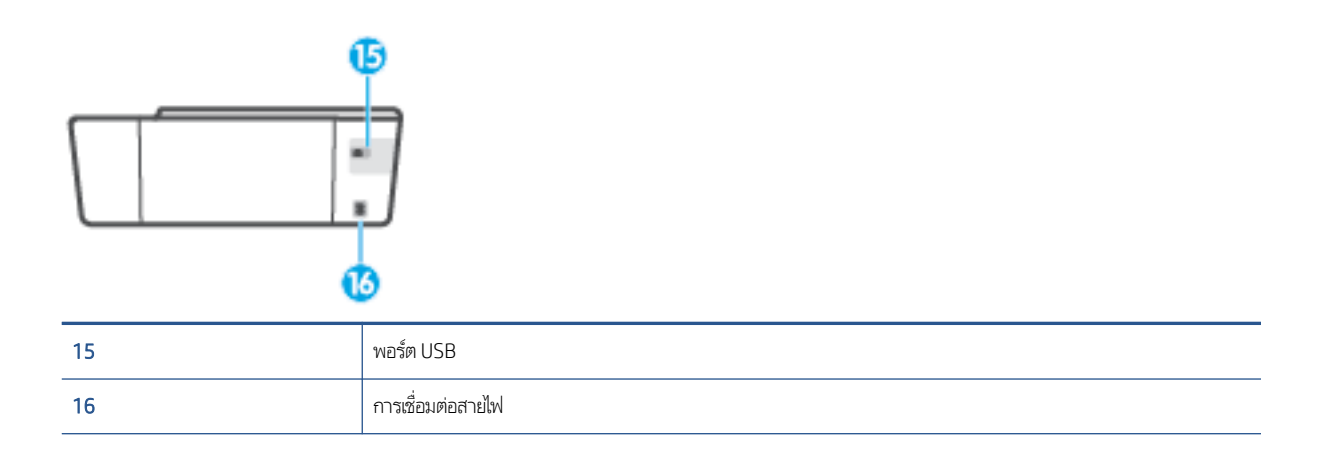

## <span id="page-9-0"></span>มาร ้ ู จักระบบถังหมึกกัน

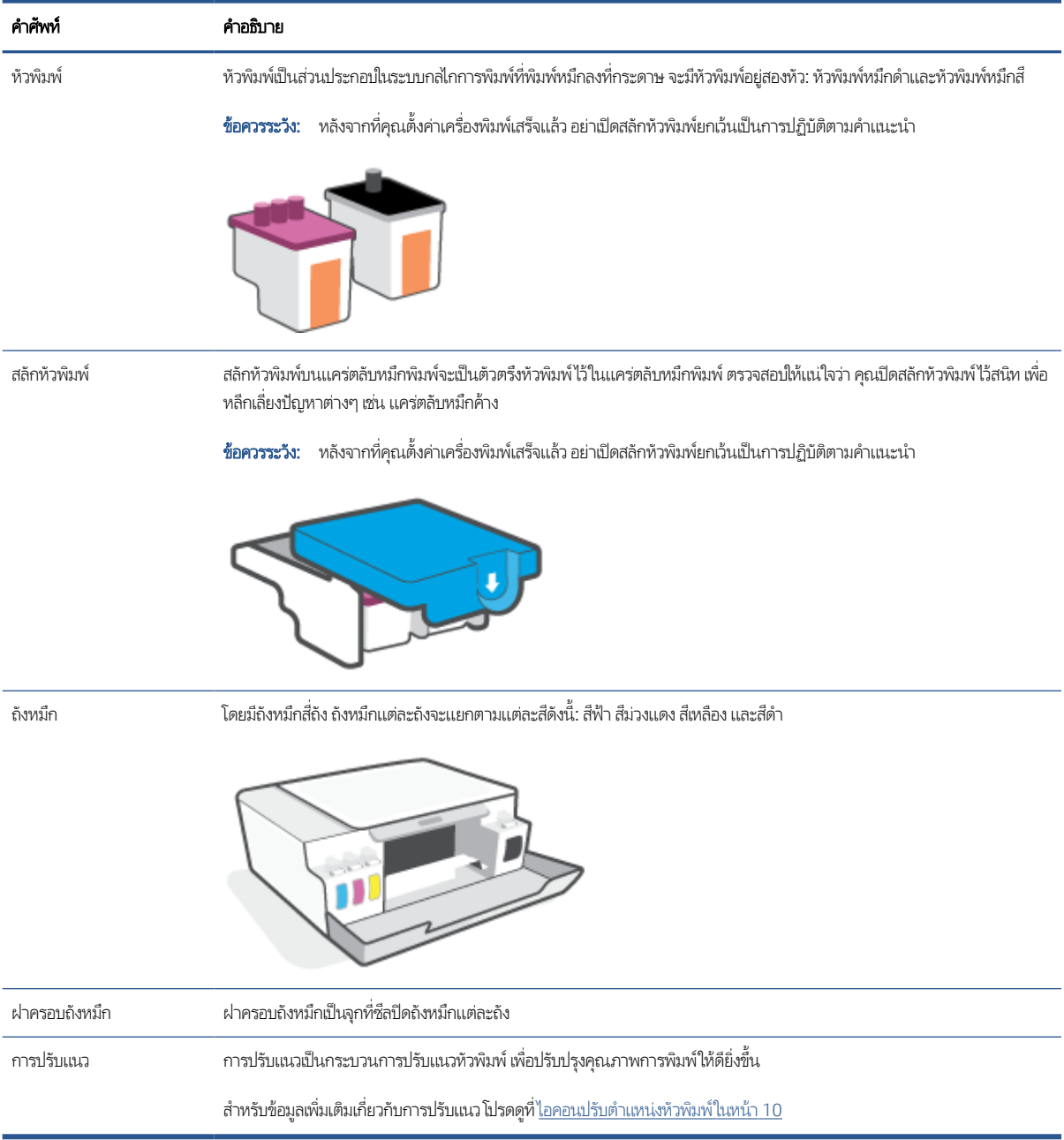

#### <span id="page-10-0"></span>คุณสมบัติของแผงควบคุม ุ

### ภาพรวมของปุ ่มและไฟแสดงสถานะตางๆ ่

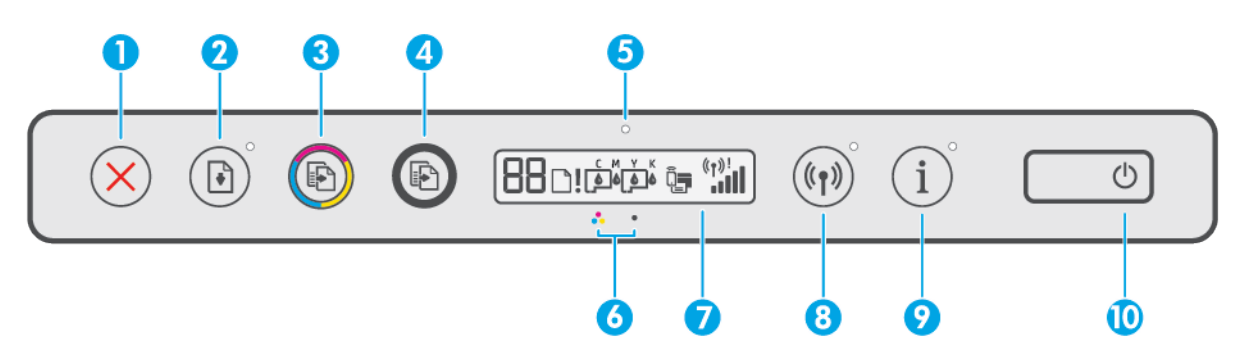

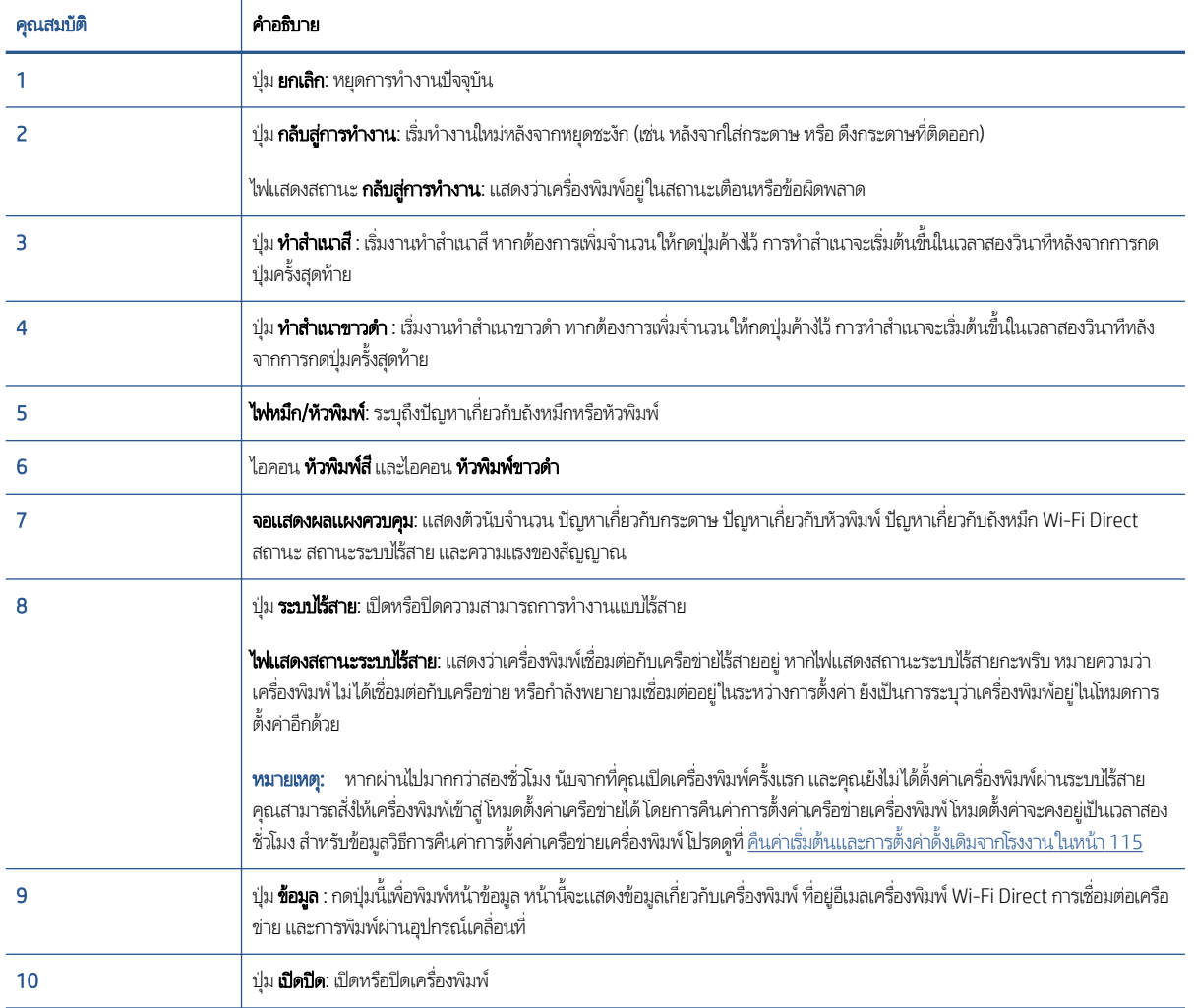

## ไอคอนหน้าจอแผงควบคมุ

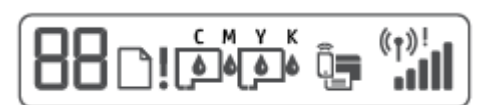

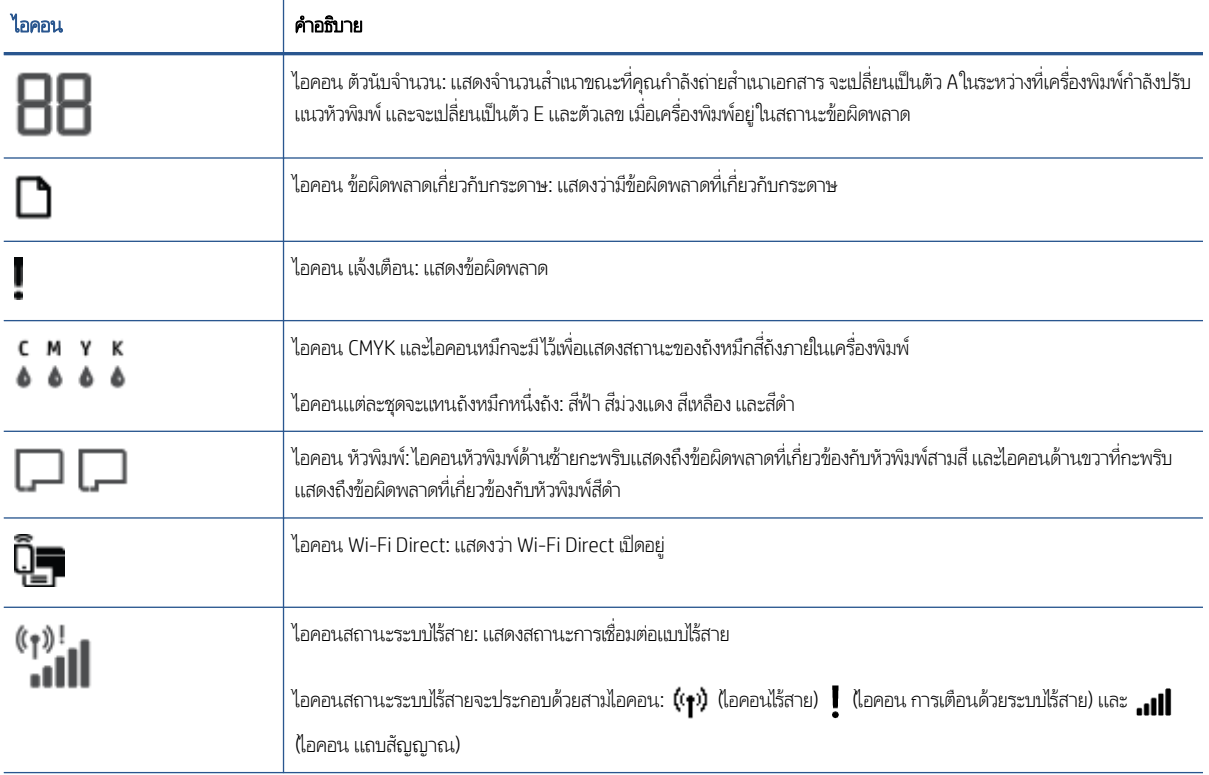

#### <span id="page-12-0"></span>ไฟแสดงสถานะบนแผงควบคมและสถานะไอคอนบนจอแสดงผล ุ

### ไฟแสดงสถานะปุ ่มพลังงาน

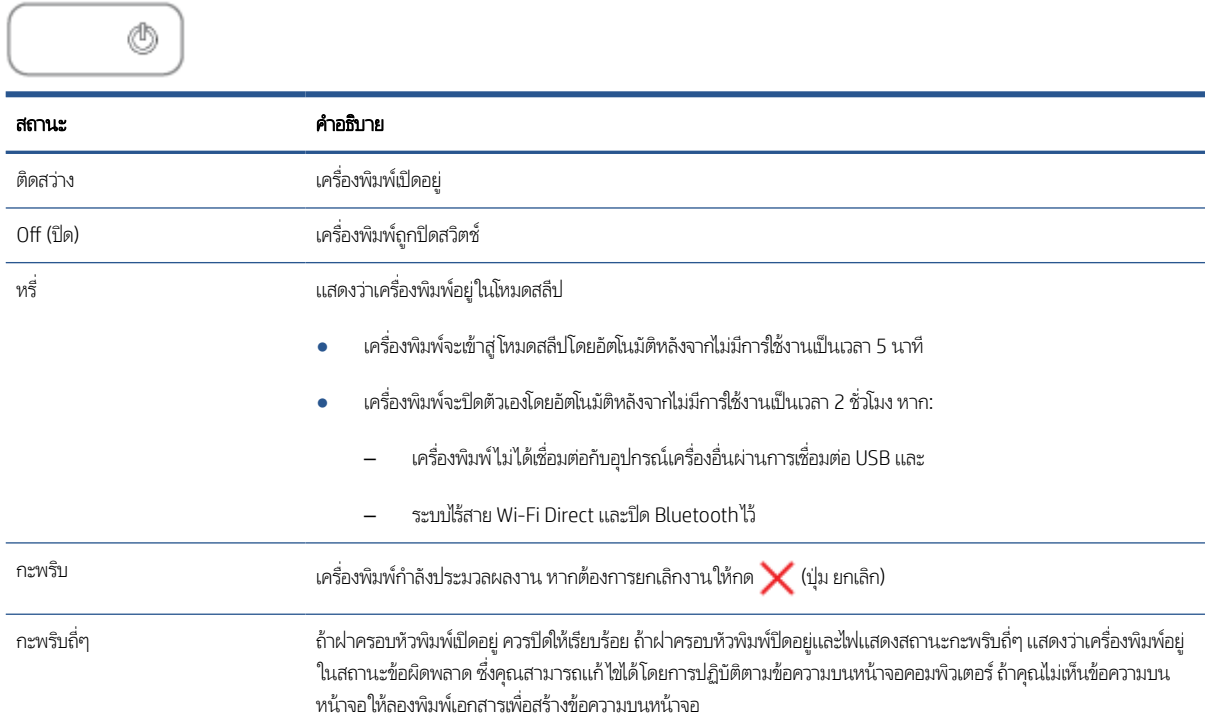

### ไฟแสดงสถานะและไอคอน ระบบไร้สาย

ไฟแสดงสถานะ ระบบไร้สาย ถัดจาก **((•))** (ปุ่ม ระบบไร้สาย) และไอคอนสถานะระบบไร้สายบนจอแสดงผลแผงควบคุม จะทำงานร่วมกันเพื่อ รายงานสถานะของการเชื่อมต่อแบบไร้สาย

ไฟแสดงสถานะ ระบบไร้สาย และไอคอนสถานะ ระบบไร้สาย จะติดสว่าง เฉพาะหลังจากที่การปรับแนวเสร็จสมบูรณ์ในระหว่างการเตรียม การตั ้งคา่

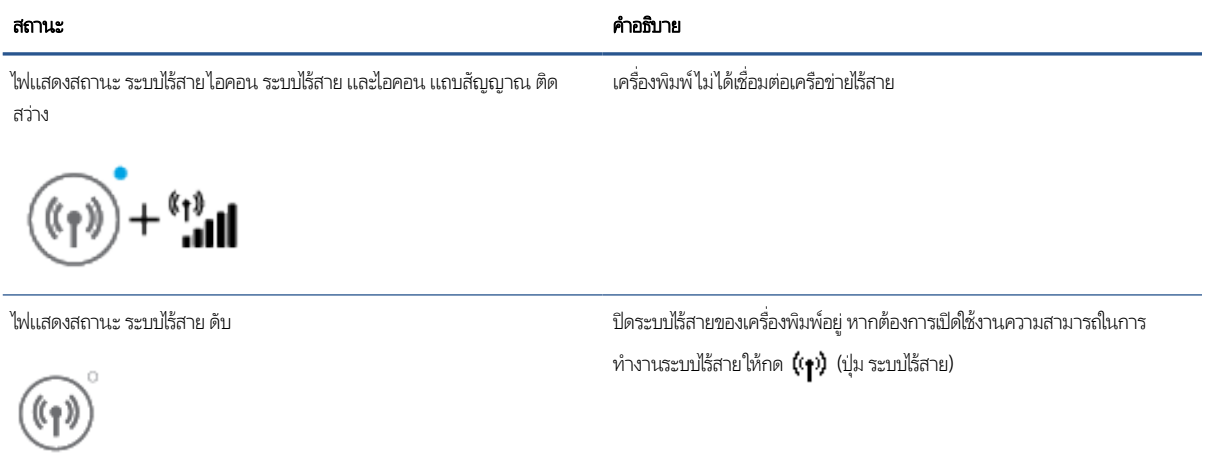

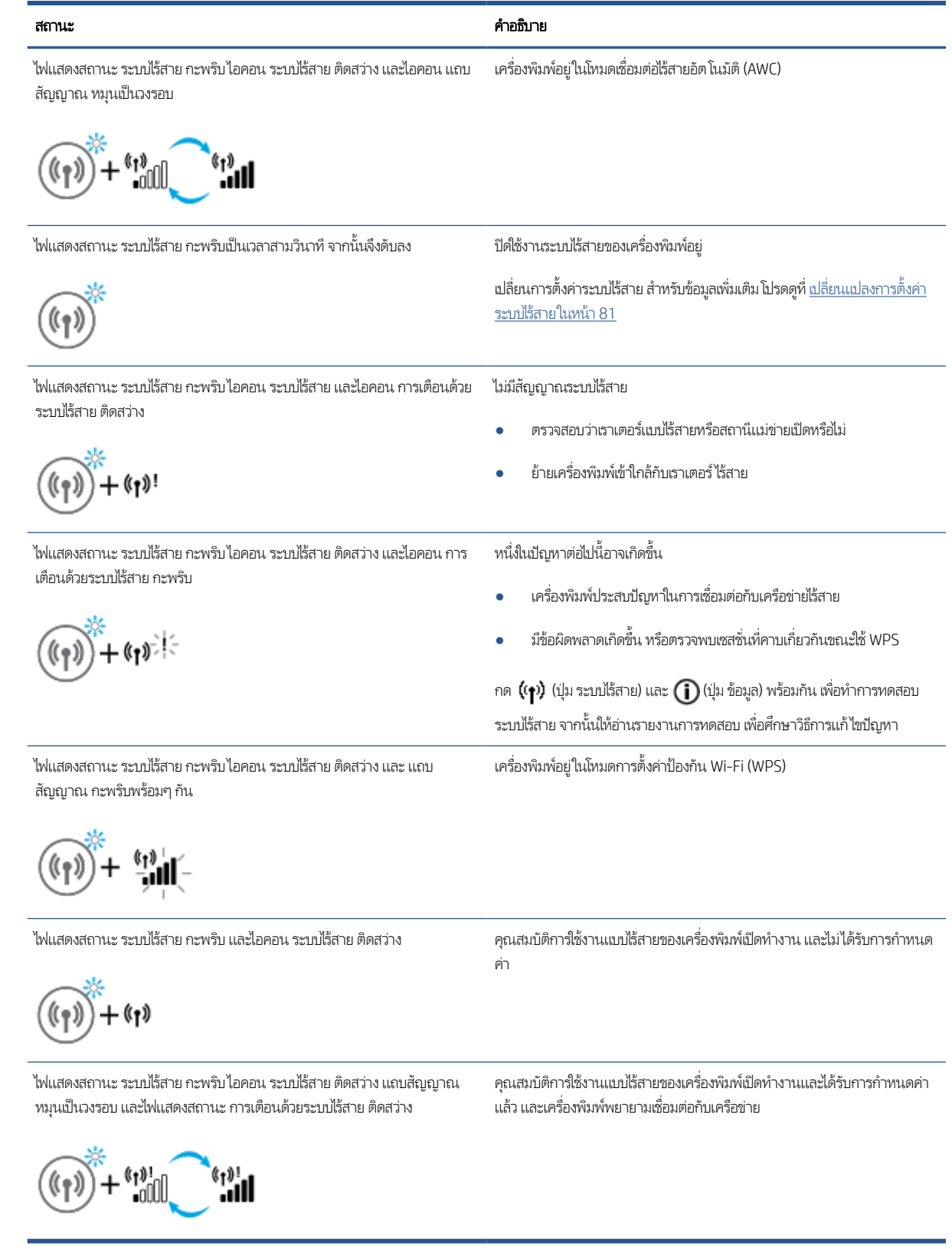

### ไอคอน Wi-Fi Direct

ñ=

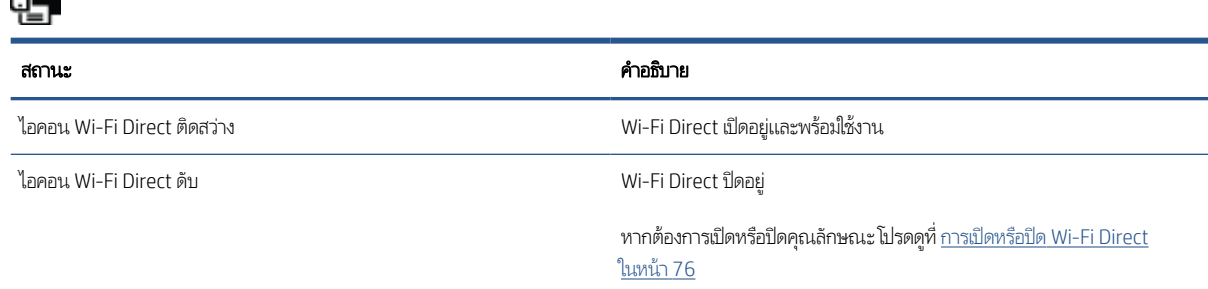

### ไอคอน หัวพิมพ ์และไฟแสดงสถานะ หมึก/หัวพิมพ์

● ไอคอน แจ้งเตือน หนึ่งในไอคอน หัวพิมพ์ และไฟแสดงสถานะ หมึก/หัวพิมพ์ กระพริบ

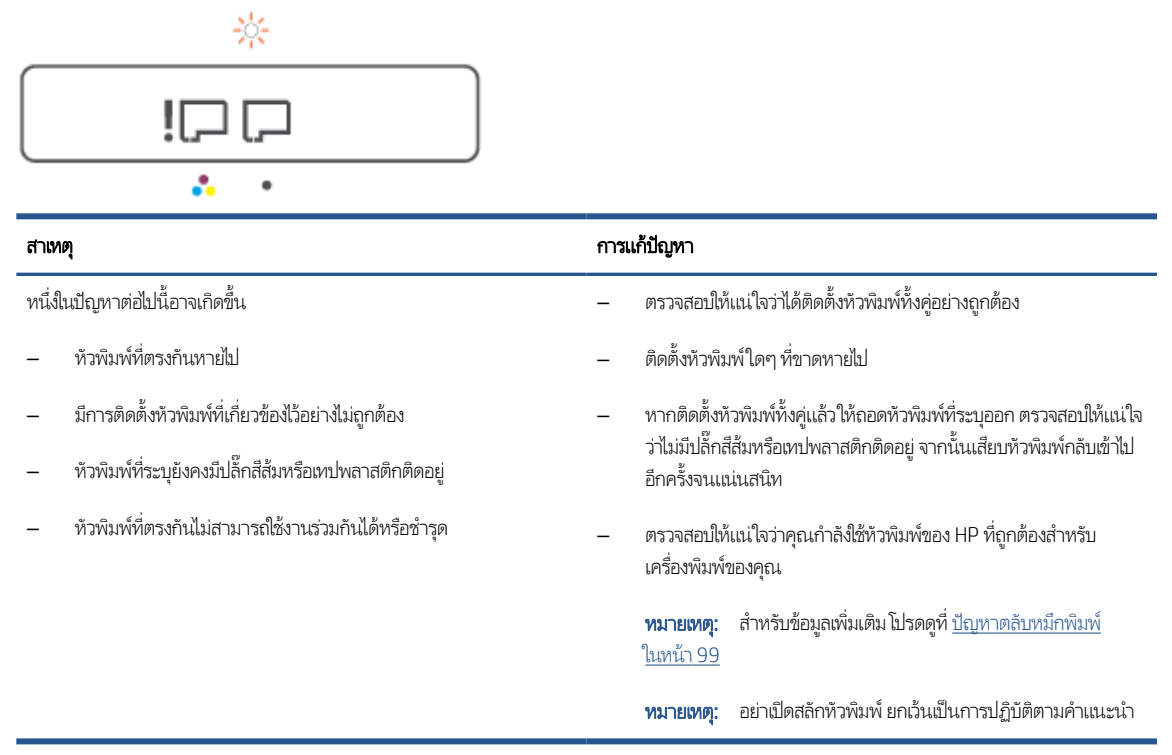

● ไอคอน แจ้งเตือน ไอคอน หัวพิมพ์ ทั้งสอง และไฟแสดงสถานะ หมึก/หัวพิมพ์ กระพริบ

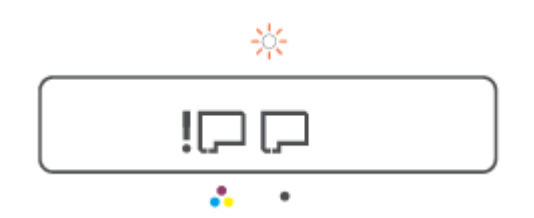

#### <span id="page-15-0"></span>สาเหตุ การแก้ปัญหา หนึ่งในปัญหาต่อไปนี้อาจเกิดขึ้น — มีหนึ่งหัวพิมพ์หรือหัวพิมพ์ทั้งคู่หายไป — มีหนึ่งหัวพิมพ์หรือหัวพิมพ์ทั้งคู่ที่ได้รับการติดตั้งอย่างไม่ถูกต้อง — มีหนึ่งหัวพิมพ์หรือหัวพิมพ์ทั้งคู่ ที่ยังคงมีปลั๊กสีส้มหรือเทปพลาสติกติด อยู่ — มีหนึ่งหัวพิมพ์หรือหัวพิมพ์ทั้งคู่ ที่ไม่สามารถใช้งานร่วมกันได้หรือได้รับ ่ ความเสียหาย — ตรวจสอบให้แน่ใจว่าได้ติดตั้งหัวพิมพ์ทั้งคู่อย่างถูกต้อง – ติดตั ้งหัวพิมพ์ใดๆ ที ่ขาดหายไป — หากติดตั้งหัวพิมพ์ทั้งคู่แล้วให้ถอดหัวพิมพ์ที่ระบุออก ตรวจสอบให้แน่ใจ ว่าไม่มีปลั๊กสีส้มหรือเทปพลาสติกติดอยู่ จากนั้นเสียบหัวพิมพ์กลับเข้าไป อีกครั ้งจนแน่นสนิท — ตรวจสอบให้แน่ใจว่าคุณกำลังใช้หัวพิมพ์ของ HP ที่ถูกต้องสำหรับ เครื่องพิมพ์ของคุณ **ทมายเหตุ:** สำหรับข้อมูลเพิ่มเติมโปรดดูที่ <u>[ปัญหาตลับหมึกพิมพ](#page-104-0)์</u> [ในหน้า](#page-104-0) 99 หมายเหต:ุ อยาเป่ ิดสลักหัวพิมพ์ยกเว้นเป็นการปฏิบัติตามคําแนะนาํ

### ไอคอนปรับตําแหน่งหัวพิมพ์

#### ไอคอนสถานะการปรับแนว

ไอคอนตัวนับจำนวนแสดงตัว A หรือตัว A กะพริบ

 $R/\hat{R}$ 

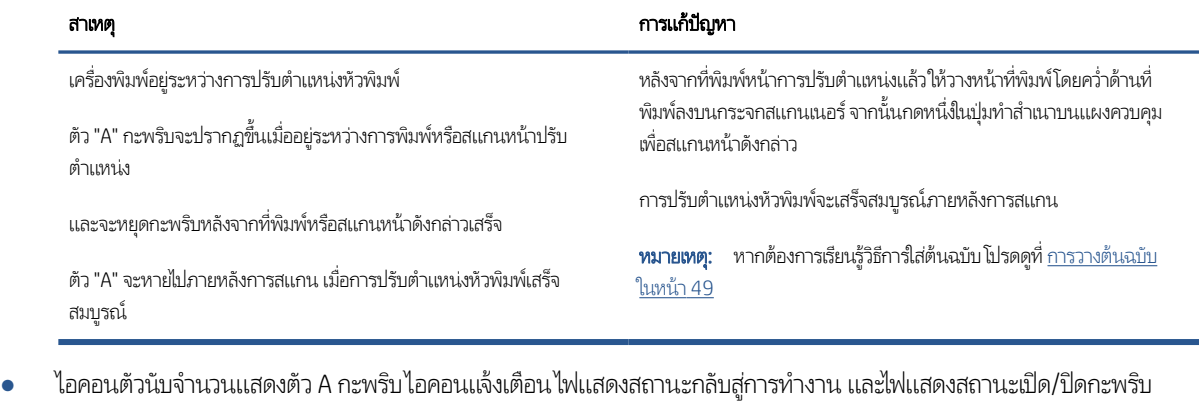

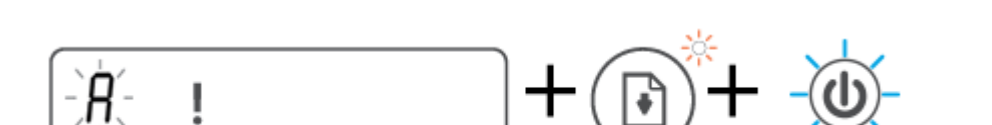

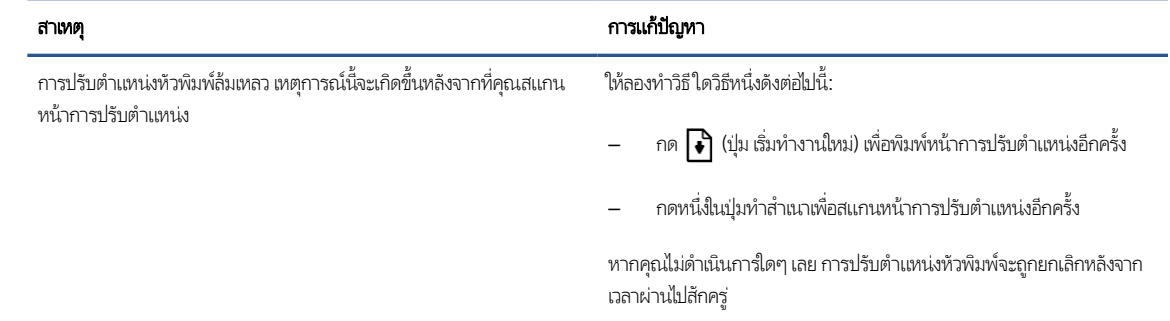

### ไอคอน แจ้งเตือนไอคอน ข้อผิดพลาดเกี่ยวกับกระดาษ และไฟแสดงสถานะ เริ่มทำงานใหม่

● ไอคอน แจ้งเตือน ไอคอน ข้อผิดพลาดเกี ่ยวกับกระดาษ และไฟแสดงสถานะ เริมท่ ํางานใหม่ ติดสวาง่

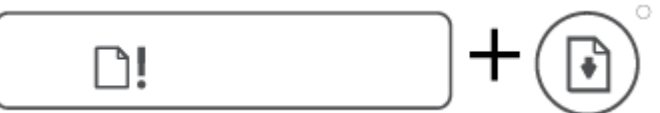

สาเหตุ การแก้ปัญหา

ไมม่ ีกระดาษในถาดป้อน วางกระดาษลงในถาดป้อนกระดาษ

หากต้องการข้อมูลเกี่ยวกับวิธี ใส่กระดาษ โปรดดู <u>การใส่วัสดุพ[ิมพ์ในหน้า](#page-30-0) 25</u>

● ไอคอน แจ้งเตือน ไอคอน ข้อผิดพลาดเกี ่ยวกับกระดาษ และไฟแสดงสถานะ เริมท่ ํางานใหม่ กะพรบิ

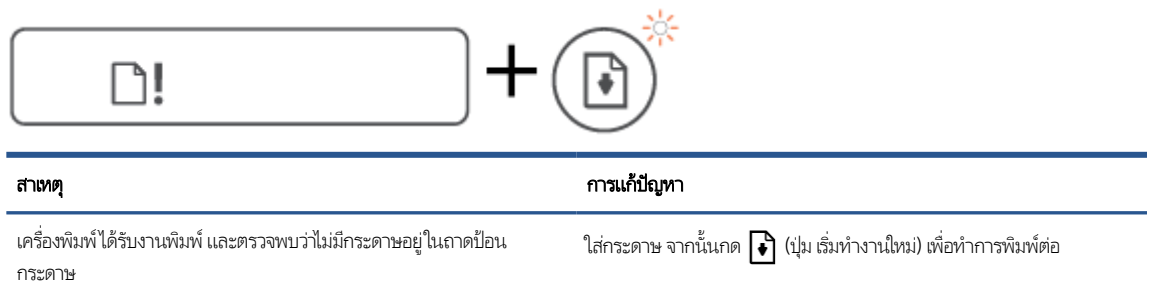

### ไอคอน ตัวนับจํานวน

● ไอคอน ตัวนับจำนวน แสดง E1 หรือ E2 และไฟแสดงสถานะ เริ่มทำงานใหม่ กะพริบ

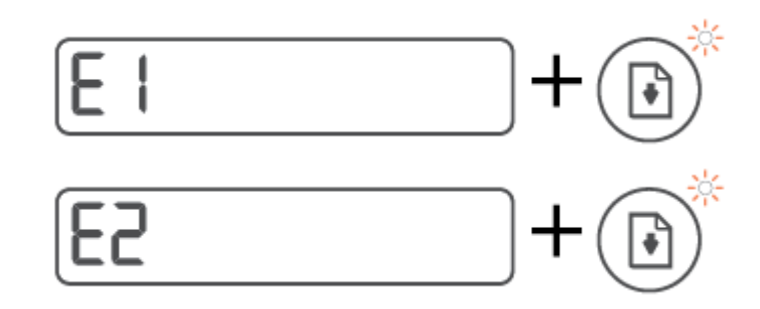

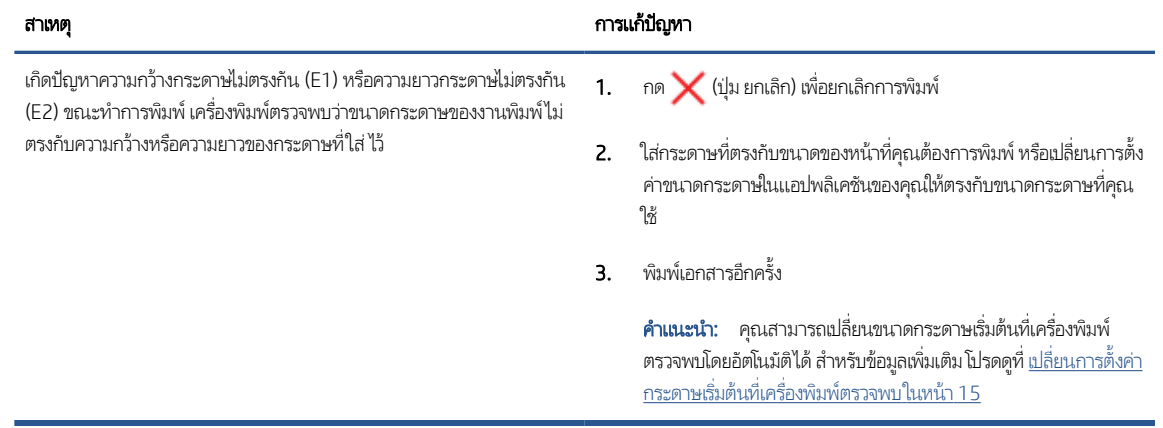

● ไอคอน ตัวนับจํานวน แสดง E3 ในขณะเดียวกัน ไฟแสดงสถานะหมึก/หัวพิมพ์และไฟแสดงสถานะ เริมท่ ํางานใหม่ กะพรบิ

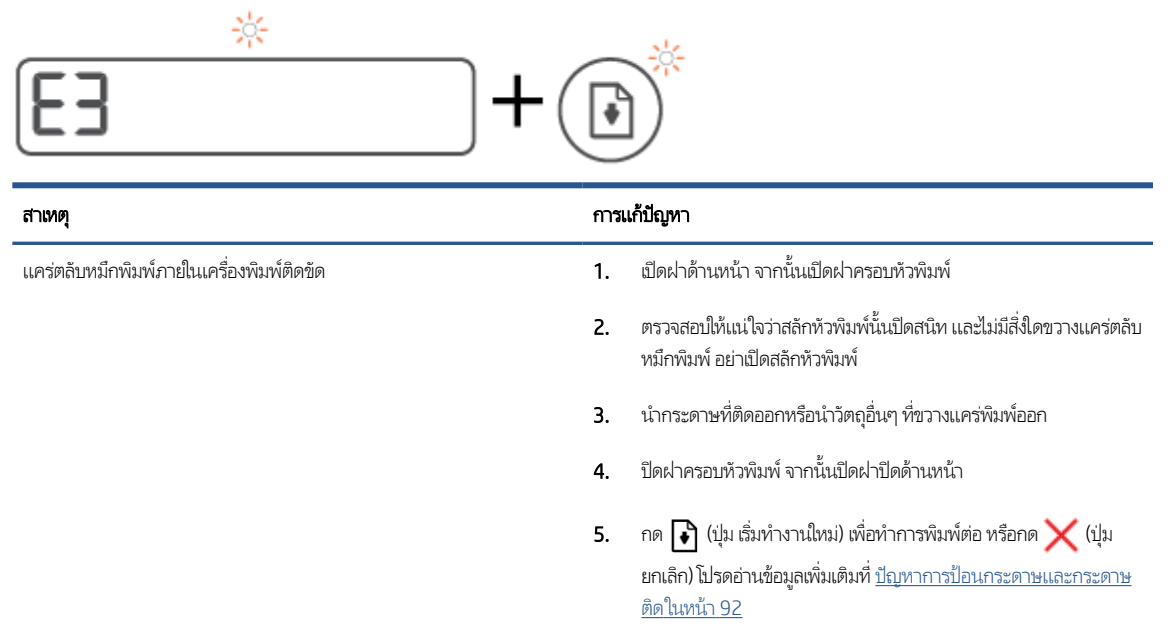

● ไอคอน ตัวนับจํานวน แสดง E4 และไฟแสดงสถานะ เริมท่ ํางานใหม่ กะพรบิ

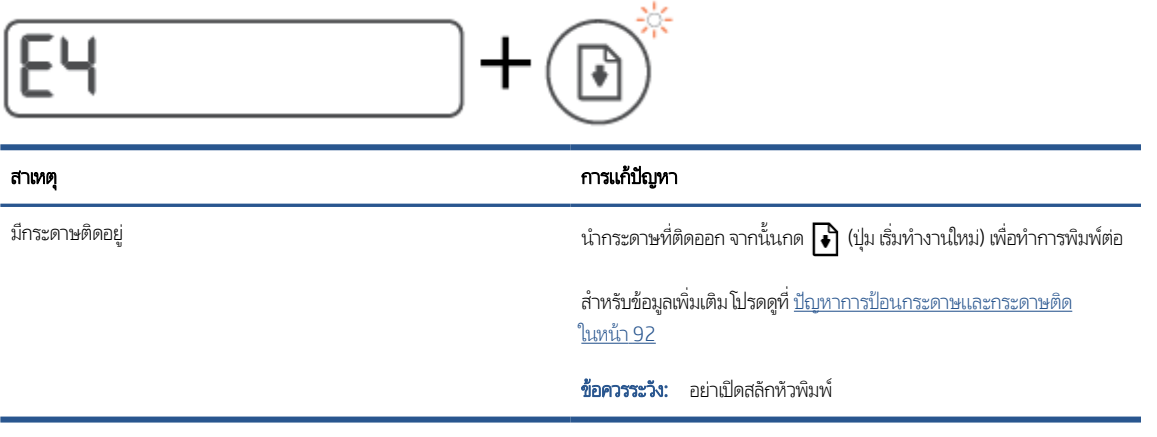

 $\bullet$  ไอคอน ตัวนับจำนวน แสดง E5

สแกนเนอร์ไม่ทำงาน

#### สาเหตุ การแก้ปัญหา

่องพิมพ์และเปิดใหม่อีกครั้ง

หากปัญหายังมีอยู่ โปรดติดต่อ HP เครื่องพิมพ์ยังคงพิมพ์อยู่ แม้ว่าสแกนเนอร์ จะไม่ทำงาน

● ไอคอน ตัวนับจํานวน แสดง E6

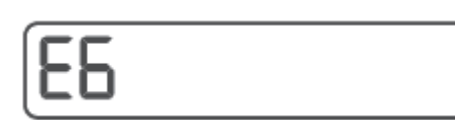

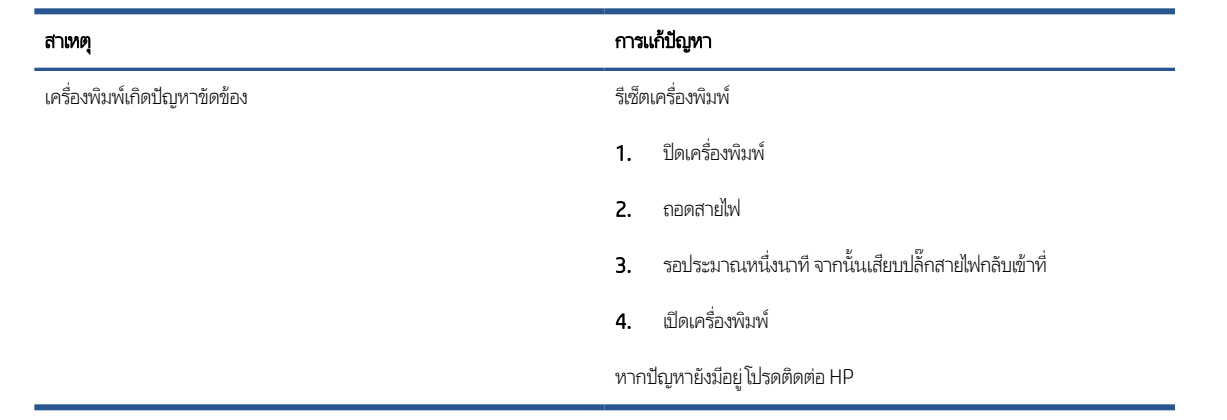

### ไอคอนหมึก ไอคอน CMYK และไฟแสดงสถานะหมึก/หัวพิมพ์

 $\bullet$  ไอคอน CMYK ติดสว่าง และมีไอคอนหมึกอย่างน้อยหนึ่งไอคอนกะพริบ

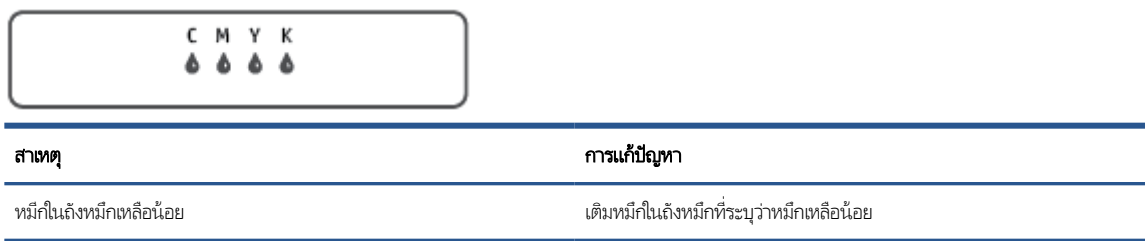

● ไอคอน CMYK ติดสว่าง และมีไอคอนหมึกอย่างน้อยหนึ่งไอคอนกะพริบไฟแสดงสถานะหมึก/หัวพิมพ์ติดสว่าง

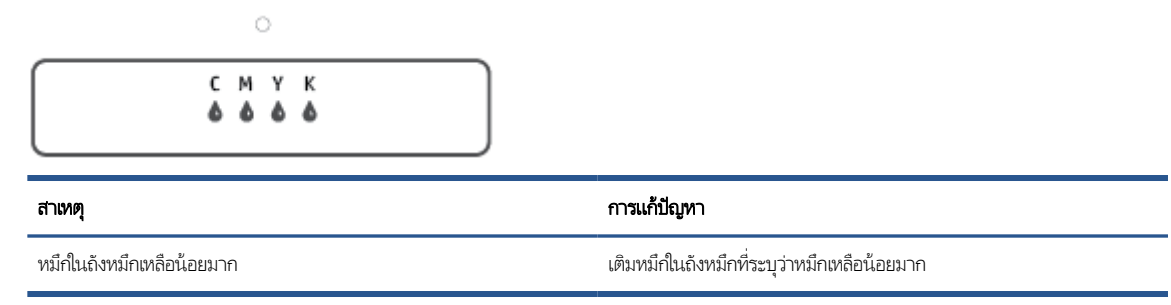

● ไอคอนตัวนับจำนวนแสดง E7 ไอคอน CMYK ติดสว่างไฟแสดงสถานะหมึก/หัวพิมพ์ไอคอนหมึกอย่างน้อยหนึ่งไอคอน และไอคอน แจ้งเตือน กะพรบิ

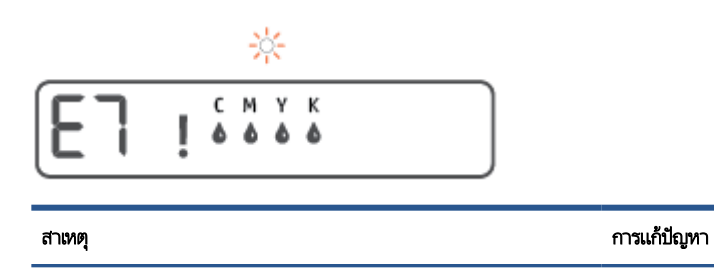

หมึกในถังหมึกหมดแล้ว เติมหมึกในถังหมึกที ่ระบุวาหม ่ ึกหมดแล้ว

## <span id="page-20-0"></span>เปลี่ยนการต้ังค่ากระดาษเริ่มต้นที่เครื่องพิมพ์ตรวจพบ

เครื่องพิมพ์สามารถตรวจจับโดยอัตโนมัติว่าในถาดป้อนกระดาษนั้นมีกระดาษอยู่หรือไม่ และสามารถตรวจจับได้ว่า กระดาษที่ใส่ ไว้มีความ ่ กว้างมาก น้อย หรือปานกลาง คุณสามารถเปลี่ยนขนาดกระดาษใหญ่ ปานกลาง เล็ก ที่เป็นค่าเริ่มต้นที่เครื่องพิมพ์ตรวจพปได้ ่ ่

#### หากต้องการเปลี่ยนการตั้งค่ากระดาษเริ่มต้นจาก Embedded Web Server

- 1. เปิด [Embedded Web Server](#page-89-0) (เว็บเซิร์ฟเวอร์เเบบฝัง EWS) สำหรับข้อมูลเพิ่มเติมโปรดดูที่ <u>เปิด Embedded Web Server</u> [ในหน้า](#page-89-0) 84
- 2. คลิกแท็บ Settings (การตั้งค่า)
- 3. จากเมนูด้านซ้ายให้คลิก **การกำหนดลักษณะ** คลิก **การจัดการถาดและกระดาษ** จากนั้นดำเนินการเปลี่ยนแปลงที่จำเป็น
- 4. คลิก Apply (ทําให้มีผล)

## <span id="page-21-0"></span>ความรู้เบื้องต้นเกี่ยวกับกระดาษ

เครื่องพิมพ์นี้ได้รับการออกแบบมาให้ทำงานได้ดีกับกระดาษในสำนักงานแทบทุกประเภท ควรทดสอบกระดาษประเภทต่างๆ ก่อนจะตัดสิน โจซื้อในปริมาณมาก แนะนำให้ใช้กระดาษของ HP เพื่อให้ได้คุณภาพงานพิมพ์ที่ดีที่สุด เข้าไปที่เว็ปไซต์ของ HP ที่ <u>[www.hp.com](http://www.hp.com)</u> เพื่อดูราย ละเอียดเพิ ่มเติมเกี ่ยวกับกระดาษ HP

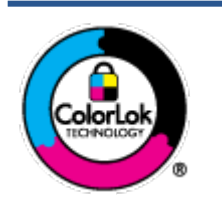

HP ขอแนะนำให้ใช้กระดาษธรรมดาที่มีโลโก้ ColorLok สำหรับพิมพ์เอกสารประจำวัน กระดาษทั้งหมดที่มีโลโก้ ColorLok ผ่านการทดสอบว่ามีคุณสมบัติตรงตามมาตรฐานขั้นสูงด้านความน่าเชื่อถือและคุณภาพงานพิมพ์ และ จะทำให้ ได้เอกสารที่มีความคมชัด มีสีสันสดใส มีสีดำที่เข้มมากขึ้นและแห้งเร็วกว่ากระดาษธรรมดาที่วไป เลือกซื้อ ่ กระดาษที่มีโลโก้ ColorLok ที่มีทั้งขนาดและน้ำหนักที่หลากหลายได้จากผู้ผลิตกระดาษชั้นนำ

เนื้อหาในส่วนนี้จะกล่าวถึงหัวข้อต่อไปนี้:

- <u>● กระดาษที่แนะนำสำหรับการพิมพ์</u>
- การสั ่งซื [้อกระดาษของ](#page-23-0) HP

### กระดาษที ่แนะนาสํ ําหรับการพิมพ์

หากคุณต้องการคุณภาพงานพิมพ์ที่ดีที่สุด HP ขอแนะนำให้ใช้กระดาษ HP ที่ออกแบบมาเฉพาะสำหรับประเภทของงานที่คุณกำลังพิมพ์ กระดาษเหล่านี้บางประเภทอาจไม่มีวางจำหน่าย ทั้งนี้ขึ้นอยู่กับประเทศ/ภูมิภาคของคุณ

#### การพิมพ์ภาพถ่าย

#### กระดาษภาพถ่ายพรีเมียมพลัสของ HP

กระดาษภาพถ่ายพรีเมียมพลัสของ HP เป็นกระดาษภาพถ่ายคุณภาพสูงสุดของ HP สำหรับภาพถ่ายที่ดีที่สุดของคุณ กระดาษ ภาพถ่ายพรีเมียมพลัสของ HP ให้คุณสามารถพิมพ์ภาพถ่ายที่สวยงามและแห้งทันที คุณจึงสามารถแบ่งปันภาพถ่ายจากเครื่องพิมพ์ ได้ทันที กระดาษนี้มีหลายขนาด รวมทั้งขนาด A4, 8.5 x 11 นิ้ว, 4 x 6 นิ้ว (10 x 15 ซม.), 5 x 7 นิ้ว (13 x 18 ซม.) และมี ลักษณะผิวสองเบบ นั่นคือเเบบผิวมันวาวหรือผิวมันเล็กน้อย (ผิวกึ่งมัน) เหมาะสำหรับการใส่กรอบ การจัดแสดง การให้ของขวัญ ด้วยภาพถ่ายที่ดีที่สุดและโครงการภาพถ่ายพิเศษ กระดาษภาพถ่ายพรีเมียมพลัสของ HPให้ผลงานพิมพ์ที่ยอดเยี่ยมด้วยคุณภาพ ระดับมืออาชพและคงทนยาวนาน ี

### $\bullet$  กระดาษภาพถ่ายขั้นสูงของ HP

กระดาษภาพถ่ายแบบมันชนิดนี้มีคุณสมบัติแห้งเร็ว สะดวกต่อการหยิบจับโดยไม่มีร่องรอยทิ้งไว้ โดยสามารถกันน้ำ หมึกเลอะ รอยนิ้ว มือ และความชื้นได้ งานพิมพ์ของคุณจะดูเหมือนและให้ความรู้สึกเทียปได้กับภาพถ่ายที่อัดจากร้าน มีหลายขนาด รวมทั้งขนาด A4, 8.5 x 11 นิ้ว, 10 x 15 ซม. (4 x 6 นิ้ว), 13 x 18 ซม. (5 x 7 นิ้ว) กระดาษชนิดนี้เป็นกระดาษที่ปราศจากกรด ทั้งนี้เพื่อให้ได้ เอกสารที่คงทนนานกว่าเดิม

#### ● กระดาษภาพถายของ ่ HP

ให้คุณได้พิมพ์สแน็ปช็อตประจำวันสีสดใสในราคาต่ำ โดยใช้กระดาษที่ออกแบบมาสำหรับการพิมพ์ภาพถ่ายแบบธรรมดา กระดาษ ภาพถ่ายราคาย่อมเยานี้มีคุณสมบัติแห้งเร็ว สะดวกต่อการหยิบจับ คุณจะได้ภาพคมชัดเมื่อคุณใช้กระดาษนี้กับเครื่องพิมพ์อิงค์เจ็ต กระดาษชนิดนี้มีลักษณะผิวมัน และมีหลายขนาด รวมทั้งขนาด A4, 8.5 x 11 นิ้ว, 5 x 7 นิ้ว และ 4 x 6 นิ้ว (10 x 15 ซม.) กระดาษชนิดนี้เป็นกระดาษที่ปราศจากกรด ทั้งนี้เพื่อให้ ได้เอกสารที่คงทนนานกว่าเดิม

#### ิ ชุดคุ้มค่ารูปภาพ HP

ชุดผลิตภัณฑ์สำหรับภาพถ่ายของ HP ประกอบด้วยตลับบรรจุหมึกของแท้ของ HP และกระดาษภาพถ่ายขั้นสูงของ HP ที่รวมอยู่ใน ชุดบรรจุภัณฑ์แสนสะดวก ซึ่งช่วยคุณประหยัดเวลา และหำให้คุณไม่ต้องคาดเดาถึงคุณภาพของการพิมพ์ภาพถ่ายที่มีคุณภาพเทียบ ่ เท่ามืออาชีพในราคาประหยัดด้วยเครื่องพิมพ์ HP ของคุณ หมึกของแท้ของ HP และกระดาษภาพถ่ายขั้นสูงของ HPได้รับการ ออกแบบมาให้ทำงานร่วมกันเพื่อให้ภาพถ่ายของคุณคงทนและมีสีสันสดใสไม่ว่าจะพิมพ์สักกี่ครั้ง เหมาะสำหรับการพิมพ์ภาพถ่ายสุด ประทับใจในวันพักผ่อนหรือการพิมพ์จำนวนมากเพื่อเเจกจ่าย

#### เอกสารสำหรับธุรกิจ

#### กระดาษพรีเมียมแบบเคลือบด้านสำหรับงานนำเสนอของ HP 120 แกรม หรือ กระดาษเคลือบด้านสำหรับงานแบบมืออาชีพของ HP 120 แกรม

กระดาษชนิดนี้คือกระดาษที่มีน้ำหนักมากไม่เคลือบมันทั้งสองด้าน เหมาะสำหรับงานนำเสนอ โครงร่างวิจัย รายงาน และจดหมาย ข่าว กระดาษชนิดนี้มีน้ำหนักมากเพื่อให้งานเอกสารดูดีน่าประทับใจ

#### ึ กระดาษโบรชัวร์เคลือบมันของ HP 180 แกรม หรือ กระดาษเคลือบมันสำหรับงานแบบมืออาชีพของ HP 180 แกรม

กระดาษเหล่านี้เป็นกระดาษเคลือบมันทั้งสองด้านสำหรับการใช้งานสองหน้า เหมาะอย่างยิ่งสำหรับการทำสำเนาที่ใกล้เคียงกับภาพ ิ หรือภาพกราฟิกบนปกรายงานทางธุรกิจ การนำเสนองานแบบพิเศษ โบรชัวร์ไปรษณีย์ภัณฑ์และปฏิทิน

#### ● กระดาษโบรชัวรเคล ์ ือบด้านของ HP 180 แกรม หรอื กระดาษเคลือบด้านสําหรับงานแบบมืออาชพของ ี HP 180 แกรม

กระดาษเหล่านี้เป็นกระดาษเคลือบด้านทั้งสองด้านสำหรับการใช้งานสองหน้า เหมาะอย่างยิ่งสำหรับการทำสำเนาที่ใกล้เคียงกับภาพ ่ ิ หรือภาพกราฟิกบนปกรายงานทางธุรกิจ การนำเสนองานแบบพิเศษ โบรชัวร์ไปรษณีย์ภัณฑ์และปฏิทิน

#### งานพิมพ์ประจำวัน

กระดาษทั้งหมดที่ระบุสำหรับการพิมพ์ในทุกวัน มีเทคโนโลยี ColorLok Technology เพื่อการลดรอยเปื้อน มีสีดำที่เข้มมากขึ้น และสีสัน ่ สดใส

#### กระดาษพิมพ์อิงค์เจ็ตสีขาวของ HP

กระดาษพิมพ์อิงค์เจ็ตสีขาวของ HP ให้สี่และข้อความที่มีความคมชัดสูง มีความทึบเพียงพอสำหรับการพิมพ์สีสองด้านโดยไม่มี ้ลักษณะโปร่งแสง เหมาะสำหรับใช้พิมพ์จดหมายข่าว รายงาน และใบปลิว

#### ึ กระดาษสำหรับการพิมพ์ของ HP

กระดาษสำหรับการพิมพ์ของ HP เป็นกระดาษอเนกประสงค์คุณภาพสูง ซึ่งจะสร้างเอกสารที่มีความคมชัดมากกว่าเอกสารที่พิมพ์ ่ ด้วยกระดาษมาตรฐานหรือเอกสารที่ถ่ายสำเนาใดๆ กระดาษชนิดนี้เป็นกระดาษที่ปราศจากกรด ทั้งนี้เพื่อให้ ได้เอกสารที่คงทนนาน กว่าเดิม

#### ● กระดาษสําหรับงานสํานักงานของ HP

กระดาษสำหรับงานสำนักงานของ HP เป็นกระดาษอเนกประสงค์คุณภาพสูง เหมาะสำหรับงานทำสำเนา เอกสารร่าง บันทึกช่วยจำ และเอกสารประจำวันอื่นๆ กระดาษชนิดนี้เป็นกระดาษที่ปราศจากกรด ทั้งนี้เพื่อให้ ได้เอกสารที่คงทนนานกว่าเดิม

#### ● กระดาษรีไซเคิลสําหรับสํานักงานของ HP

กระดาษรี ไซเคิลสำหรับสำนักงานของ HP เป็นกระดาษอเนกประสงค์คุณภาพสูง ทำจากเส้นใยซึ่งผ่านกระบวนการรี ไซเคิล 30% ่

## <span id="page-23-0"></span>การสั ่งซื ้อกระดาษของ HP

เครื่องพิมพ์นี้ได้รับการออกแบบมาให้ทำงานได้ดีกับกระดาษในสำนักงานแทบทุกประเภท แนะนำให้ใช้กระดาษของ HP เพื่อให้ได้คุณภาพ งานพิมพ์ที่ดีที่สุด

หากต้องการสั่งซื้อกระดาษของ HP หรือวัสดุอื่นๆให้ไปที่ <u>[www.hp.com](http://www.hp.com)</u>ในขณะนี้ บางส่วนของเว็ปไซต์ HP จะมีเฉพาะภาษาอังกฤษ เท่านั้น

HP ขอแนะนำให้ใช้กระดาษธรรมดาที่มีโลโก้ ColorLok สำหรับพิมพ์และทำสำเนาเอกสารประจำวัน กระดาษทั้งหมดที่มีโลโก้ ColorLok ผ่านการทดสอบอย่างอิสระว่ามีคุณสมบัติตรงตามมาตรฐานขั้นสูงด้านความน่าเชื่อถือและคุณภาพงานพิมพ์ และจะทำให้ ได้เอกสารที่มี ความคมชัด มีสีสันสดใส มีสีดำที่เข้มมากขึ้นและเวลาแห้งสั้นกว่ากระดาษธรรมดาทั่วไป ควรมองหากระดาษที่มีโลโก้ ColorLok ที่มีทั้งขนาด ่ และน้ำหนักที่หลากหลายจากผู้ผลิตกระดาษชั้นนำ

## <span id="page-24-0"></span>เปิดซอฟต์เเวร์ของเครื่องพิมพ์ HP(Windows)

คุณสามารถใช้ซอฟต์แวร์เครื่องพิมพ์ของ HPในการกำหนดการต้้งค่าเครื่องพิมพ์ ตรวจสอบระดับหมึกโดยประมาณ สั่งซื้ออุปกรณ์สิ้น เปลืองสำหรับการพิมพ์ ดูแลรักษาเครื่องพิมพ์ แก้ ไขปัญหาในการพิมพ์ และอื่นๆ อีกมากมาย ยังสามารถดูข้อมูลเพิ่มเติมเกี่ยวกับตัวเลือก ซอฟต์แวร์เครื่องพิมพ์ที่สามารถเลือกใช้งานได้จากคู่มือฉบับนี้

หลังจากติดตั้งซอฟต์แวร์เครื่องพิมพ์ HPให้ทำตามขั้นตอนต่อไปนี้ตามระบบปฏิบัติการที่ใช้

**หมายเหตุ:** หากคุณใช้แอป HP Smart แทนซอฟต์แวร์สำหรับเครื่องพิมพ์ โปรดดูที่ใ<u>ช้แอป HP Smartในการพิมพ์ สแกน และแก้ไข</u> ่ ปัญหา [ในหน้า](#page-25-0) 20

- Windows 10: จากเดสก์ท็อปคอมพิวเตอร์ให้คลิกที่ Start (เริ่ม) เลือก HP จากรายชื่อแอป และจากนั้นเลือกไอคอนที่มีชื่อ เครื ่องพิมพ์
- $\bullet$  Windows 8.1: คลิกลูกศรลงที่มุมล่างซ้ายของหน้าจอเริ่ม แล้วเลือกชื่อเครื่องพิมพ์
- Windows 8: คลิกขวาที่พื้นที่ว่างบนหน้าจอเริ่ม คลิก All Apps (โปรแกรมทั้งหมด) บนแถบโปรแกรม แล้วเลือกชื่อเครื่องพิมพ์
- $\bullet$  Windows 7: จากเดสก์ทอปคอมพิวเตอร์ให้คลิกที่ Start (เริ่ม) เลือก All Programs (โปรแกรมทั้งหมด) คลิกที่ HP คลิกที่ โฟลเดอร์สำหรับเครื่องพิมพ์ และจากนั้นเลือกไอคอนที่มีชื่อเครื่องพิมพ์

## <span id="page-25-0"></span>่ไช้แอป HP Smart ในการพิมพ์ สแกน และแก้ไขปัญหา

HP Smart จะช่วยเหลือคุณในการต้งค่า สแกน พิมพ์ แชร์ และจัดการเครื่องพิมพ์ HP ของคุณ คุณสามารถแชร์เอกสารและภาพผ่านอีเมล ข้อความตัวอักษร และระบบคลาวด์ยอดนิยม รวมทั้งบริการโซเชียลมีเดีย (เช่น iCloud, Google Drive, Dropbox และ Facebook) คุณ ยังสามารถตั้งค่าเครื่องพิมพ์ HPใหม่ รวมถึงจอภาพ และสั่งซื้ออุปกรณ์สิ้นเปลืองต่างๆ

 $\ddot{\Xi}$ ์ หมายเหตุ: แอป HP Smart จะรองรับการใช้งานบนอุปกรณ์ iOS, Android, Windows 10, OS X 10.11 และ macOS 10.12 และที่ โหม่กว่า แอปอาจมีให้บริการเฉพาะในบางภาษาเท่านั้น อาจไม่สามารถเลือกใช้งานคุณลักษณะบางรายการสำหรับเครื่องพิมพ์บางรุ่น

#### รับข้อมูลเพิ่มเติมเกี่ยวกับแอป HP Smart

สำหรับคำแนะนำพื้นฐานเกี่ยวกับวิธีการพิมพ์ สแกน และแก้ไขปัญหาโดยใช้ HP Smart โปรดดูที่ <u>[การพิมพ์โดยใช้แอป](#page-37-0) HP Smart</u> <u>โนหน้า 32 สแกนโดยใช้แอป HP Smart [ในหน้า](#page-37-0) 50</u> และ <u>ขอรับวิธี ใช้จากแอป HP Smart ในหน้า 91</u> นอกจากนี้ หากต้องการข้อมูล เพิ่มเติม คุณสามารถไปที่:

- iOS/Android: [www.hp.com/go/hpsmart-help](http://www.hp.com/go/hpsmart-help)
- Windows: [www.hp.com/go/hpsmartwin-help](http://www.hp.com/go/hpsmartwin-help)
- Mac: [www.hp.com/go/hpsmartmac-help](http://www.hp.com/go/hpsmartmac-help)

#### หากต้องการติดตั้งแอป HP Smart และเชื่อมต่อกับเครื่องพิมพ์ของคุณ

1. หากต้องการโหลดแอป HP Smartให้ไปที่ <u>[123.hp.com](http://123.hp.com)</u> เพื่อดาวน์โหลดและติดตั้งแอป

นอกจากนี้ ผู้ใช้อุปกรณ์ iOS, Android และ Windows 10 ยังสามารถโหลดแอปจาก App Store ของอุปกรณ์ได้อีกด้วย

- 2. หลังจากติดตั ้งแล้ว ให้เปิดแอป
	- $\bullet$  iOS/Android: จากเดสก์ท็อปของอุปกรณ์หรือเมนูแอปให้แตะ HP Smart
	- **Windows 10**: จากเดสก์ท็อปคอมพิวเตอร์ให้คลิก **เริ่ม** จากนั้นเลือก HP Smart จากรายการแอป ่
	- Mac: จาก Launchpad ให้เลือกแอป HP Smart
- 3. เชื่อมต่อกับเครื่องพิมพ์ของคุณ สำหรับข้อมูลโปรดดู <u>เชื่อมต่อเครื่องพิมพ์ของคุณโดยใช้แอป HP Smart ในหน้า 80</u>

## <span id="page-26-0"></span>โหมดสลีป

- $\bullet$  การใช้พลังงานจะลดลงเมื่อเครื่องพิมพ์อยู่ในโหมดสลีป
- $\bullet$  หลังจากตั้งค่าเครื่องพิมพ์ครั้งแรก เครื่องพิมพ์จะเข้าสู่ โหมดสลีปหลังจากไม่มีการทำงานเป็นเวลา 5 นาที
- ไฟแสดงสถานะปุ่มเปิด/ปิดจะหรื่ลง และจอแสดงผลแผงควบคุมของเครื่องพิมพ์จะดับในโหมดสลีป
- การกดปุ่มใดๆ บนแผงควบคุม หรือการส่งงานพิมพ์หรืองานสแกน จะเป็นการปลุกเครื่องพิมพ์ให้ทำงานจากโหมดสลีป

#### หากต้องการเปลี่ยนแปลงการตั้งค่าโหมดสลีปจาก Embedded Web Server (EWS)

- 1. เปิด [Embedded Web Server](#page-89-0) (เว็บเซิร์ฟเวอร์แบบฝัง EWS) สำหรับข้อมูลเพิ่มเติมโปรดดูที่ <u>เปิด Embedded Web Server</u> [ในหน้า](#page-89-0) 84
- 2. คลิกแท็บ Settings (การตั้งค่า)
- 3. ในส่วน Power Management (การจัดการพลังงาน) ให้คลิก Energy Save Mode (โหมดประหยัดพลังงาน) แล้วเลือกตัวเลือกที่ ต้องการ
- 4. คลิก Apply (ทําให้มีผล)

## <span id="page-27-0"></span>โหมดเงี ยบ

โหมดเงียบจะชะลอการพิมพ์ให้ช้าลงเพื่อลดเสียงรบกวนโดยรวมลงโดยไม่ส่งผลกระทบต่อคุณภาพการพิมพ์ โหมดเงียปใช้งานได้กับการพิมพ์ ด้วยคุณภาพการพิมพ์ **Normal** (ปกติ) บนกระดาษธรรมดาเท่านั้น เปิดโหมดเงียบเพื่อลดเสียงรบกวนจากการพิมพ์ หากต้องการพิมพ์ที่ ความเร็วปกติให้ปิดโหมดเงียบ โหมดเงียบถูกปิดใช้งานไว้เป็นค่าเริ่มต้น

**หมายเหตุ: ใ**นโหมดเงียบ ถ้าคุณพิมพ์บนกระดาษธรรมดาด้วยคุณภาพการพิมพ์ Draft (ร่าง) หรือ Best (ดีที่สุด) หรือถ้าคุณพิมพ์ ภาพถ่ายหรือซองจดหมาย เครื่องพิมพ์จะทำงานในลักษณะเดียวกันกับเมื่อปิดโหมดเงียบ

### การเปิดปิดโหมดเงียบจากซอฟต์แวร์เครื่องพิมพ์ (Windows)

- 1. เปิดซอฟต์แวร์ของเครื่องพิมพ์ HP สำหรับข้อมูลเพิ่มเติมโปรดดูที่ <u>เปิดซอฟต์แวร์ของเครื่องพิมพ์ [HP\(Windows\)](#page-24-0)ในหน้า 19</u>
- 2. คลิกแท็บ Quiet Mode (โหมดเงียบ)
- **หมายเหตุ:** แท็บ โหมดเงียบ จะพร้อมใช้งานเฉพาะเมื่อมีการเชื่อมต่อกับเครื่องพิมพ์จากซอฟต์แวร์สำหรับเครื่องพิมพ์ HP
- 3. คลิก ON (เปิด) หรอื OFF (ปิด)
- 4. คลิกที่ **Save Settings** (บันทึกการตั้งค่า)

#### การเปิดหรอปื ิดโหมดเงียบจาก Embedded Web Server (EWS)

- 1. เปิด EWS สำหรับข้อมูลเพิ่มเติม โปรดดูที่ <u>เปิด [Embedded Web Server](#page-89-0) ในหน้า 84</u>
- 2. คลิกแท็บ **การตั้งค่า**
- 3. ในส่วนการกำหนดลักษณะให้เลือก **โหมดเงียบ** และจากนั้นเลือก **เปิดหรือปิด**
- 4. คลิก ทําให้มีผล

## <span id="page-28-0"></span>ปิดอัตโนมัติ

คุณลักษณะนี้จะปิดเครื่องพิมพ์หลังจากที่ไม่มีการใช้งานนาน 2 ชั่วโมงเพื่อช่วยลดการใช้พลังงาน Auto-Off (ปิดอัตโนมัติ) จะปิดการ ่ ทำงานทั้งหมดของเครื่องพิมพ์ ดังนั้น คุณจะต้องใช้ปุ่ม Power (เปิด/ปิดเครื่อง) เพื่อเปิดใช้เครื่องพิมพ์อีกครั้ง

หากเครื่องพิมพ์ของคุณสนับสนุนคุณลักษณะการประหยัดพลังงานนี้ จะมีการเปิดหรือปิดใช้งาน Auto-Off (ปิดอัตโนมัติ) โดยอัตโนมัติ ขึ้นอยู่กับความสามารถของเครื่องพิมพ์และตัวเลือกการเชื่อมต่อ แม้ว่าจะมีการปิดใช้งาน Auto-Off (ปิดอัตโนมัติ) เครื่องพิมพ์จะเข้าสู่ โหมด สลีปหลังจากที่ไม่มีการใช้งานนาน 5 นาทีเพื่อช่วยลดการใช้พลังงาน ่

- จะมีการเปิดใช้งาน Auto-Off (ปิดอัตโนมัติ) เมื่อมีการเปิดใช้เครื่องพิมพ์ หากเครื่องพิมพ์ไม่มีความสามารถด้านเครือข่ายโทรสาร หรือ Wi-Fi Direct หรือไม่มีการใช้ความสามารถเหล่านี้
- $\bullet$  จะมีการปิดใช้งาน Auto-Off (ปิดอัตโนมัติ) เมื่อมีการเปิดใช้ความสามารถระบบไร้สายหรือ Wi-Fi Direct หรือเมื่อเครื่องพิมพ์ที่มี ความสามารถด้านโทรสาร USB หรือเครือข่ายอีเทอร์เน็ตในการสร้างการเชื่อมต่อโทรสาร USB หรือเครือข่ายอีเทอร์เน็ต
- **คำแนะนำ:** หากต้องการประหยัดพลังงานเเบตเตอรี่ คุณสามารถเปิดใช้งาน Auto-Off (ปิดอัตโนมัติ) แม้เมื่อมีการเชื่อมต่อ เครื่องพิมพ์ไว้ หรือมีการเปิดใช้ระบบไร้สาย

## <span id="page-29-0"></span>2 การพ ิ มพ

- $\bullet$  การใส่วัสดุพิมพ์
- $\bullet$  การพิมพ์เอกสาร
- การพิมพ์ภาพถ่าย
- [การพิมพซองจดหมาย](#page-36-0) ์
- [การพิมพ์โดยใช้แอป](#page-37-0) HP Smart
- $\bullet$  การพิมพ์โดยใช้จำนวน dpi สูงสุด
- [พิมพ์โดยใช้เดสกท์](#page-39-0) ็อปหรอแล ื ็ปท็อป Mac
- $\bullet$  พิมพ์จากอุปกรณ์เคลื่อนที่
- <u>● เคล็ดลับเพื่อความสำเร็จในการพิมพ์</u>
- ดูสถานะงานพิมพ์และจ[ัดการงานพิมพ์](#page-44-0) (Windows)
- $\bullet$  ปรับแต่งเครื่องพิมพ์ของคุณ (Windows)

<span id="page-30-0"></span>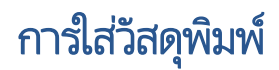

#### วิธีใสกระดาษ ่

1. ยกถาดป้อนกระดาษขึน้

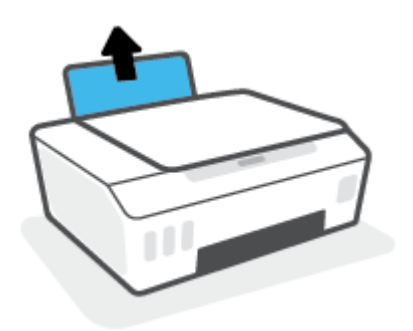

2. เลื ่อนตัวปรับความกว้างกระดาษไปทางซาย้

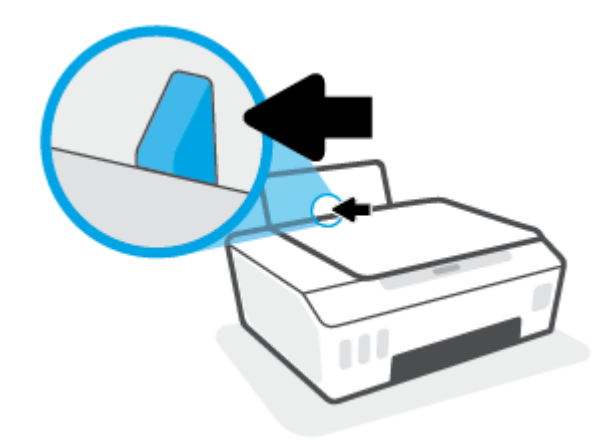

3. ใส่กระดาษลงในถาดป้อนกระดาษ โดยให้ด้านกว้างของกระดาษเข้าไปในเครื่องและหงายด้านที่จะพิมพ์ขึ้น และเลื่อนปึกกระดาษเข้าไป จนสดุ

หากคุณต้องการใส่กระดาษขนาดเล็ก (เช่น กระดาษภาพถ่าย) ตรวจสอปให้แน่ใจว่าปีกกระดาษนั้นอยู่ในแนวเดียวกับด้านขวาของ ถาด

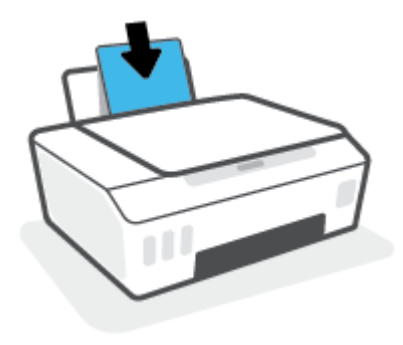

4. เลื่อนตัวปรับความกว้างกระดาษไปทางขวาจนกระทั่งชิดขอบกระดาษ

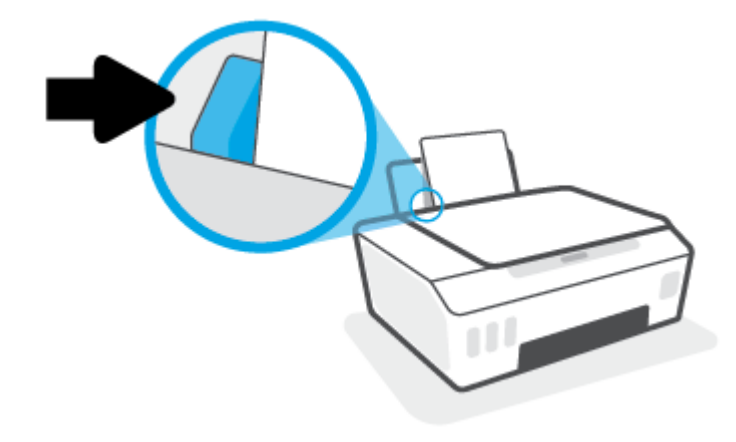

5. ดึงถาดรับกระดาษออกและแกนเลื ่อนของถาดออกมา

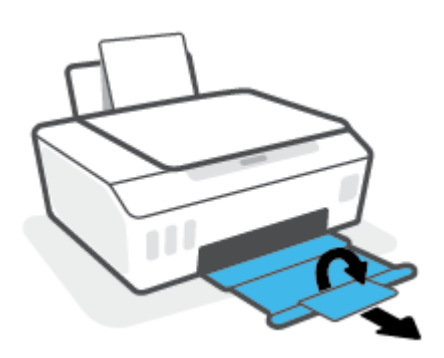

#### การใสซองจดหมาย ่

1. ยกถาดป้อนกระดาษขึน้

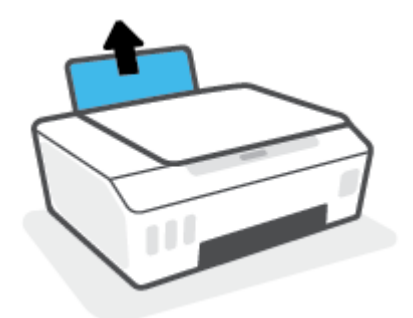

2. เลื ่อนตัวปรับความกว้างกระดาษไปทางซาย้

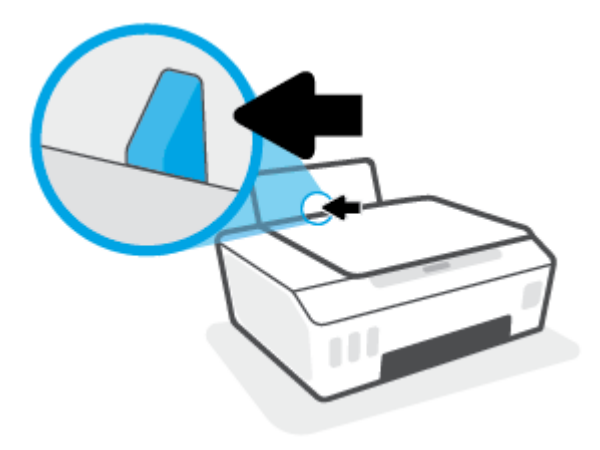

- 3. ใส่ซองจดหมายอย่างน้อยหนึ่งซองที่ด้านขวาสุดของถาดป้อนกระดาษ และเลื่อนปึกซองจดหมายลงจนสุด ควรหงายด้านที ่จะพิมพข์ึน้
	- **a.** สำหรับซองจดหมายที่มีแผ่นปิดอยู่ทางขอบยาวให้ใส่ซองจดหมายเข้าตามแนวตั้ง โดยให้แผ่นปิดอยู่ทางด้านซ้ายและคว่ำลง

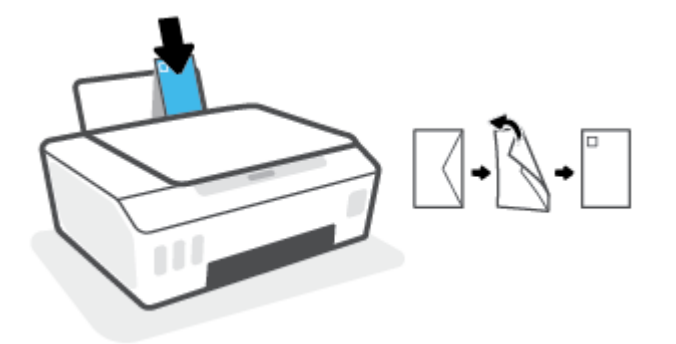

**b.** สำหรับซองจดหมายที่มีแผ่นปิดอยู่ทางขอบสั้นให้ใส่ซองจดหมายเข้าตามแนวตั้ง โดยให้แผ่นปิดอยู่ด้านบนและคว่ำลง

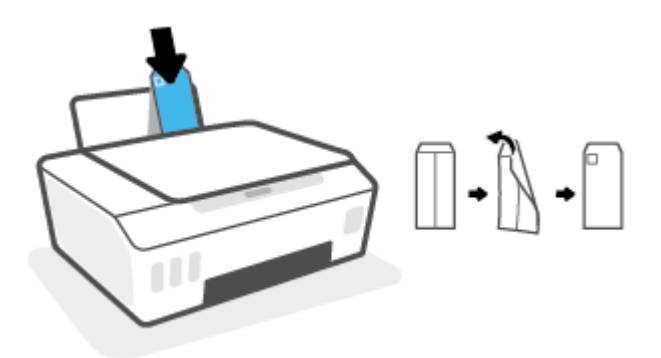

4. เลื่อนตัวปรับความกว้างกระดาษไปทางขวาจนชิดปึกซองจดหมาย

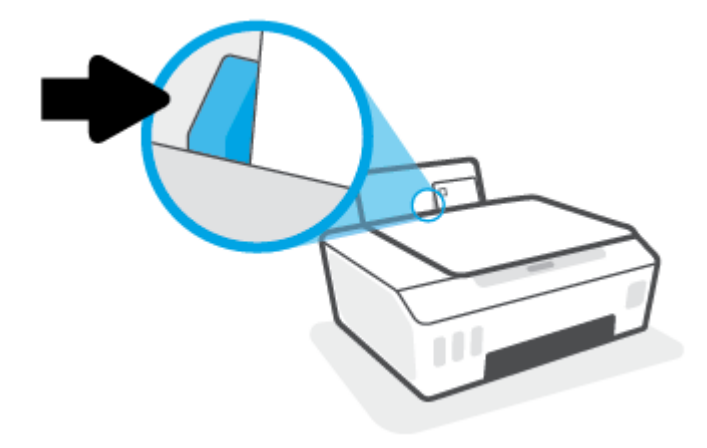

. ดึงถาดรับกระดาษออกและแกนเลื ่อนของถาดออกมา

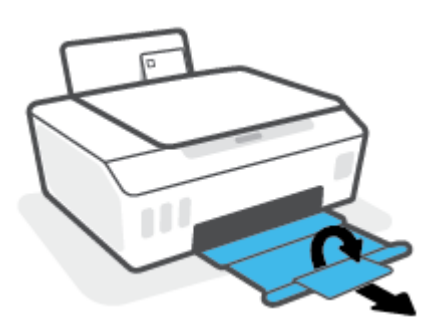

## <span id="page-34-0"></span>การพิมพ์เอกสาร

ก่อนพิมพ์เอกสาร ตรวจสอบให้แน่ใจว่าคุณได้ใส่กระดาษไว้ในถาดป้อนกระดาษแล้ว และถาดรับกระดาษออกเปิดอยู่ หากต้องการข้อมูลเพิ่ม เติมเกี่ยวกับการใส่กระดาษ โปรดดู <u>การใส่วัสดุพ[ิมพ์ในหน้า](#page-30-0) 25</u>

#### วิธีพิมพ์เอกสาร (Windows)

- 1. จากเมนู File (ไฟล์) ในซอฟต์แวร์ของคุณ ให้เลือก Print (พิมพ์)
- 2. ตรวจสอบว่ามีการเลือกเครื่องพิมพ์อยู่
- 3. คลิกปุ่มเพื่อเปิดกรอบโต้ตอบ Properties (คุณสมบัติ)

ปุ่มนี้อาจเรียกว่า Properties (คุณสมบัติ), Options (ตัวเลือก), Printer Setup (การตั้งค่าเครื่องพิมพ์), Printer Properties (คุณสมบัติเครื่องพิมพ์), Printer (เครื่องพิมพ์) หรือ Preferences (ลักษณะที่ต้องการ) ทั้งนี้ขึ้นอยู่กับซอฟต์แวร์แอพพลิเคชัน

4. เลือกตัวเลือกที่เหมาะสมจากแท็บ Printing Shortcuts (ทางลัดสำหรับการพิมพ์ต่างๆ) หรือ Printing Shortcut (ทางลัดสำหรับ ่ การพิบพ์)

หากต้องการเปลี่ยนการต้ังค่าการพิมพ์อื่นๆ คลิกที่แท็บอื่นๆ

หากต้องการเรียนรู้เพิ่มเติมเกี่ยวกับตัวเลือกในไดรเวอร์เครื่องพิมพ์ให้เลื่อนเมาส์ ไปชี้ที่แต่ละตัวเลือกเพื่ออ่านคำแนะนำเครื่องมือ

- **หมายเหตุ:** หากคุณเปลี่ยนแปลงขนาดกระดาษ ตรวจสอบให้แน่ใจว่าคุณใส่กระดาษที่ถูกต้องเข้าในถาดป้อนกระดาษแล้ว
- 5. คลิก OK (ตกลง) เพื่อปิดกรอบโต้ตอบ Properties (คุณสมบัติ)
- 6. คลิก **Print** (พิมพ์) หรือ **OK** (ตกลง) เพื่อเริ่มต้นการพิมพ์

#### การพิมพ์สองด้าน (Windows)

- 1. จากเมน File (ไฟล์) ในซอฟต์แวร์ของคณ ให้เลือก Print (พิมพ์)
- 2. ตรวจสอบว่ามีการเลือกเครื่องพิมพ์อยู่
- 3. คลิกปุ่มเพื่อเปิดกรอบโต้ตอบ Properties (คุณสมบัติ)

ปุ่มนี้อาจเรียกว่า Properties (คุณสมบัติ), Options (ตัวเลือก), Printer Setup (การตั้งค่าเครื่องพิมพ์), Printer Properties (คุณสมบัติเครื่องพิมพ์), Printer (เครื่องพิมพ์) หรือ Preferences (ลักษณะที่ต้องการ) ทั้งนี้ขึ้นอยู่กับซอฟต์แวร์แอพพลิเคชัน

4. บน Printing Shortcuts (ทางลัดการพิมพ์) หรือแท็บ Printing Shortcut (ทางลัดการพิมพ์) ให้เลือกทางลัด Two-sided (Duplex) Printing (พิมพ์สองด้าน) และจากนั้นเลือกตัวเลือกจากรายการดรอปดาวน์ Print On Both Sides Manually (พิมพ์ สองด้านด้วยตัวเอง)

หากต้องการเปลี่ยนการต้ังค่าการพิมพ์อื่นๆ คลิกที่แท็บอื่นๆ

ทากต้องการเรียนรู้เพิ่มเติมเกี่ยวกับตัวเลือกในไดรเวอร์เครื่องพิมพ์ให้เลื่อนเมาส์ ไปชี้ที่แต่ละตัวเลือกเพื่ออ่านคำแนะนำเครื่องมือ

- หมายเหตุ: หากคุณเปลี่ยนแปลงขนาดกระดาษ ตรวจสอบให้แน่ใจว่าคุณใส่กระดาษที่ถูกต้องเข้าในถาดป้อนกระดาษแล้ว
- 5. คลิก OK (ตกลง) เพื่อปิดกรอบโต้ตอบ Properties (คุณสมบัติ)
- 6. คลิก **Print** (พิมพ์) หรือ **OK** (ตกลง) เพื่อเริ่มต้นการพิมพ์

## <span id="page-35-0"></span>การพิมพ์ภาพถ่าย

ก่อนพิมพ์ภาพถ่าย ตรวจสอบให้แน่ใจว่าคุณได้ใส่กระดาษภาพถ่ายไว้ในถาดป้อนกระดาษแล้ว และถาดรับกระดาษออกเปิดอยู่ หาก ต้องการข้อมูลเพิ่มเติมเกี่ยวกับการ์ใส่กระดาษ โปรดดู <u>การ์ใส่วัสดุพ[ิมพ์ในหน้า](#page-30-0) 25</u>

#### การพิมพ์ภาพถ่ายลงบนกระดาษภาพถ่าย (Windows)

- 1. จากเมนู File (ไฟล์) ในซอฟต์แวร์ของคุณ ให้เลือก Print (พิมพ์)
- 2. ตรวจสอบว่ามีการเลือกเครื่องพิมพ์อยู่
- 3. คลิกปุ่มเพื่อเปิดกรอบโต้ตอบ Properties (คุณสมบัติ)

ปุ่มนี้อาจเรียกว่า Properties (คุณสมบัติ), Options (ตัวเลือก), Printer Setup (การตั้งค่าเครื่องพิมพ์), Printer Properties (คุณสมบัติเครื่องพิมพ์), Printer (เครื่องพิมพ์) หรือ Preferences (ลักษณะที่ต้องการ) ทั้งนี้ขึ้นอยู่กับซอฟต์แวร์แอพพลิเคชัน

4. เลือกตัวเลือกที่เหมาะสมจากแท็บ Printing Shortcuts (ทางลัดสำหรับการพิมพ์ต่างๆ) หรือ Printing Shortcut (ทางลัดสำหรับ ่ การพิมพ) ์

หากต้องการเปลี่ยนการต้ังค่าการพิมพ์อื่นๆ คลิกที่แท็บอื่นๆ

หากต้องการเรียนรู้เพิ่มเติมเกี่ยวกับตัวเลือกในไดรเวอร์เครื่องพิมพ์ให้เลื่อนเมาส์ ไปชี้ที่แต่ละตัวเลือกเพื่ออ่านคำแนะนำเครื่องมือ

- **หมายเหตุ:** หากคุณเปลี่ยนแปลงขนาดกระดาษ ตรวจสอบให้แน่ใจว่าคุณใส่กระดาษที่ถูกต้องเข้าในถาดป้อนกระดาษแล้ว
- 5. คลิก OK (ตกลง) เพื่อปิดกรอบโต้ตอบ Properties (คุณสมบัติ)
- 6. คลิก **Print** (พิมพ์) หรือ **OK** (ตกลง) เพื่อเริ่มต้นการพิมพ์
- **หมายเหตุ:** หลังจากพิมพ์งานเสร็จเรียบร้อยแล้วให้นำกระดาษภาพถ่ายที่ไม่ใช้แล้วออกจากถาดป้อนกระดาษ ควรเก็บกระดาษภาพถ่าย ่ ไว้เพื่อไม่ให้กระดาษม้วนตัว ซึ่งทำให้คุณภาพงานพิมพ์ลดลง ่
### การพิมพ์ซองจดหมาย

ึ ก่อนพิมพ์ซองจดหมาย ตรวจสอบให้แน่ใจว่าคุณได้ใส่ซองจดหมายไว้ ในถาดป้อนกระดาษแล้ว และถาดรับกระดาษออกเปิดอยู่ คุณสามารถ โส่ซองจดหมายได้มากกว่าหนึ่งซองลงในถาดป้อนกระดาษ โปรดอย่าใช้ซองจดหมายที่มีลักษณะมันเงาหรือพิมพ์นูน รวมถึงซองจดหมายที่มี ตัวยึดหรือหน้าต่างด้วย สำหรับข้อมูลเพิ่มเติมเกี่ยวกับการใส่ซองจดหมายโปรดดู <u>การใส่วัสดุพ[ิมพ์ในหน้า](#page-30-0) 25</u>

**หมายเหตุ:** สำหรับรายละเอียดวิธีการจัดรูปแบบข้อความเพื่อพิมพ์บนซองจดหมาย โปรดดูที่เอกสารของแอปพลิเคชันที่คุณใช้งาน ่

#### การพิมพ์ซองจดหมาย (Windows)

- 1. จากเมนู File (ไฟล์) ในซอฟต์แวร์ของคุณ ให้เลือก Print (พิมพ์)
- 2. ตรวจสอบว่ามีการเลือกเครื่องพิมพ์อยู่
- 3. คลิกปุ่มเพื่อเปิดกรอบโต้ตอบ Properties (คุณสมบัติ)

ปุ่มนี้อาจเรียกว่า Properties (คุณสมบัติ), Options (ตัวเลือก), Printer Setup (การตั้งค่าเครื่องพิมพ์), Printer Properties (คุณสมบัติเครื่องพิมพ์), Printer (เครื่องพิมพ์) หรือ Preferences (ลักษณะที่ต้องการ) ทั้งนี้ขึ้นอยู่กับซอฟต์แวร์แอพพลิเคชัน

4. เลือกตัวเลือกที่เหมาะสมจากแท็บ Printing Shortcuts (ทางลัดสำหรับการพิมพ์ต่างๆ) หรือ Printing Shortcut (ทางลัดสำหรับ ่ การพิมพ) ์

หากต้องการเปลี่ยนการต้ังค่าการพิมพ์อื่นๆ คลิกที่แท็บอื่นๆ

ทากต้องการเรียนรู้เพิ่มเติมเกี่ยวกับตัวเลือกในไดรเวอร์เครื่องพิมพ์ให้เลื่อนเมาส์ ไปชี้ที่แต่ละตัวเลือกเพื่ออ่านคำแนะนำเครื่องมือ

- หมายเหตุ: หากคุณเปลี่ยนแปลงขนาดกระดาษ ตรวจสอบให้แน่ใจว่าคุณใส่กระดาษที่ถูกต้องเข้าในถาดป้อนกระดาษแล้ว
- 5. คลิก OK (ตกลง) เพื่อปิดกรอบโต้ตอบ Properties (คุณสมบัติ)
- 6. คลิก **Print** (พิมพ์) หรือ **OK** (ตกลง) เพื่อเริ่มต้นการพิมพ์

### <span id="page-37-0"></span>การพิมพ ์โดยใช้แอป HP Smart

ส่วนนี้จะให้คำแนะนำพื้นฐานเกี่ยวกับการ์ใช้งานแอป HP Smart เพื่อสั่งพิมพ์จากอุปกรณ์ iOS, Android, Windows และ Mac ของคุณ หากต้องการทราบข้อมูลเพิ่มเติมเกี่ยวกับแอปโปรดดูที่ใ<u>ช้แอป HP Smartในการพิมพ์ สแกน และแก้ไขปัญหาในหน้า 20</u> ่

#### หากต้องการเริ่มต้นใช้งานแอป HP Smart เพื่อสั่งพิมพ์

- 1. วางกระดาษลงในถาดป้อนกระดาษ สำหรับข้อมูลเพิ่มเติมโปรดดูที่ <u>การ์ไส่วัสดุพ[ิมพ์ในหน้า](#page-30-0) 25</u>
- 2. เปิดแอป HP Smart บนอุปกรณ์ของคุณ
- 3. บนหน้าจอหลักของ HP Smart ตรวจสอบให้แน่ใจว่าได้เลือกเครื่องพิมพ์ของคุณ
- **คำแนะนำ:** หากตั้งค่าเครื่องพิมพ์เอาไว้แล้ว คุณสามารถเลือกได้จากหน้าจอหลักของ HP Smart โดยการปัดไปทางซ้ายหรือขวา แล้วทําการเลือก

หากต้องการใช้เครื่องพิมพ์อื่นให้คลิกหรือแตะ <del>|-</del> (ไอคอนบวก) บนหน้าจอหลัก จากนั้นเลือกเครื่องพิมพ์เครื่องอื่น หรือเพิ่ม เครื ่องพิมพ์ใหม่

#### หากต้องการพิมพ์จากอุปกรณ์ Android หรือ iOS

- 1. บนหน้าจอหลักของ HP Smart ให้แตะตัวเลือกการพิมพ์ (เช่น **พิมพ์ภาพถ่าย** หรือ **พิมพ์ภาพถ่าย Facebook** ฯลฯ) คุณสามารถ พิมพ์ภาพถ่ายและเอกสารจากอุปกรณ์ของคุณ ที่เก็บข้อมูลระบบคลาวด์ หรือไซต์โซเชียลมีเดียได้ ่
- 2. เลือกภาพถ่ายหรือเอกสารที่คุณต้องการพิมพ์
- 3. แตะที่**พิมพ์**

#### หากต้องการพิมพ์จากอุปกรณ์ที่ใช้ระบบ Windows 10 ่

- 1. บนหน้าจอหลักของ HP Smart ให้คลิกหรือแตะ **พิมพ์** ที่ด้านล่างของหน้าจอ
- 2. เลือก **พิมพ์ภาพถ่าย** ค้นหาภาพถ่ายที่คุณต้องการพิมพ์ และจากนั้นคลิกหรือแตะที่ **เลือกภาพถ่ายเพื่อพิมพ์** เลือก **พิมพ์เอกสาร** ค้นหาเอกสาร PDF ที่คุณต้องการพิมพ์ และจากนั้นคลิกหรือแตะที่ **พิมพ์**
- 3. เลือกตัวเลือกที่เหมาะสม หากต้องการดูการตั้งค่าเพิ่มเติมให้คลิกหรือแตะที่ **การตั้งค่าเพิ่มเติม** ่ สำหรับข้อมูลเพิ่มเติมเกี่ยวกับการต้งค่าเครื่องพิมพ์ โปรดดูที่ <u>เคล็ดลับเพื่อความสำเร็จในการพิมพ์ในหน้า 36</u>
- **4. คลิกหรือแตะที่ พิมพ์ เพื่อเริ่**มต้นการพิมพ์

#### หากต้องการพิมพ์จากอุปกรณ์ Mac

- 1. บนหน้าจอหลักของ HP Smartให้คลิกไทล์ **พิมพ์** จากนั้นคลิก **พิมพ์เอกสาร** หรือ **พิมพ์ภาพถ่าย**
- 2. ค้นหาเอกสารหรือภาพถ่ายจากในโฟลเดอร์ เอกสาร หรือไลบรารี รูปภาพ หรือเรียกดูไปยังโฟลเดอร์ที่จัดเก็บไฟล์ ไว้
- 3. เลือกเอกสารหรือภาพถ่ายที่คุณต้องการ จากนั้นคลิก **พิมพ์**
- 4. เลือกเครื่องพิมพ์เครื่องอื่น หรือเปลี่ยนเเปลงการต้งค่าการพิมพ์ เช่น ขนาดกระดาษ หรือคุณภาพของเอาท์พุท
- 5. คลิก พิมพ์

#### การพิมพ์โดยใช้จำนวน dpi สูงสุด  $\overline{\mathbf{a}}$

ใช้จำนวนจุดต่อนิ้ว (dpi) สูงสุดเพื่อพิมพ์ภาพคุณภาพสูงและคมชัดบนกระดาษภาพถ่าย การพิมพ์แบบจำนวน dpi สูงสุด จะใช้เวลานานกว่าการพิมพ์ด้วยการตั้งค่าแบบอื่นๆ และจำเป็นต้องใช้พื้นที่ดิสก์จำนวนมาก สำหรับความละเอียดการพิมพ์ที่เครื่องรองรับให้ ไปที่เว็บไซต์สนับสนุนเครื่องพิมพ์ที่ <u>www.support.hp.com</u> ่ ่

#### การพิมพ์ในโหมด dpi สูงสุด (Windows)

- 1. จากซอฟต์แวร์ เลือก **พิมพ์**
- 2. ตรวจสอบว่าเครื่องพิมพ์ถูกเลือกอยู่
- 3. คลิกปุ่มเพื่อเปิดกรอบโต้ตอบ **คุณสมบัติ**

ปุ่มนี้อาจเรียกว่า **คุณสมบัติ ตัวเลือก การตั้งค่าเครื่องพิมพ์ คุณสมบัติเครื่องพิมพ์** หรือ **เครื่องพิมพ์** หรือ **ลักษณะที่ต้องการ** ทั้งนี้ขึ้น ้อยู่กับซอฟต์แวร์แอปพลิเคชัน

4. เลือกตัวเลือกที เหมาะสม ่

#### Windows 10, Windows 8.1 และ Windows 8

- คลิกเเท็บ **กระดาษ/คุณภาพ** จากรายการ **ขนาดกระดาษ** แบบดรอปดาวน์ให้เลือกขนาดกระดาษที่เหมาะสม จากรายการ ชนิดกระดาษ แบบดรอปดาวน์ให้เลือกชนิดกระดาษที เหมาะสม ่
- $\bullet$  คลิกที่แท็บ **ขั้นสูง** จากนั้นเลือก **พิมพ์โดยใช้ DPI สูงสุด**

#### Windows 7

- คลิกแท็บ **กระดาษ/คุณภาพ** จากรายการ **วัสดุพิมพ์** แบบดึงลง เลือกประเภทกระดาษที่เหมาะสม ่
- คลิกปุ่ม **ขั้นสูง** เลือกขนาดกระดาษที่เหมาะสมจากรายการ **ขนาดกระดาษ** แบบดรอปดาวน์ ในบริเวณ **คุณลักษณะของ** ่ **เครื่องพิมพ์**ให้เลือก**ใช่** จากรายการ **พิมพ์โดยใช้จำนวน DPI สูงสุด** แบบดรอปดาวน์ จากนั้นคลิกที่ **ตกลง** เพื่อปิดกล่องโต้ตอบ ตัวเลือกขั้นสูง

สำหรับเคล็ดลับการพิมพ์เพิ่มเติมโปรดดูที่ <u>เคล็ดลับการตั้งค่าเครื[่องพิมพ์ในหน้า](#page-41-0) 36</u>

5. ยืนยันการจัดแนวที่แท็บ **เค้าโครง** และจากนั้นคลิกที่ **ตกลง** เพื่อพิมพ์

### พิมพ์โดยํใช้เดสก์ท๊อปหรือแล็ปท๊อป Mac

คำแนะนำสำหรับเครื่องพิมพ์ที่สามารถใช้งานร่วมกับ HP AirPrintได้ และคอมพิวเตอร์ Mac ที่ใช้ OS X 10.11 และ macOS 10.12 ่ และใหม่กว่า

#### เครื่องพิมพ์ที่เชื่อมต่อกับเครือข่าย ่

หากเครื่องพิมพ์ของคุณได้รับการตั้งค่าและเชื่อมต่อกับเครือข่ายไร้สายของคุณอยู่แล้ว คุณสามารถเปิดใช้งานการพิมพ์จากเดสก์ห็อปหรือ ี แล็ปท็อป Macได้โดยใช้เมนู **การกำหนดลักษณะของระบบ** 

- 1. เปิด **การกำหนดลักษณะของระบบ** จากนั้นเลือก **เครื่องพิมพ์และสแกนเนอร์**
- 2. คลิก **เพิ่ม +** เพื่อตั้งค่าเครื่องพิมพ์บน Mac ของคุณ เลือกเครื่องพิมพ์ของคุณจากรายการเครื่องพิมพ์บนเครือข่ายที่ปรากฏ จากนั้น คลิก **เพิ่ม** ซึ่งจะเป็นการติดตั้งไดรเวอร์การพิมพ์ สแกน หรือแฟกซ์ที่พร้อมใช้งานสำหรับเครื่องพิมพ์ของคุณ ่

คำแนะนำเหล่านี้จะช่วยให้คุณสามารถพิมพ์จาก Mac ของคุณได้ใช้งานแอป HP Smart ต่อ เพื่อตรวจสอบระดับหมึกและการแจ้งเตือน เครื ่องพิมพ์

#### เครื่องพิมพ์ไม่ได้เชื่อมต่อกับเครือข่าย

ี่ ▲ หากคุณไม่ได้ตั้งค่าหรือเชื่อมต่อเครื่องพิมพ์ของคุณกับเครือข่ายของคุณให้ไปที่ <u>[123.hp.com](http://123.hp.com)</u> เพื่อติดตั้งซอฟต์แวร์ที่จำเป็น

#### พิมพ์จากอุปกรณ์เคลื่อนที่ ุ

### พิมพ์จากอุปกรณ์เคลื่อนที่

คุณสามารถพิมพ์เอกสารและภาพถ่ายจากอุปกรณ์เคลื่อนที่ของคุณได้โดยตรง รวมถึง iOS, Android, Windows Mobile, Chromebook และ Amazon Kindle

**หมายเหตุ:** คุณย้งสามารถใช้แอป HP Smart เพื่อพิมพ์จากอุปกรณ์เคลื่อนที่ได้อีกด้วย สำหรับข้อมูลเพิ่มเติมโปรดดูที่ <u>[การพิมพ์โดยใช้](#page-37-0)</u> ่ แอป [HP Smart](#page-37-0) ในหน้า 32

#### หากต้องการพิมพ์จากอุปกรณ์เคลื่อนที่

- 1. ตรวจสอบให้แน่ใจว่าเครื่องพิมพ์และอุปกรณ์ของคุณนั้นเปิดอยู่ และเชื่อมต่อกับเครือข่ายไร้สายเดียวกัน
	- **คำแนะนำ:** หากคุณต้องการพิมพ์โดยไม่เชื่อมต่อกับเราเตอร์ให้ใช้ Wi-Fi Direct เพื่อพิมพ์จากอุปกรณ์เคลื่อนที่ สำหรับข้อมูลเพิ่ม เติมโปรดดูที่ <u>เชื่อมต่อผ่านระบบไร้สายเข้ากับเครื่องพิมพ์โดยไม่ผ่านเราเตอร์ (Wi-Fi Direct) ในหน้า 76</u>
- 2. เปิดใช้งานการพิมพ์บนอุปกรณ์เคลื่อนที่ของคุณ:
	- $10$ S: ใช้ตัวเลือก Print (พิมพ์) จากเมนู Share (แชร์)

**หมายเหตุ:** อุปกรณ์ที่ใช้ iOS 4.2 หรือใหม่กว่าจะมี AirPrint® ติดตั้งไว้ล่วงหน้าแล้ว ่

- $\bullet$  Android: ดาวน์โหลด HP Print Service Plugin (เฉพาะอุปกรณ์ Android 4.4 และใหม่กว่าที่รองรับ) จาก Google Play Store แล้วเปิดใช้งานบนอุปกรณ์ของคุณ
- Windows Mobile: แตะที่ Print (พิมพ์) จากเมนู Device (อุปกรณ์) ไม่ต้องทำการตั้งค่าใดๆ หากมีการติดตั้งซอฟต์แวร์ ไว้ ล่วงหน้าแล้ว
- หมายเหตุ: หากเครื่องพิมพ์ของคุณไม่อยู่ในรายการ คุณอาจต้องทำการตั้งค่าเครื่องพิมพ์โดยใช้ตัวช่วยสร้าง **Add Printer** (เพิ่มเครื่องพิมพ์) ซึ่งเป็นการต้ังค่าเพียงครั้งเดียว ่
- Chromebook: ดาวน์โหลดและติดตั้งแอพ HP Print for Chrome จาก Chrome Web Store เพื่อเปิดใช้งานทั้งการพิมพ์ Wi-Fi และ USB
- $\bullet$  Amazon Kindle Fire HD9 และ HDX:ในครั้งแรกที่คุณเลือก Print (พิมพ์) บนอุปกรณ์ของคุณ จะมีการดาวน์โหลด HP Print Service Plugin (ปลั๊กอินบริการการพิมพ์ของ HP) เพื่อเปิดใช้งานการพิมพ์บนอุปกรณ์เคลื่อนที่
- **หมายเหตุ:** สำหรับข้อมูลโดยละเอียดเกี่ยวกับการเปิดใช้งานการพิมพ์จากอุปกรณ์เคลื่อนที่ของคุณให้ไปที่เว็ปไซต์ HP Mobile Printing ( <u>www.hp.com/go/mobileprinting</u> ) หากเว็ปไซต์นี้ไม่มีเวอร์ชันท้องถิ่นสำหรับประเทศ/ภูมิภาคหรือภาษาของคุณ คุณจะได้รับการนำทางไปยังเว็บไซต์ HP Mobile Printing ในประเทศ/ภูมิภาคหรือภาษาอื่น
- 3. ตรวจสอบให้แน่ใจว่า มีการใส่กระดาษที่มีขนาดตรงกับการตั้งค่ากระดาษของเครื่องพิมพ์ (ดู <u>การใส่วัสดุพ[ิมพ์ในหน้า](#page-30-0) 25</u> สำหรับ ข้อมูลเพิ่มเติม)

การต้งค่าขนาดกระดาษที่ถูกต้องสำหรับกระดาษที่ ใส่ ไว้จะช่วยให้อุปกรณ์เคลื่อนที่ของคุณรู้ ได้ว่ามีการพิมพ์โดยใช้กระดาษขนาดใด ่ อยู่

**หมายเหตุ:** หากต้องการเปลี่ยนแปลงการตั้งค่ากระดาษเริ่มต้นโปรดดูที่ <u>เปลี่ยนการตั้งค่ากระดาษเริ่มต้นที่เครื่องพิมพ์ตรวจพบ</u> [ในหน้า](#page-20-0) 15

## <span id="page-41-0"></span>เคล็ดลับเพื่อความสำเร็จในการพิมพ์

- เคล็ดลับการใสกระดาษ ่
- <u>● เคล็ดลับการตั้งค่าเครื่องพิมพ์</u>

หากต้องการพิมพ์งานให้สำเร็จ หัวพิมพ์ HP ควรทำงานอย่างเหมาะสม ถังหมึกควรมีหมึกเพียงพอ ป้อนกระดาษได้อย่างถูกต้อง และ เครื่องพิมพ์ควรมีการต้งค่าที่เหมาะสม สำหรับข้อมูลเพิ่มเติม โปรดดูที่ <u>ข้อแนะนำในการใช้หม[ึกและหัวพิมพ์ในหน้า](#page-74-0) 69</u>

การตั้งค่าการพิมพ์จะไม่นำมาใช้กับการทำสำเนาและการสแกน

### เคล็ดลับการใสกระดาษ ่

- ใส่ปีกกระดาษ (ไม่ใช่แค่หนึ่งแผ่น) กระดาษทั้งหมดในปีกต้องมีขนาดเท่ากันและเป็นชนิดเดียวกันเพื่อหลีกเลี่ยงกระดาษติด
- $\bullet$  ใส่กระดาษโดยหงายด้านที่จะพิมพ์ขึ้น
- ตรวจสอบว่ากระดาษที่ใส่ ในถาดป้อนกระดาษนั้นเรียบเสมอกัน และขอบไม่โค้งงอหรือฉีกขาด ่
- ่ ปรับตัวปรับความกว้างกระดาษในถาดป้อนกระดาษให้พอดีกับกระดาษทุกชนิด ตรวจดูว่าตัวปรับความกว้างกระดาษไม่ทำให้กระดาษ ในถาดป้อนกระดาษโค้งงอ

สำหรับข้อมูลเพิ่มเติม โปรดดูที่ <u>การใส่วัสดุพ[ิมพ์ในหน้า](#page-30-0) 25</u>

### เคล็ดลับการตั้งค่าเครื่องพิมพ์

#### คำแนะนำในการตั้งค่าเครื่องพิมพ์ (Windows)

- หากต้องการเปลี่ยนการตั้งค่าเริ่มต้นการพิมพ์ให้เปิด ซอฟต์แวร์เครื่องพิมพ์ ของ HP คลิก **Print & Scan (พิมพ์และสแกน)** แล้ว คลิก **Set Preferences (**ตั้งค่าลักษณะที่ต้องการ) สำหรับข้อมูลเพิ่มเติมเกี่ยวกับวิธี[เปิด](#page-24-0) ซอฟต์แวร์เครื่องพิมพ์โปรดดู <u>เปิด</u> <u>ซอฟต์แวร์ของเครื่องพิมพ์ [HP\(Windows\)](#page-24-0)ในหน้า 19</u>
- **คำแนะนำ**: หากต้องการเรียนรู้เพิ่มเติมเกี่ยวกับตัวเลือกในไดรเวอร์เครื่องพิมพ์ให้เลื่อนเมาส์ ไปซี้ที่แต่ละตัวเลือกเพื่ออ่านคำแนะนำ เครื ่องมือ
- คุณสามารถใช้ทางลัดสำหรับการพิมพ์เพื่อประหยัดเวลาในการตั้งค่าลักษณะการพิมพ์ที่ต้องการ ทางลัดสำหรับการพิมพ์จะจัดเก็บ การต้งค่าที่เหมาะสมสำหรับงานพิมพ์แต่ละชนิดไว้ เพื่อให้คุณสามารถตั้งค่าตัวเลือกทั้งหมดได้ในคลิกเดียว หากต้องการใช้งานทาง ่ ลัดให้ไปที่แท็บ Printing Shortcuts (ทางลัดสำหรับการพิมพ์ต่างๆ) หรือ Printing Shortcut (ทางลัดสำหรับการพิมพ์) เลือก ทางลัดที่ต้องการ และจากนั้นคลิกที่ **OK** (ตกลง)

หากต้องการเพิ่มทางลัดสำหรับการพิมพ์ใหม่ให้ตั้งค่าลักษณะการพิมพ์ที่ต้องการบนแท็บ **Paper/Quality** (กระดาษ/คุณภาพ) Layout (เค้าโครง) หรือ Advanced (ขั้นสูง) เลือกแท็บ Printing Shortcuts (ทางลัดสำหรับการพิมพ์ต่างๆ) หรือ Printing Shortcut (ทางลัดสำหรับการพิมพ์) คลิกที่ Save As (บันทึกเป็น) และป้อนชื่อ จากนั้นคลิกที่ OK (ตกลง)

เมื่อต้องการลบช็อตคัตการพิมพ์ให้เลือกช็อตคัตและคลิก **Delete** (ลบ)

**หมายเหตุ:** คุณไม่สามารถลบชอร์ตคัตการพิมพ์เริ่มต้นได้

● เพื่อความเข้าใจเกี่ยวกับการต้งค่ากระดาษและถาดกระดาษ:

- **Paper Size** (ขนาดกระดาษ): เลือกขนาดกระดาษที่คุณใส่ ไว้ในถาดป้อนกระดาษ
- Paper Source (ถาดป้อนกระดาษ): เลือกถาดกระดาษที่คุณใส่กระดาษไว้
- **Paper Type** (ชนิดกระดาษ) หรือ **Media** (วัสดุพิมพ์): เลือกชนิดกระดาษที่คุณต้องการใช้
- เพื่อความเข้าใจเกี่ยวกับการตั้งค่าสีหรือขาวดำ:
	- **สี**: ใช้หมึกดำและหมึกสีสำหรับงานพิมพ์สีที่สมบูรณ์
	- Black & White (ขาวดำ) หรือ Black Ink Only (หมึกสีดำเท่านั้น):ใช้เฉพาะหมึกสีดำสำหรับการพิมพ์ขาวดำคุณภาพปกติ หรือต่ำลง
	- **โทนสึเทาคุณภาพสูง**: ใช้หมึกดำและหมึกสึ ในการสร้างโทนสีดำและสีเทาในช่วงที่กว้างขึ้น เพื่อให้ ได้งานพิมพ์ขาวดำคุณภาพ สงู
- เพื่อความเข้าใจเกี่ยวกับการตั้งค่าคุณภาพงานพิมพ์:

จะมีการวัดค่าคุณภาพงานพิมพ์โดยใช้ความละเอียดการพิมพ์เป็นจำนวนจุดต่อนิ้ว (dpi) จำนวนจุดต่อนิ้ว (dpi) ที่สูงขึ้นจะทำให้งาน พิมพ์มีความชัดเจนและรายละเอียดที่มากขึ้น แต่จะพิมพ์ช้าและอาจใช้หมึกปริมาณมากขึ้น

- **Draft** (แบบร่าง): โดยทั่วไปแล้ว จะมีการใช้จำนวนจุดต่อนิ้ว (dpi) ที่ต่ำลงเมื่อมีระดับหมึกต่ำ หรือเมื่อไม่ต้องการงานพิมพ์ คุณภาพสูง
- Normal (ธรรมดา): เหมาะสําหรับงานพิมพ์โดยสวนใหญ ่ ่
- Best (ดีที่สุด): จำนวนจุดต่อนิ้ว (dpi) ที่ดีกว่า Normal (ธรรมดา)
- **Print in Max DPI** (พิมพ์โดยใช้จำนวน DPI สูงสุด): การตั้งค่าจำนวนจุดต่อนิ้ว (dpi) สูงสุดในรายการที่มีให้เลือกใช้สำหรับ คุณภาพงานพิมพ์
- **HP Real Life Technologies** (เทคโนโลยี HP Real Life): คุณสมบัตินี้จะช่วยปรับภาพและภาพกราฟิกให้เรียบและคมชัด เพื่อคุณภาพการพิมพ์ที่ดีขึ้น
- เพื่อความเข้าใจเกี่ยวกับการตั้งค่าหน้าและเค้าโครง:
	- Orientation (การวางแนวกระดาษ): เลือก Portrait (แนวตั้ง) สำหรับการพิมพ์แนวตั้ง หรือ Landscape (แนวนอน) สําหรับการพิมพแนวนอน ์
	- Print on Both Sides Manually (พิมพ์บนหน้ากระดาษทั้งสองด้านด้วยตัวเอง): พลิกหน้ากระดาษหลังจากพิมพ์บน กระดาษด้านหนึ่งแล้วด้วยตัวเอง เพื่อให้คุณสามารถพิมพ์บนกระดาษทั้งสองด้าน
		- Flip on Long Edge (พลิกหน้ากระดาษตามขอบด้านยาว): เลือกตัวเลือกนี้หากคุณต้องการพลิกหน้ากระดาษตาม ขอบด้านยาวของกระดาษ เมื่อพิมพ์บนกระดาษทั้งสองด้าน
		- Flip on Short Edge (พลิกหน้ากระดาษตามขอบด้านสั้น): เลือกตัวเลือกนี้หากคุณต้องการพลิกหน้ากระดาษตาม ขอบด้านสั้นของกระดาษ เมื่อพิมพ์บนกระดาษทั้งสองด้าน
	- Booklet Layout (เค้าโครงรูปเล่ม) หรือ Booklet (รูปเล่ม): ช่วยให้คุณสามารถสั่งพิมพ์เอกสารหลายหน้าให้เป็นรูปเล่ม โดย จะพิมพ์ข้อมูลสองหน้าลงในกระดาษแต่ละแผ่นที่สามารถนำไปพับเป็นรูปเล่มในขนาดครึ่งหนึ่งของแผ่นกระดาษ
- ⊙ **Left binding** (การเย็บเล่มด้านซ้าย) หรือ **Booklet-LeftBinding** (การเย็บเล่มรูปเล่มด้านซ้าย): ด้านที่ใช้เย็บเล่ม หลังจากที่พับกระดาษเป็นรูปเล่มจะปรากฏอยู่ทางด้านซ้าย เลือกตัวเลือกนี้ในกรณีที่คุณอ่านจากซ้ายไปขวา
- Right binding (การเย็บเล่มด้านขวา) หรือ Booklet-RightBinding (การเย็บเล่มรูปเล่มด้านขวา): ด้านที่ใช้เย็บเล่ม ่ หลังจากที่พับกระดาษเป็นรูปเล่มจะปรากฏอยู่ทางด้านขวา เลือกตัวเลือกนี้ในกรณีที่คุณอ่านจากขวาไปซ้าย
- Borderless (ไม่มีขอบ) หรือ Page Borders (ขอบหน้ากระดาษ): ช่วยให้คุณเพิ่มหรือลบขอบหน้ากระดาษในกรณีที่คุณ พิมพ์เอกสารมากกว่าสองหน้าต่อแผ่น
- **Pages per Sheet Layout** (เค้าโครงจำนวนหน้าต่อแผ่น): จะช่วยคุณในการระบุลำดับของหน้าในกรณีที่คุณพิมพ์เอกสาร ่มากกว่าสองหน้าต่อแผ่น
- **Pages to Print** (หน้าที่ต้องการพิมพ์) : ช่วยให้คุณสามารถพิมพ์เฉพาะหน้าเลขคี่ พิมพ์เฉพาะหน้าเลขคู่ หรือพิมพ์ทุกหน้า
- Reverse page order (ลำดับหน้าแบบย้อนกลับ) หรือ Page Order (ลำดับหน้า): ช่วยให้คุณสามารถพิมพ์หน้าจากด้าน หน้าไปด้านหลัง หรือแบบย้อนลำดับได้

### ดูสถานะงานพิมพ์และจัดการงานพิมพ์ (Windows)

หากต้องการดู หยุดพัก หรือยกเลิกงานพิมพ์ของคุณให้เปิดซอฟต์แวร์สำหรับเครื่องพิมพ์ HP (สามารถเปิดได้จากเมนู **Start** (เริ่ม)) คลิก Print & Scan **(พิมพ์และสแกน)** จากนั้นคลิก See What's Printing (ดูงานที่กำลังพิมพ์อยู่)

## ปรับแต่งเครื่องพิมพ์ของคุณ (Windows)

หากต้องการเปลี่ยนชื่อเครื่องพิมพ์ การตั้งค่าการรักษาความปลอดภัย หรือคุณสมบัติอื่นๆให้เปิดซอฟต์แวร์สำหรับเครื่องพิมพ์ HP (สามารถเปิดได้จากเมนู Start (เริ่ม)) คลิก Print & Scan **(พิมพ์และสแกน)** จากนั้นคลิก Customize Your Printer (ปรับแต่ง เครื่องพิมพ์ของคุณ)

# 3 การํใช้บริการทางเว็บ

- [บรการทางเว](#page-47-0) ิ ็บคืออะไร
- <u>การตั้งค่าบริ[การทางเว](#page-48-0)็บ</u>
- การพิมพด์ ้วย [HP ePrint](#page-49-0)
- $\bullet$  การใช้งานเว็ปไซต์ HP Connected
- การลบบริการทางเว็บ

## <span id="page-47-0"></span>บริการทางเว็บคืออะไร

#### HP ePrint

● HP ePrint เป็นบริการฟรีจาก HP ที่ช่วยให้คุณสามารถสั่งพิมพ์ไปยังเครื่องพิมพ์ที่สนับสนุน HP ePrint ของคุณได้ทุกที่ทุกเวลา ซึ่ง ่ HP ePrint เป็นบริการฟรีจาก HP ที่ช่วยให้คุณสามารถสังพิมพ์ไปยังเครื่องพิมพ์ที่สนับสนุน HP ePrint ของคุณได้ทุกที่ทุกเวลา ซึ่ง<br>ง่ายเพียงส่งอีเมลไปยังที่อยู่อีเมลที่กำหนดไว้ให้กับเครื่องพิมพ์ เมื่อคุณเปิดใช้งานบริการบนเว็บที่ ่ ไดรเวอร์หรือซอฟต์เเวร์พิเศษ หากคุณสามารถส่งอีเมล คุณก็สามารถพิมพ์ ได้จากทุกที่โดยใช้ HP ePrint ่

หลังจากที่คุณลงทะเบียนบัญชีผู้ใช้บน HP Connected ( <u>www.hpconnected.com</u> อาจไม่พร้อมใช้งานในบางประเทศ/ภูมิภาค) แล้ว คุณสามารถลงชื่อเข้าใช้เพื่อปรับแต่งที่อยู่อีเมล HP ePrint ของเครื่องพิมพ์ของคุณ ควบคุมผู้ที่สามารถใช้ที่อยู่อีเมลดังกล่าวใน การสั่งพิมพ์ และขอความช่วยเหลือเกี่ยวกับ HP ePrint

# <span id="page-48-0"></span>การตั้งค่าบริการทางเ<mark>ว็</mark>บ

ก่อนที่คุณจะตั้งค่า Web Services ตรวจสอบให้แน่ใจว่าเครื่องพิมพ์เชื่อมต่อกับอินเทอร์เน็ตโดยใช้การเชื่อมต่อแบปไร้สาย

#### การตั้งค่าบริการทางเว็บโดยใช้ Embedded Web Server

- 1. เปิด [Embedded Web Server](#page-89-0) (เว็บเซิร์ฟเวอร์แบบฝัง EWS) สำหรับข้อมูลเพิ่มเติม โปรดดูที่ <u>เปิด Embedded Web Server</u> [ในหน้า](#page-89-0) 84
- 2. คลิกที่แท็บ **บริการบนเว็บ**
- 3. ในส่วน Web Services Settings (การตั้งค่าบริการทางเว็บ)ให้คลิกที่ Setup (การตั้งค่า) คลิกที่ Continue (ดำเนินการต่อ) และ ปฏิบัติตามคำแนะนำบนหน้าจอเพื่อยอมรับข้อกำหนดการใช้
- หมายเหตุ: หากได้รับข้อความแจ้งเตือนให้ ใส่การตั้งค่าพร็อกซี และหากเครือข่ายของคุณใช้การตั้งค่าพร็อกซี่ให้ทำตามคำแนะนำ บนหน้าจอในการตั้งค่าพร็อกซีเซิร์ฟเวอร์ หากคุณไม่มีรายละเอียดพร็อกซี ให้ติดต่อผู้ดูแลระบบเครือข่าย หรือผู้ที่ตั้งค่าเครือข่าย
- 4. เมื่อเครื่องพิมพ์เชื่อมต่อกับเซิร์ฟเวอร์แล้ว เครื่องพิมพ์จะพิมพ์หน้าข้อมูล ปฏิบัติตามคำแนะนำในหน้าข้อมูลเพื่อดำเนินการตั้งค่าให้ เสร็จสิ้น

### <span id="page-49-0"></span>การพิมพ์ด้วย HP ePrint

HP ePrint ช่วยให้คุณสามารถสั่งพิมพ์ ไปยังเครื่องพิมพ์ที่สนับสนุน HP ePrint ของคุณได้ทุกที่ทุกเวลา

ก่อนที่คุณจะสามารถใช้ HP ePrint เครื่องพิมพ์จะต้องเชื่อมต่อกับเครือข่ายที่สามารถเข้าถึงอินเทอร์เน็ตได้

#### วิธีการค้นหาที่อยู่อีเมล HP ePrint

 $\blacktriangle$  กด  $\bigodot$  (ปุ่ม ข้อมูล) เพื่อพิมพ์หน้าข้อมูล จากนั้นตรวจสอบที่อยู่อีเมลสำหรับเครื่องพิมพ์ของคุณจากบนหน้าดังกล่าว

#### การพิมพเอกสารโดยใช ์ ้ HP ePrint

1. ตรวจสอบให้แน่ ใจวาได่ ้ตั ้งคา่ Web Services แล้ว

สำหรับข้อมูลเพิ่มเติม โปรดดูที่ <u>การตั้งค่าบริ[การทางเว](#page-48-0)็บในหน้า 43</u>

- 2. อีเมลเอกสารของคุณไปยังเครื่องพิมพ์
	- a. ในคอมพิวเตอร์หรือโทรศัพท์มือถือของคุณให้เปิดแอพพลิเคชันอีเมล
	- **หมายเหตุ:** สำหรับข้อมูลเกี่ยวกับการใช้แอพพลิเคชันอีเมล์ในในคอมพิวเตอร์หรือโทรศัพท์มือถือของคุณ โปรดดูเอกสารที่มา พร้อมกับแอพพลิเคชัน
	- $\mathsf b$ . สร้างอีเมล์ใหม่และแนบเอกสารที่จะพิมพ์
	- **c.** ส่งอีเมล่ไปยังที่อยู่อีเมลของเครื่องพิมพ์

เครื่องพิมพ์จะพิมพ์เอกสารที่แนบมา

- หมายเหตุ: อีเมลของคุณจะได้รับการพิมพ์ทันทีที่ได้รับ โดยไม่มีการรับประกันเวลาที่จะได้รับอีเมลหรือการได้รับอีเมลเช่นเดียวกับ ่ อีเมลทั่วไป คุณสามารถตรวจสอบสถานะการพิมพ์ได้จาก HP Connected ( <u>[www.hpconnected.com](https://www.hpconnected.com)</u> ;) อาจไม่สามารถเลือกใช้ งานไซต์นี้ได้ในบางประเทศ/ภูมิภาค
- **หมายเหตุ:** เอกสารที่พิมพ์ด้วย HP ePrint อาจแตกต่างจากต้นฉบับ ลักษณะ การจัดรูปแบบ และการจัดข้อความอาจแตกต่าง จากเอกสารต้นฉบับ สำหรับเอกสารที่ต้องพิมพ์ให้มีคุณภาพสูง (เช่น เอกสารทางกฎหมาย) เราขอแนะนำให้คุณพิมพ์งานจาก ซอฟต์เเวร์เเอพพลิเคชันบนคอมพิวเตอร์ของคุณ ซึ่งทำให้คุณสามารถควบคุมลักษณะของงานที่พิมพ์ออกมาได้มากขึ้น ่

#### หากต้องการปิด HP ePrint โดยใช้ Embedded Web Server

- 1. เปิด [Embedded Web Server](#page-89-0) (EWS) สำหรับข้อมูลเพิ่มเติม โปรดดูที่ <u>เปิด Embedded Web Server ในหน้า 84</u>
- 2. คลิกที่แท็บ **บริการทางเว็บ**
- 3. จากเมนูทางซ้ายให้คลิก **การตั้งค่าบริการทางเว็บ** จากนั้นคลิก **สรุป**
- **4. ในส่วน <b>การต้งค่าบริการทางเว็บ**ให้คลิก **ปิด** สำหรับ HP ePrint

**หมายเหตุ:** หากต้องการลบบริการทางเว็บออกทั้งหมด โปรดดูที่ <u>การลบบริการทางเว็บ ในหน้า 46</u>

คลิกที่นี่เพื่อดูข้อมูลเพิ่มเติมทางออนไลน์

### <span id="page-50-0"></span>การใช้งานเว็บไซต์ HP Connected

ไซ้งานเว็ปไซต์ฟรี HP Connected ของ HP ในการตั้งค่าความปลอดภัยเพิ่มเติมสำหรับ HP ePrint และระบุที่อยู่อีเมลที่อนุญาตให้ส่งอีเมล ไปยังเครื่องพิมพ์ของคุณ คุณยังสามารถรับอัพเดตของผลิตภัณฑ์ และบริการฟรีอื่นๆได้อีกด้วย

ไปที่เว็บไซต์ HP Connected (อาจไม่มีให้เลือกใช้งานในบางประเทศ/ภูมิภาค) เพื่อดูข้อมูลเพิ่มเติม และข้อกำหนดและเงื่อนไขเฉพาะ ่ [www.hpconnected.com](https://www.hpconnected.com)

### <span id="page-51-0"></span>ุการลบบริการทา<mark>งเว็</mark>บ

ใช้คำแนะนำต่อไปนี้เพื่อนำ Web Services ออก

#### การนำ Web Services ออกโดยใช้เว็บเซิร์ฟเวอร์เเบบฝังตัว

- 1. เปิด [Embedded Web Server](#page-89-0) (เว็บเซิร์ฟเวอร์แบบฝัง EWS) สำหรับข้อมูลเพิ่มเติม โปรดดูที่ <u>เปิด Embedded Web Server</u> [ในหน้า](#page-89-0) 84
- 2. คลิกที่แท็บ **บริการทางเว็บ**
- 3. จากเมนูทางซ้ายให้คลิก **การตั้งค่าบริการทางเว็บ** คลิก **ลบบริการทางเว็บ** จากนั้นปฏิบัติตามคำแนะนำบนหน้าจอ

#### 4 การท ําส าเนาและสแกน ํ

- $\bullet$  การทำสำเนาเอกสาร
- <u>[การวางต้นฉบับ](#page-54-0)</u>
- [สแกนโดยใช้แอป](#page-55-0) HP Smart
- <u>• การสแกนโดยใช้ ซอฟต์แวร์เครื่องพิมพ์ ของ HP</u>
- [การสแกนโดยใช้](#page-60-0)Webscan
- [เคล็ดลับการสแกนและทําสําเนาให้ประสบความสําเรจ็](#page-61-0)

### <span id="page-53-0"></span>การทําสําเนาเอกสาร

**หมายเหตุ:** เอกสารทั้งหมดจะมีการทำสำเนาในโหมดคุณภาพการพิมพ์ปกติ คุณไม่สามารถเปลี่ยนคุณภาพโหมดการพิมพ์เมื่อทำสำเนา

คุณยังสามารถ[ใช้แอป](#page-25-0) HP Smart เพื่อทำสำเนาจากอุปกรณ์เคลื่อนที่ของคุณได้อีกด้วย สำหรับข้อมูลเกี่ยวกับแอปนี้ โปรดดูที่ใ<u>ช้แอป HP</u> ่ Smart [ในการพิมพ์สแกน](#page-25-0) และแก้ไขปัญหา ในหน้า 20

#### การทําสําเนาเอกสาร

1. วางกระดาษลงในถาดป้อนกระดาษ

หากต้องการข้อมูลเกี่ยวกับวิธีใส่กระดาษ โปรดดู <u>การใส่วัสดุพ[ิมพ์ในหน้า](#page-30-0) 25</u>

2. วางต้นฉบับโดยคว่ำด้านที่จะพิมพ์ลงใกล้ๆ กับไอคอนที่ตำแหน่งมุมของกระจกสแกนเนอร์

สำหรับข้อมูลเพิ่มเติม โปรดดูที่ <u>[การวางต้นฉบับ](#page-54-0)ในหน้า 49</u>

3. กด (ปุ ่ม ทําสําเนาขาวดํา) หรอื (ปุ ่ม ทําสําเนาส) ีเพื ่อทําสําเนา

การทำสำเนาจะเริ่มขึ้นหลังจากกดปุ่มสุดท้ายแล้วสองวินาที

**คำแนะนำ:** คุณสามารถเพิ่มตัวนับจำนวนได้โดยการกดปุ่มทำสำเนาค้างไว้

#### หากต้องการเปลี่ยนแปลงการตั้งค่ากระดาษขณะถ่ายทำเนา

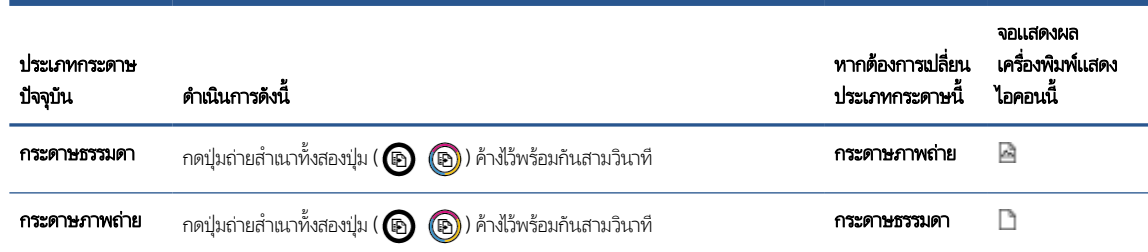

### <span id="page-54-0"></span>การวางต ้ นฉบับ

#### การวางต้นฉบับลงบนกระจกสแกนเนอร ์

1. ยกฝาครอบสแกนเนอร์ออก

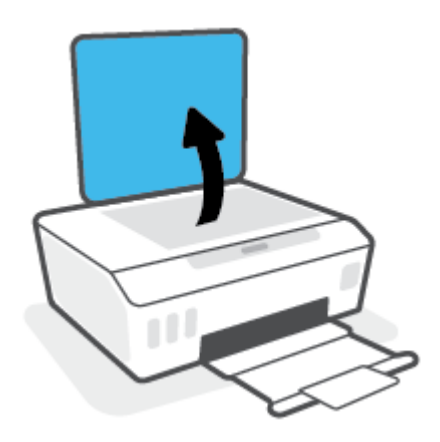

2. วางต้นฉบับโดยคว่ำด้านที่จะพิมพ์ลงใกล้ๆ กับไอคอนที่ตำแหน่งมุมของกระจกสแกนเนอร์

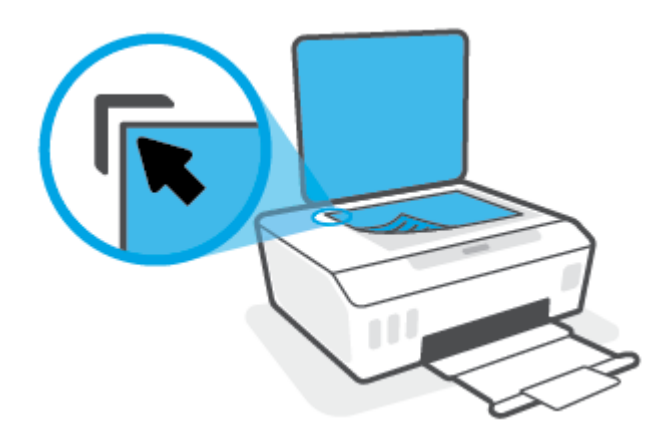

3. ปิดฝาสแกนเนอร์

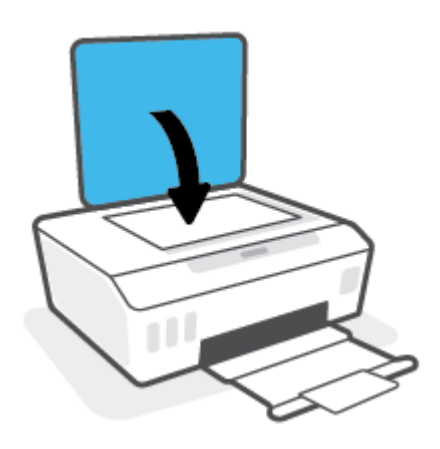

### <span id="page-55-0"></span>สแกนโดยใช้แอป HP Smart

ส่วนนี้จะให้คำแนะนำพื้นฐานเกี่ยวกับการใช้งานแอป HP Smart เพื่อสั่งสแกนจากอุปกรณ์ iOS, Android, Windows และ Mac ของคุณ หากต้องการทราบข้อมูลเพิ่มเติมเกี่ยวกับแอปโปรดดูที่ใ<u>ช้แอป HP Smartในการพิมพ์ สแกน และแก้ไขปัญหาในหน้า 20</u> ่

คุณสามารถใช้แอป HP Smart เพื่อสแกนเอกสารหรือภาพถ่ายจากสแกนเนอร์ของเครื่องพิมพ์ และคุณยังสามารถสแกนโดยใช้กล้องบน อุปกรณ์ของคุณได้อีกด้วย HP Smart ประกอบด้วยเครื่องมือสำหรับแก้ ไข ซึ่งช่วยให้คุณสามารถปรับแต่งภาพที่สแกนไว้ก่อนที่จะบันทึก ่ หรือแชร์ ได้ คุณสามารถพิมพ์ บันทึกงานสแกนของคุณลงในเครื่องหรือในที่เก็บข้อมูลระบบคลาวด์ และแชร์ผ่านทางอีเมล SMS, ่ Facebook, Instagram ฯลฯ หากต้องการสแกนโดยใช้ HP Smartให้ปฏิบัติตามคำแนะนำที่แสดงไว้ในส่วนที่เกี่ยวข้องด้านล่าง โดยขึ้น ่ อยู่กับชนิดอุปกรณ์ที่คุณใช้งาน

- สแกนจากอุปกรณ์ iOS หรือ Android
- <u>● สแกนจากเครื่องพิมพ์ไปยังอุปกรณ์ Mac ของคุณ</u>
- <u>สแกนจากอุปกรณ์ที่ใช้ระบบ Windows 10</u> ่

#### สแกนจากอุปกรณ์ iOS หรือ Android

- 1. เปิดแอป HP Smart บนอุปกรณ์ของคุณ
- 2. บนหน้าจอหลักของ HP Smart ตรวจสอบให้แน่ใจว่าได้เลือกเครื่องพิมพ์ของคุณ
- **คำแนะนำ:** หากตั้งค่าเครื่องพิมพ์เอาไว้แล้ว คุณสามารถเลือกได้จากหน้าจอหลักของ HP Smart โดยการปัดไปทางซ้ายหรือขวา แล้วทําการเลือก

หากต้องการใช้เครื่องพิมพ์อื่นให้คลิกหรือแตะ <del>|-</del> (ไอคอนบวก) บนหน้าจอหลัก จากนั้นเลือกเครื่องพิมพ์เครื่องอื่น หรือเพิ่ม เครื ่องพิมพ์ใหม่

- 3. แตะที่ตัวเลือกการสแกนที่คุณต้องการใช้
	- $\bullet$  หากคุณใช้กล้องของอุปกรณ์ ตรวจสอบให้แน่ ใจว่าคุณอยู่ ในบริเวณที่มีแสงสว่างเพียงพอ และภาพถ่ายหรือเอกสารไม่ กลมกลืนไปกับพื ้นผิวที ่วางไว้
	- หากคุณใช้สแกนเนอร์ของเครื่องพิมพ์ให้แตะที่ไอคอน **การตั้งค่า** เพื่อเลือกแหล่งอินพุท และเปลี่ยนแปลงการตั้งค่าการสแกน จากนั้นแตะไอคอน **สแกน**
	- หากคุณเลือกตัวเลือกสำหรับไฟล์เเละภาพถ่ายให้ปฏิบัติตามคำเเนะนำบนหน้าจอเพื่อเลือกไฟล์ที่ต้องการ ดำเนินการ เปลี ่ยนแปลงตามต้องการ แล้วบันทึกการเปลี ่ยนแปลง
- 4. เมื่อคุณปรับเอกสารหรือภาพถ่ายที่สแกนไว้เสร็จเรียบร้อยแล้ว คุณสามารถบันทึก แบ่งปัน หรือพิมพ์เอกสารหรือรูปภาพ

### สแกนจากเครื่องพิมพ์ไปยังอุปกรณ์ Mac ของคุณ

- 1. วางต้นฉบับโดยคว่ำด้านที่จะพิมพ์ลง์ใกล้ๆ กับไอคอนที่ตำแหน่งมุมของกระจกสแกนเนอร์ของเครื่องพิมพ์
- 2. เปิดแอป HP Smart บนอุปกรณ์ของคุณ
- 3. บนหน้าจอหลักของแอป HP Smart ตรวจสอบให้แน่ใจว่าได้เลือกเครื่องพิมพ์ของคุณ
- 4. คลิกไทล์สแกน
- <span id="page-56-0"></span>5. จากหน้าต่าง สแกนให้ทำการเปลี่ยนแปลงตามต้องการ จากนั้นคลิก **สแกน**
- 6. ในตัวอย่างการสแกนให้คลิก **แก้ไข** เพื่อทำการเปลี่ยนแปลงตามต้องการ จากนั้นใช้งานการเปลี่ยนแปลง
- 7. คลิก **เพิ่มหน้า** เพื่อเพิ่มหน้าลงในงานสแกนของคุณ หากจำเป็น จากนั้นจึงทำการพิมพ์ บันทึก หรือแชร์งานสแกน

#### สแกนจากอุปกรณ์ที**่ใ**ช้ระบบ Windows 10 ่

#### หากต้องการสแกนเอกสารหรือภาพถ่ายโดยใช้เครื่องสแกนของเครื่องพิมพ์

- 1. วางต้นฉบับโดยคว่ำด้านที่จะพิมพ์ลง์ใกล้ๆ กับไอคอนที่ตำแหน่งมุมของกระจกสแกนเนอร์ของเครื่องพิมพ์
- 2. เปิด HP Smart สำหรับข้อมูลเพิ่มเติม โปรดดูที่ใ<u>ช้แอป HP Smartในการพิมพ์ สแกน และแก้ไขปัญหาในหน้า 20</u> ่
- 3. เลือก Scan (สแกน) และจากนั้นเลือก Scanner (เครื่องสแกน)
- 4. คลิกหรือแตะที่ไอคอน Settings (การตั้งค่า) เพื่อปรับเปลี่ยนการตั้งค่าพื้นฐาน ่

เลือกแผ่นกระจกจากรายการดรอปดาวน์ Source (แหล่งข้อมูล)

- 5. คลิกหรือแตะที่ไอคอน Preview (ดูตัวอย่าง) เพื่อดูตัวอย่างและปรับภาพ หากจำเป็น ่
- **6. คลิกหรือแตะที่ ไอคอน Scan (สแกน)** ่
- 7. ดำเนินการปรับค่าอื่นๆ หากจำเป็น:
	- คลิกหรือแตะ **เพิ่มหน้า** เพื่อเพิ่มเอกสารหรือภาพถ่ายเพิ่มเติม
	- คลิกหรือแตะที่ **Edit** (แก้ไข) เพื่อหมุนหรือครอบตัดเอกสารหรือภาพ หรือเพื่อปรับความเปรียบต่าง ความสว่าง ความอิ่มตัว ของสี หรือมม
- 8. เลือกชนิดไฟล์ที่คุณต้องการ และจากนั้นคลิกหรือแตะที่ไอคอน Save (บันทึก) เพื่อบันทึก หรือคลิกหรือแตะที่ไอคอน Share (แชร์) ่ ่ เพื่อเเชร์กับผู้อื่น

#### หากต้องการสแกนเอกสารหรือภาพถ่ายโดยใช้กล้องของอุปกรณ์

หากอุปกรณ์ของคุณมีกล้องอยู่ คุณสามารถใช้แอป HP Smart เพื่อสแกนเอกสารหรือภาพถ่ายที่พิมพ์ออกมาด้วยกล้องของอุปกรณ์ จาก นั้นคุณสามารถใช้ HP Smart เพื่อแก้ไข บันทึก พิมพ์ หรือแชร์ภาพ

- 1. เปิด HP Smart สำหรับข้อมูลเพิ่มเติม โปรดดูที่ใ<u>ช้แอป HP Smartในการพิมพ์ สแกน และแก้ไขปัญหาในหน้า 20</u> ่
- 2. เลือก Scan (สแกน) และจากนั ้นเลือก Camera (กล้อง)
- 3. วางเอกสารหรือภาพถ่ายไว้ด้านหน้ากล้อง และจากนั้นคลิกหรือแตะที่ปุ่มรูปวงกลม ซึ่งอยู่ด้านล่างของหน้าจอ เพื่อถ่ายภาพ ่
- 4. ปรับขอบ หากจำเป็น คลิกหรือแตะที่ปุ่ม Apply (นำไปใช้)
- 5. ดำเนินการปรับค่าอื่นๆ หากจำเป็น:
- คลิกหรือแตะ **เพิ่มหน้า** เพื่อเพิ่มเอกสารหรือภาพถ่ายเพิ่มเติม
- คลิกหรือแตะที่ Edit (แก้ไข) เพื่อหมุนหรือครอบตัดเอกสารหรือภาพ หรือเพื่อปรับความเปรียบต่าง ความสว่าง ความอิ่มตัว ของสี หรือมุม
- 6. เลือกชนิดไฟล์ที่คุณต้องการ และจากนั้นคลิกหรือแตะที่ไอคอน Save (บันทึก) เพื่อบันทึก หรือคลิกหรือแตะที่ไอคอน Share (แชร์) ่ ่ เพื่อเเชร์กับผู้อื่น

#### หากต้องการแก้ไขเอกสารหรือภาพถ่ายที่มีการสแกนไว้ก่อนหน้า

HP Smart แสดงเครื่องมือสำหรับการแก้ไข เช่น การครอบตัดและการหมุน ซึ่งคุณสามารถใช้เครื่องมือนี้ในการปรับค่าเอกสารหรือ ่ ภาพถ่ายที่สแกนไว้ก่อนหน้าบนอุปกรณ์ของคุณ

- 1. เปิด HP Smart สำหรับข้อมูลเพิ่มเติม โปรดดูที่ใ<u>ช้แอป HP Smartในการพิมพ์ สแกน และแก้ไขปัญหาในหน้า 20</u> ่
- 2. เลือก **สแกน** จากนั้นเลือก **นำเข้า**
- 3. เลือกเอกสารหรือภาพถ่ายที่คุณต้องการปรับค่า และจากนั้นคลิกหรือแตะที่ **Open** (เปิด)
- 4. ปรับขอบ หากจำเป็น คลิกหรือแตะที่ปุ่ม Apply (นำไปใช้)
- 5. ดำเนินการปรับค่าอื่นๆ หากจำเป็น:
	- คลิกหรือแตะ **เพิ่มหน้า** เพื่อเพิ่มเอกสารหรือภาพถ่ายเพิ่มเติม
	- คลิกหรือแตะที่ Edit (แก้ไข) เพื่อหมุนหรือครอบตัดเอกสารหรือภาพ หรือเพื่อปรับความเปรียบต่าง ความสว่าง ความอิ่มตัว ของสี หรือมุม
- 6. เลือกประเภทไฟล์ที่คุณต้องการ จากนั้นคลิกหรือแตะ **บันทึก** หรือ **แชร์** เพื่อบันทึกไฟล์หรือแชร์กับผู้อื่น

## <span id="page-58-0"></span>การสแกนโดย<mark>ใ</mark>ช้ ซอฟต์แวร์เครื่องพิมพ์ ของ HP

- สแกนจากคอมพิวเตอร์
- การเปลี ่ยนการตั ้งคาการสแกน ่ (Windows)
- [สร้างทางลัดการสแกนใหม่](#page-59-0) (Windows)

#### สแกนจากคอมพิวเตอร์

ก่อนที่จะสแกนจากคอมพิวเตอร์ให้แน่ใจว่าคุณได้ติดตั้งซอฟต์แวร์เครื่องพิมพ์ HP ที่แนะนำแล้ว โดยทั้งเครื่องพิมพ์และคอมพิวเตอร์ต้องมี การเชื่อมต่อและเปิดเครื่องไว้

#### การสแกนเอกสารหรือภาพถ่ายเป็นไฟล์ (Windows)

- 1. วางต้นฉบับโดยคว่ำด้านที่จะพิมพ์ลงใกล้ๆ กับไอคอนที่ตำแหน่งมุมของกระจกสแกนเนอร์
- 2. ในซอฟต์แวร์สำหรับเครื่องพิมพ์ HP สามารถเปิดได้จากเมนู Start (เริ่ม)ให้คลิกที่ **การสแกน** จากนั้นคลิก **สแกนเอกสารหรือ** ภาพถาย่
- 3. เลือกชนิดของสแกนที่คุณต้องการ แล้วคลิก **Scan (สแกน)** 
	- เลือก **บันทึกเป็น PDF** เพื่อบันทึกเอกสาร (หรือภาพถ่าย) เป็นไฟล์ PDF
	- เลือก **บันทึกเป็น JPEG** เพื่อบันทึกภาพถ่าย (หรือเอกสาร) เป็นไฟล์ภาพ
	- **หมายเหตุ: คลิกลิงค์ <b>เพิ่มเติม** ที่มุมบนขวาของกรอบโต้ตอบการสแกนเพื่อทบทวนและแก้ไขการต้ังค่าของการสแกนใดๆ

สำหรับข้อมูลเพิ่มเติม โปรดดูที่ <u>การเปลี่ยนการต้งค่าการสแกน (Windows) ในหน้า 53</u>

หากมีการเลือก **แสดงตัวจัดการเอกสารหลังสแกน**ไว้ คุณสามารถปรับภาพที่สแกนได้ในหน้าจอตัวอย่าง

#### การสแกนเอกสารหรือภาพถ่ายไปยังอีเมล (Windows)

- 1. วางต้นฉบับโดยคว่ำด้านที่จะพิมพ์ลงใกล้ๆ กับไอคอนที่ตำแหน่งมุมของกระจกสแกนเนอร์
- 2. ในซอฟต์แวร์สำหรับเครื่องพิมพ์ HP สามารถเปิดได้จากเมนู Start (เริ่ม)ให้คลิกที่ **การสแกน** จากนั้นคลิก **สแกนเอกสารหรือ** ภาพถาย่
- 3. เลือกชนิดของสแกนที่คุณต้องการ แล้วคลิก **Scan (สแกน)**

เลือก **อีเมลเป็น PDF** หรือ **อีเมลเป็น JPEG** เพื่อเปิดซอฟต์เเวร์อีเมลโดยเเนปไฟล์ที่สเเกนไปพร้อมกับอีเมลด้วย

**หมายเหตุ: คลิกลิงค์ <b>เพิ่มเติม** ที่มุมบนขวาของกรอบโต้ตอบการสแกนเพื่อทบทวนและแก้ ไขการตั้งค่าของการสแกนใดๆ สำหรับข้อมูลเพิ่มเติม โปรดดูที่ <u>การเปลี่ยนการต้งค่าการสแกน (Windows) ในหน้า 53</u>

หากมีการเลือก **แสดงตัวจัดการเอกสารหลังสแกน**ไว้ คุณสามารถปรับภาพที่สแกนได้ในหน้าจอตัวอย่าง

### การเปลี ่ยนการตั ้งคาการสแกน ่ (Windows)

คุณสามารถปรับเปลี่ยนการตั้งค่าการสแกนใดก็ได้ ทั้งเพื่อการใช้งานครั้งเดียว หรือบันทึกการเปลี่ยนแปลงไว้เพื่อใช้งานอย่างถาวร การตั้งค่า เหล่านี้รวมตัวเลือกอย่างเช่น ขนาดกระดาษและการจัดวาง ความละเอียดการสแกน ความเข้ม และตำแหน่งโฟลเดอร์ของสแกนที่บันทึกไว้

- <span id="page-59-0"></span>1. วางต้นฉบับโดยคว่ำด้านที่จะพิมพ์ลงใกล้ๆ กับไอคอนที่ตำแหน่งมุมของกระจกสแกนเนอร์
- 2. ในซอฟต์แวร์สำหรับเครื่องพิมพ์ HP สามารถเปิดได้จากเมนู Start (เริ่ม)ให้คลิกที่ **การสแกน** จากนั้นคลิก **สแกนเอกสารหรือ** ภาพถาย่
- **3.** คลิกลิงค์ **เพิ่มเติม** ที่มุมบนขวาของกรอบโต้ตอบ HP Scan

บานหน้าต่างการตั้งค่าโดยละเอียดจะปรากฏขึ้นทางด้านขวา คอลัมน์ทางด้านซ้ายสรุปการตั้งค่าปัจจุบันสำหรับแต่ละส่วน คอลัมน์ ทางด้านขวาช่วยให้คุณสามารถเปลี่ยนการตั้งค่าในส่วนที่เน้นสึ ได้ ่

4. คลิกแต่ละส่วนทางด้านซ้ายของบานหน้าต่างการตั้งค่าโดยละเอียดเพื่อทบทวนการตั้งค่าในส่วนนั้น

คุณสามารถทบทวนและเปลี่ยนการตั้งค่าส่วนใหญ่ได้ด้วยเมนูเเบบดึงลง

การตั้งค่าบางอย่างให้ความยืดหยุ่นมากขึ้นด้วยการแสดงบานหน้าต่างใหม่ ซึ่งจะระบุไว้ด้วย + (เครื่องหมายบวก) ทางด้านขวาของ ่ การตั้งค่า คุณต้องคลิก **ตกลง** เพื่อยอมรับ หรือคลิก **Cancel** (ยกเลิก) เพื่อยกเลิกการเปลี่ยนแปลงใดๆ บนหน้าต่างนี้ เพื่อกลัปไปยัง หน้าต่างการตั้งค่าโดยละเอียด

- 5. เมื่อคุณเสร็จสิ้นการเปลี่ยนแปลงการต้งค่าแล้วให้ดำเนินการข้อใดข้อหนึ่งดังต่อไปนี้:
	- $\bullet$  คลิก Scan (สแกน) จะมีข้อความปรากฏขึ้นให้บันทึกหรือปฏิเสธการเปลี่ยนแปลงทางลัดหลังสแกนเสร็จแล้ว
	- คลิกไอคอนบันทึกทางด้านขวาของทางลัด จากนั้นคลิก Scan (สแกน)

### สร้างทางลัดการสแกนใหม ่ (Windows)

คุณสามารถสร้างทางลัดการสแกนของตัวเองเพื่อทำให้การสแกนง่ายยิ่งขึ้น ตัวอย่างเช่น คุณอาจต้องการสแกนเป็นประจำและบันทึก ภาพถ่ายเป็นรูปแบบ PNG แทนที่จะเป็น JPEG

- 1. วางต้นฉบับโดยคว่ำด้านที่จะพิมพ์ลงใกล้ๆ กับไอคอนที่ตำแหน่งมุมของกระจกสแกนเนอร์
- 2. ในซอฟต์แวร์สำหรับเครื่องพิมพ์ HP สามารถเปิดได้จากเมนู Start (เริ่ม)ให้คลิกที่ **การสแกน** จากนั้นคลิก **สแกนเอกสารหรือ** ภาพถาย่
- 3. คลิก สร้างทางลัดการพิมพ์ใหม่
- 4. ใส่ชื่อบรรยาย เลือกทางลัดที่มีอยู่เพื่อใช้อ้างอิงทางลัดใหม่ของคุณ จากนั้นคลิก **สร้าง**

ตัวอย่างเช่น ถ้าคุณกำลังสร้างทางลัดใหม่สำหรับภาพถ่ายให้เลือก **บันทึกเป็น JPEG** หรือ **อีเมลเป็น JPEG** ซึ่งจะทำให้ตัวเลือกต่างๆ ่ ในการทำงานกับภาพพร้อมใช้งานในขณะทำการสแกน

5. แปลี่ยนการตั้งค่าสำหรับทางลัดใหม่ให้ตรงกับความต้องการของคุณ จากนั้นคลิกไอคอนบันทึกทางด้านขวาของทางลัด

**หมายเหตุ: คลิกลิงค์ <b>เพิ่มเติม** ที่มุมบนขวาของกรอบโต้ตอบการสแกนเพื่อทบทวนและแก้ ไขการตั้งค่าของการสแกนใดๆ สำหรับข้อมูลเพิ่มเติม โปรดดูที่ <u>การเปลี่ยนการต้งค่าการสแกน (Windows) ในหน้า 53</u>

### <span id="page-60-0"></span>การสแกนโดยใช้ Webscan

Webscan (เว็บสแกน) คือคุณสมบัติของเว็บเซิร์ฟเวอร์แบบฝัง ที่สามารถใช้สแกนภาพถ่ายและเอกสารจากเครื่องพิมพ์ลงในคอมพิวเตอร์ที่ **ใช้เว็บเบราว์เซอร์** ได้

คุณสามารถใช้คุณสมบัตินี้ได้แม้ว่าจะไม่ได้ติดตั้งซอฟต์แวร์เครื่องพิมพ์บนคอมพิวเตอร์ก็ตาม

**หมายเหตุ:** โดยค่าเริ่มต้น Webscan จะถูกปิดไว้ คุณสามารถเปิดใช้งานคุณสมบัตินี้ได้จาก EWS

หากคุณไม่สามารถเปิด Webscan ใน EWS แสดงว่าผู้ดูแลเครือข่ายของคุณอาจปิด Webscan ไว้ หากต้องการข้อมูลเพิ่มเติม ให้ติดต่อผู้ ดูแลระบบเครือข่าย หรือผู้ที่ตั้งค่าเครือข่ายของคุณ

#### การเปิดใช้งาน Webscan

- 1. เปิดเว็บเซิร์ฟเวอร์เเบบฝังตัว สำหรับข้อมูลเพิ่มเติมโปรดดูที่ <u>เปิด [Embedded Web Server](#page-89-0) ในหน้า 84</u>
- 2. คลิกที่แท็บ Settings (การตั้งค่า)
- 3. ในส่วน Security (ระบบความปลอดภัย) คลิก Administrator Settings (การตั้งค่าผู้ดูแลระบบ)
- ี 4. เลือก **Webscan** เพื่อเปิดใช้ Webscan
- 5. คลิก Apply (ทําให้มีผล)

#### เมื ่อต้องการสแกนโดยใช้เว็บสแกน

การสแกนผ่าน Webscan รองรับฟังก์ชั่นการสแกนระดับพื้นฐานใช้งานสแกนหรือเรียกใช้ฟังก์ชั่นเพิ่มเติมโดยสแกนผ่านซอฟต์แวร์ เครื ่องพิมพ์HP

1. วางต้นฉบับโดยคว่ำด้านที่จะพิมพ์ลงใกล้ๆ กับไอคอนที่ตำแหน่งมุมของกระจกสแกนเนอร์

สำหรับข้อมูลเพิ่มเติม โปรดดูที่ <u>[การวางต้นฉบับ](#page-54-0)ในหน้า 49</u>

- 2. เปิดเว็บเซิร์ฟเวอร์แบบฝังตัว สำหรับข้อมูลเพิ่มเติมโปรดดูที่ <u>เปิด [Embedded Web Server](#page-89-0)ในหน้า 84</u>
- 3. คลิกที่แท็บ **การสแกน**
- 4. คลิก **Webscan** (เว็บสแกน) ในหน้าต่างด้านซ้าย เปลี่ยนการตั้งค่าใดๆ แล้วคลิก **Start Scan (เริ่มสแกน)**

### <span id="page-61-0"></span>เคล็ดลับการสแกนและทำสำเนาให้ประสบความสำเร็จ

โช้เคล็ดลับต่อไปนี้เพื่อความสำเร็จในการทำสำเนาและสแกน:

- ทำความสะอาดกระจกและด้านหลังของฝาปิดเสมอ สแกนเนอร์จะถือว่าสิ่งใดๆ ที่อยู่บนกระจกเป็นส่วนหนึ่งของรูปภาพ
- วางต้นฉบับโดยคว่ำด้านที่จะพิมพ์ลงใกล้ๆ กับไอคอนที่ตำแหน่งมุมของกระจกสแกนเนอร์
- เมื่อต้องการทำสำเนาขนาดใหญ่จากต้นฉบับขนาดเล็กให้สแกนต้นฉบับลงในคอมพิวเตอร์ ปรับขนาดภาพในซอฟต์แวร์การสแกน แล้วจึงพิมพ์ภาพที่ขยายแล้ว
- $\bullet$  เพื่อหลีกเลี่ยงปัญหาข้อความสแกนไม่ถูกต้องหรือขาดหายไป โปรดตรวจสอบว่าได้ตั้งค่าความสว่างในซอฟต์แวร์การสแกนในระดับที่ เหมาะสม
- $\bullet$  และคุณยังสามารถ[ใช้แอป](#page-25-0)เพื่อสแกนจากอุปกรณ์เคลื่อนที่ของคุณได้อีกด้วย สำหรับข้อมูลเกี่ยวกับแอปนี้ โปรดดูที่ใ<u>ช้แอป HP</u> ่ Smart [ในการพิมพ์สแกน](#page-25-0) และแก้ไขปัญหา ในหน้า 20

# 5 จัดการหมึกและหัวพิมพ์

เนื้อหาในส่วนนี้จะกล่าวถึงหัวข้อต่อไปนี้:

- [ระดับหมึก](#page-63-0)
- [เติมถังหมึก](#page-64-0)
- <u>การสั่งซื้อผลิตภัณฑ์หมึกพิมพ์</u>
- <u>● การพิมพ์ด้วยหมึกสีดำเท่านั้น</u>
- <u>การปรับปรุงคุณภาพงานพิมพ์</u>
- [ปรับตําแหน่งหัวพิมพ์](#page-71-0)(ตลับหมึก)
- [ทําความสะอาดหัวพิมพ์](#page-72-0)(ตลับหมึก)
- <u>● ทำความสะอาดเครื่องพิมพ์</u>
- $\bullet$  <u>ข้อแนะนำในการใช้หมึกและหัวพิมพ์</u>
- ย้ายเครื [่องพิมพ](#page-75-0)์

<span id="page-63-0"></span>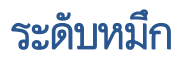

คุณสามารถตรวจสอบระดับหมึกได้จากถังหมึกบนเครื่องพิมพ์ และคุณยังสามารถตรวจสอบที่ซอฟต์แวร์สำหรับเครื่องพิมพ์ HP เพื่อดูว่า ู<br>้ จำเป็นต้องเติมหมึกในถังหมึกใดหรือไม่

#### วิธีการตรวจสอบระดับหมึกจากซอฟต์แวร์เครื่องพิมพ์ (Windows)

- 1. ในซอฟต์แวร์สำหรับเครื่องพิมพ์ HP (สามารถเปิดได้จากเมนู Start(เริ่ม))ให้คลิก Estimated Levels (ระดับโดยประมาณ) ที่ด้าน บนของหน้าตาง่
- 2. ใน กล่องเครื่องมือให้คลิกที่เเท็บ **ระดับหมึกโดยประมาณ**

### <span id="page-64-0"></span>เติมถังหมึก

หมายเหตุ: การต้องเข้ารับบริการหรือซ่อมแซมผลิตภัณฑ์อันเป็นผลจากการเติมหมึกในถังหมึกอย่างไม่เหมาะสม และ/หรือใช้หมึกที่ ไม่ ใช่ ่ ของ HP จะไม่อยู่ภายใต้การรับประกัน

#### การเติมถังหมึก

1. เปิดฝาด้านหน้า

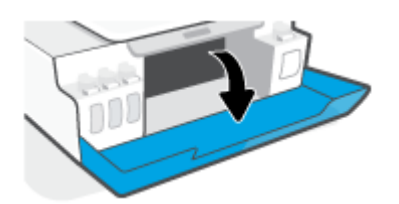

2. เปิดฝาถังหมึกที่คุณตั้งใจจะเติมหมึก

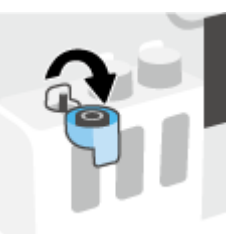

- 3. ขึ้นอยู่กับประเภทขวดหมึกของคุณให้ดำเนินการหนึ่งในขั้นตอนต่อไปนี้:
	- $\bullet$  ขวดแบบฝาหมุน: หมุนเพื่อถอดฝาออกจากขวดหมึก

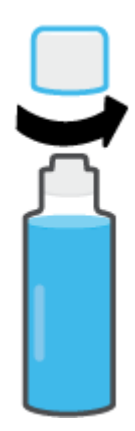

● **ขวดแบบฝาพลิก:** บิดเพื่อนำฝาครอบขวดหมึกออก นำซีลออกจากขวด สวมฝาครอบกลับลงบนขวด และดึงเปิดส่วนบนสุดของ ฝาครอบ

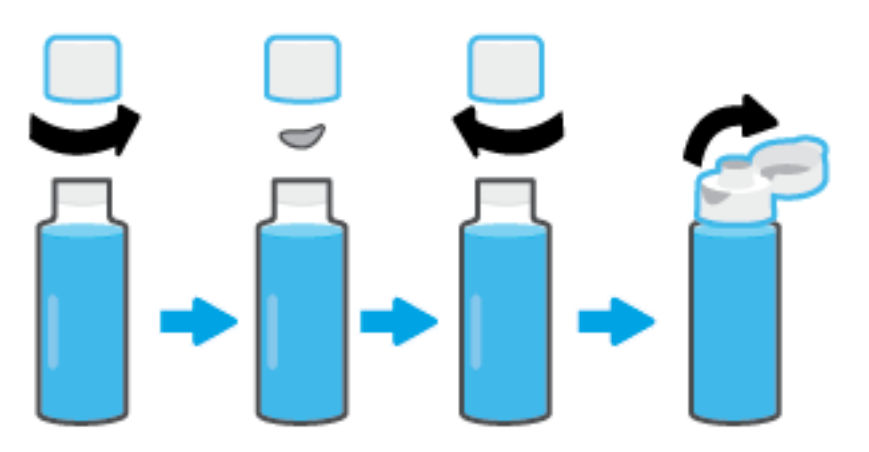

4. จับคู่สึของขวดหมึกให้ตรงกับสีของถังหมึก ถือขวดจ่อไว้ที่หัวฉีดของถัง ตรวจสอบให้แน่ใจว่าปากขวดนั้นอยู่เหนือหัวฉีดพอดี จากนั้น ่ ปล่อยให้หมึกไหลเข้าไปในถังจนกว่าจะเต็มถัง หากระบบไม่เริ่มดูดหมึกทันทีให้ดึงขวดออกมาแล้วใส่ลงบนถังอย่างถูกต้อง

 $\ddot{\mathbb{B}}$  หมายเหตุ: อย่าบีบขวดหมึกขณะทำการเติมหมึก ขวดหมึกอาจมีหลายแบบ

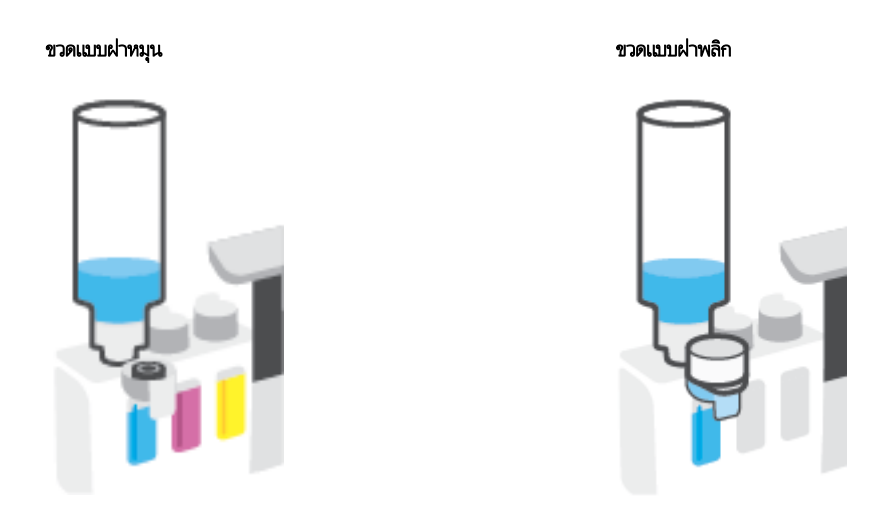

#### **หมายเหตุ:** หากมีหมึกเหลือในขวดให้เก็บขวดโดยวางตั้งตรงในที่แห้งและเย็น

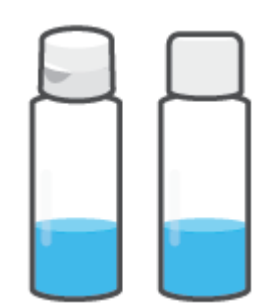

5. ปิดฝาครอบถังหมึกให้แน่น

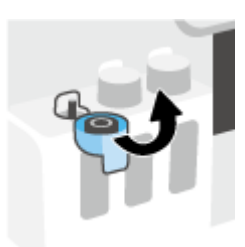

- 6. ทำซ้ำตามขั้นตอนที่ 2 ถึง 5 เพื่อเติมหมึกในถังหมึกอื่น
- 7. ปิดฝาครอบด้านหน้าของเครื ่องพิมพ์

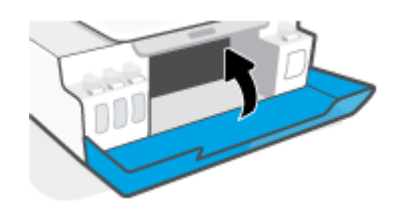

#### ข้อควรระวังขณะใช้ขวดหมึก

โช้คำแนะนำต่อไปนี้เมื่อใช้ขวดหมึก:

- เก็บขวดหมึกให้พ้นมือเด็ก
- เปิดขวดหมึกเฉพาะเมื่อคุณวางแผนที่จะเติมหมึกลงในถังหมึก
- $\bullet$  ทำมเอียง เขย่า หรือบีบขวดหมึกในขณะที่เปิดขวดไว้ เพื่อป้องกันหมึกรั่ว ่
- เก็บขวดหมึกไว้ในที ่ๆ เย็นและมืด
- ห้ามรับประทานหรอปื ้ายเข้าปาก

# <span id="page-67-0"></span>การสั่งซื้อผลิตภัณฑ์หมึกพิมพ์

ก่อนสั่งซื้อขวดหมึกพิมพ์ ต้องตรวจสอบป้ายฉลากที่อยู่บนขวดหมึกด้วยตาเปล่าเพื่อดูหมายเลขขวดหมึก นอกจากนี้คุณยังสามารถตรวจ สอบข้อมูลนี้ได้จากบนป้ายกำกับผลิตภัณฑ์ ซึ่งจะอยู่ด้านในฝาปิดด้านหน้า ่

หากต้องการสั่งซื้อวัสดุของแท้จาก HP สำหรับเครื่องพิมพ์ให้ไปที่ <u>[www.hp.com/buy/supplies](http://www.hp.com/buy/supplies)</u> เลือกประเทศ/ภูมิภาคของคุณ เมื่อ ปรากฏข้อความแจ้งบนหน้าจอ จากนั้นทำตามข้อความแจ้งเพื่อค้นหาขวดหมึกพิมพ์ที่เหมาะสมสำหรับเครื่องพิมพ์ของคุณ ่

หมายเหตุ: บริการสั่งซื้อขวดหมึกพิมพ์แบบออนไลน์นี้ไม่ได้ให้บริการในทุกประเทศ/ภูมิภาค ถ้าบริการดังกล่าวไม่มีให้บริการในประเทศ/ ภูมิภาคของคุณ คุณอาจดูข้อมูลอุปกรณ์ใช้สิ้นเปลืองและพิมพ์รายการเพื่อไว้อ้างอิงได้เมื่อซื้อจากตัวแทนจำหน่ายของ HPในประเทศของ คณุ

# <span id="page-68-0"></span>การพิมพ์ด้วยหมึกสีดำเท่านั้น

#### หากต้องการพิมพ์โดยใช้หมึกสีดำเท่านั้น (Windows)

- 1. จากซอฟต์แวร์ เลือก Print (พิมพ์)
- 2. ตรวจสอบว่าเครื่องพิมพ์ถูกเลือกอยู่
- 3. คลิกปุ่มเพื่อเปิดกรอบโต้ตอบ **Properties** (คุณสมบัติ)

ปุ่มนี้อาจเรียกว่า Properties (คุณสมบัติ), Options (ตัวเลือก), Printer Setup (การตั้งค่าเครื่องพิมพ์) Printer Properties (คุณสมบัติเครื่องพิมพ์) หรือ **Printer** (เครื่องพิมพ์) หรือ **Preferences** (ลักษณะที่ต้องการ) ทั้งนี้ขึ้นอยู่กับซอฟต์แวร์แอพพลิเคชัน

4. เลือกตัวเลือกที เหมาะสม ่

#### Windows 10, Windows 8.1 และ Windows 8

- คลิกที่แท็บ Paper/Quality (กระดาษ/คุณภาพ)
- $\bullet$  ใน Print in Grayscale (พิมพ์ขาว)ให้เลือก Black Ink Only (หมึกดำเห่านั้น) จากรายการ และจากนั้นคลิกที่ OK (ตกลง)

#### Windows 7

- บนแท็บ Layout (เค้าโครง) หรือ Paper/Quality (กระดาษ/คุณภาพ)ให้คลิกปุ่ม Advanced (ข้นสูง) เพื่อเปิดกรอบโต้ตอบ **Advanced Options** (ตัวเลือกขั้นสูง)
- $\bullet$  จากรายการดรอปดาวน์ Print in Grayscale (พิมพ์ขาวดำ)ให้เลือก Black Ink Only (หมึกดำเห่านั้น) และจากนั้นคลิกที่ OK (ตกลง)

#### <span id="page-69-0"></span>การปรับปรุงคุณภาพงานพิมพ์ ุ

ที่ซอฟต์แวร์สำหรับเครื่องพิมพ์ คุณสามารถพิมพ์หน้าการวินิจฉัยเพื่อตรวจสอบว่าควรทำความสะอาดหรือปรับตำแหน่งหัวพิมพ์ (ตลับ หมึก) เพื่อเพิ่มคุณภาพการพิมพ์ให้ดีขึ้นหรือไม่

#### หากต้องการพิมพ์หน้าการวินิจฉัยคุณภาพการพิมพ์จากแผงควบคุมเครื่องพิมพ์

- 1. ใส่กระดาษสีขาวที่ยังไม่ได้ใช้ขนาด letter หรือ A4 เข้าไปในถาดป้อนกระดาษ
- 2. กด (ปุ ่ม ทําสําเนาส) ี และ (ปุ ่ม เริมท่ ํางานใหม) ่ พร้อมกัน

#### หากต้องการพิมพ์หน้าวินิจฉัยคุณภาพการพิมพ์ (Windows)

- 1. ใส่กระดาษสีขาวที่ยังไม่ได้ใช้ขนาด letter หรือ A4 เข้าไปในถาดป้อนกระดาษ
- 2. ในซอฟต์แวร์สำหรับเครื่องพิมพ์ HP (สามารถเปิดได้จากเมนู Start (เริ่ม))ให้คลิก **Print & Scan (พิมพ์และสแกน)** ที่ด้านบนของ หน้าตาง่
- 3. ในส่วน Print (พิมพ์)ให้คลิกที่ Maintain Your Printer (ดูแลรักษาเครื่องพิมพ์ของคุณ) เพื่อเข้าใช้งาน กล่องเครื่องมือ
- 4. ใน กล่องเครื่องมือให้คลิกที่แท็บ Device Services (บริการอุปกรณ์) จากนั้นคลิก Print Quality Diagnostics Page (พิมพ์หน้า วินิจฉัยคุณภาพการพิมพ์)

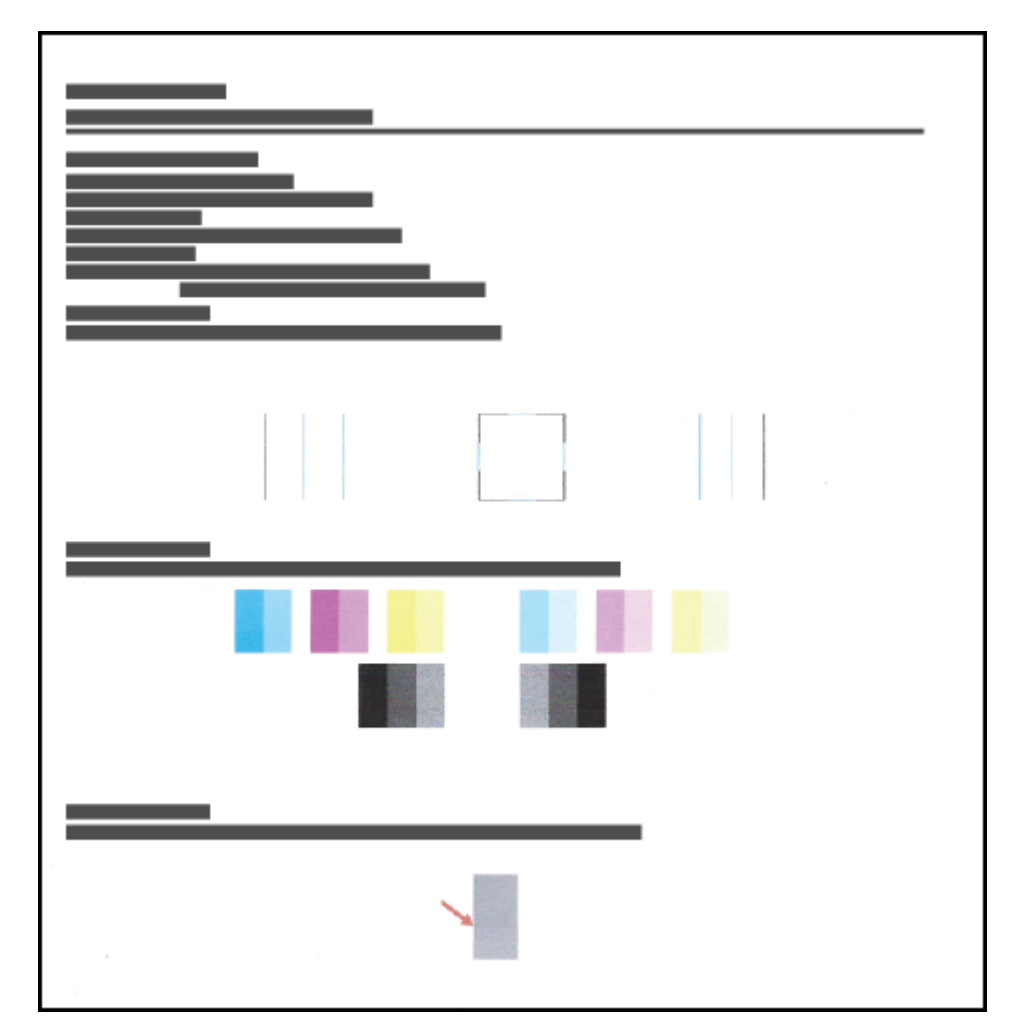

5. ตรวจสอบช่องสีฟ้า สีม่วงแดง สีเหลือง และสีดำ รวมถึงเนื้อหาอื่นๆ บนหน้าการวินิจฉัย

- .<br>6. ทำความสะอาดหัวพิมพ์ (ตลับหมึกพิมพ์) หากพบว่ามีเส้นริ้วหรือช่องว่างในช่องสีและช่องสีดำในหน้าการวิเคราะห์ สำหรับข้อมูลเพิ่มเติม โปรดดูที่ <u>ทำความสะอาดหัวพิมพ์ (ตลับหมึก)ในหน้า 67</u>
- 7. ปรับแนวหัวพิมพ์ (ตลับหมึกพิมพ์) หากเส้นตรงบนกระดาษที่พิมพ์ขาดตอน หรือหน้าการวิเคราะห์แนะนำให้ปรับแนวหัวพิมพ์ สำหรับข้อมูลเพิ่มเติม โปรดดูที่ <u>ปรับตำแหน่งหัวพิมพ์ (ตลับหมึก)ในหน้า 66</u>
- 8. หากยังพบปัญหาคุณภาพการพิมพ์หลังจากทำความสะอาดและปรับแนวหัวพิมพ์ (ตลับหมึกพิมพ์) แล้วให้ติดต่อฝ่ายสนับสนุนของ HP

จากแอป [HP Smart](#page-25-0) คุณสามารถพัฒนาคุณภาพการพิมพ์ได้ หากต้องการทราบข้อมูลเพิ่มเติมเกี่ยวกับแอป โปรดดูที่ใ<u>ช้แอป HP Smart</u> ่ [ในการพิมพ์สแกน](#page-25-0) และแก้ไขปัญหา ในหน้า 20

### <span id="page-71-0"></span>ปรับตําแหน่งหัวพิมพ ์(ตลับหมึก)

การปรับตำแหน่งหัวพิมพ์ (ตลับหมึก) สามารถเพิ่มคุณภาพการพิมพ์ได้ หากคุณพบว่ามีสีหรือเส้นที่ไม่ตรงในงานพิมพ์ของคุณหรือบน ่ หน้า[การ](#page-69-0)วินิจฉัยคุณภาพ คุณควรดำเนินการปรับตำแหน่ง หากต้องการข้อมูลเพิ่มเติมเกี่ยวกับหน้าวินิจฉัยคุณภาพการพิมพ์โปรดดูที่ <u>การ</u> ปรับปรุงคุ[ณภาพงานพ](#page-69-0)ิมพ์ในหน้า 64

#### หากต้องการปรับแนวหัวพิมพ์ (ตลับหมึกพิมพ์) (Windows)

- 1. ใส่กระดาษสีขาวที่ยังไม่ได้ใช้ขนาด letter หรือ A4 เข้าไปในถาดป้อนกระดาษ
- 2. ในซอฟต์แวร์สำหรับเครื่องพิมพ์ HP (สามารถเปิดได้จากเมนู Start (เริ่ม))ให้คลิก **Print & Scan (พิมพ์และสแกน)** ที่ด้านบนของ หน้าตาง่
- 3. ในส่วน Print (พิมพ์)ให้คลิกที่ Maintain Your Printer (ดูแลรักษาเครื่องพิมพ์ของคุณ) เพื่อเข้าใช้งาน กล่องเครื่องมือ
- 4. ใน กล่องเครื่องมือให้คลิกที่แท็บ **Device Services** (บริการอุปกรณ์) คลิกตัวเลือกที่ต้องการ จากนั้นปฏิบัติตามคำแนะนำบนหน้า จอ
### ทําความสะอาดหัวพิมพ ์(ตลับหมึก)

หากงานพิมพ์ของคุณมีเส้นริ้ว หรือมีสีที่ ไม่ถูกต้องหรือสี่ขาดหายไป อาจต้องทำความสะอาดหัวพิมพ์ และคุณยังสามารถตรวจสอบหน้า วินิจฉัยคุณภาพการพิมพ์ เพื่อดูว่าระบบแนะนำให้ทำความสะอาดหรือไม่ได้อีกด้วย ขั้นตอนในการทำความสะอาดนั้นจะพิมพ์เอกสารหนึ่ง หน้าเพื่อพยายามทำความสะอาดหัวพิมพ์ หากต้องการข้อมูลเพิ่มเติมเกี่ยวกับหน้าวินิจฉัยคุณภาพการพิมพ์ โปรดดูที่ <u>การปรับปรุงคุณภาพ</u> [งานพิมพ์ในหน้า](#page-69-0) 64

**หมายเหตุ:** ทำความสะอาดหัวพิมพ์เฉพาะเมื่อจำเป็นเท่านั้น หากทำความสะอาดโดยไม่จำเป็น จะทำให้สิ้นเปลืองหมึกและหัวพิมพ์จะมีอายุ การใช้งานที่สั้นลง

#### หากต้องการทำความสะอาดหัวพิมพ์ (ตลับหมึกพิมพ์) (Windows)

- 1. ใส่กระดาษสีขาวที่ยังไม่ได้ใช้ขนาด letter หรือ A4 เข้าไปในถาดป้อนกระดาษ
- 2. ในซอฟต์แวร์สำหรับเครื่องพิมพ์ HP (สามารถเปิดได้จากเมนู Start (เริ่ม))ให้คลิก **Print & Scan (พิมพ์และสแกน)** ที่ด้านบนของ หน้าตาง่
- 3. ในส่วน Print (พิมพ์)ให้คลิกที่ Maintain Your Printer (ดูแลรักษาเครื่องพิมพ์ของคุณ) เพื่อเข้าใช้งาน กล่องเครื่องมือ
- 4. ใน กล่องเครื่องมือให้คลิกที่แท็บ **Device Services** (บริการอุปกรณ์) คลิกตัวเลือกที่ต้องการ จากนั้นปฏิบัติตามคำแนะนำบนหน้า จอ

## ทําความสะอาดเครื ่องพิมพ

คุณสามารถสั่งดำเนินการทำความสะอาดจากซอฟต์แวร์สำหรับเครื่องพิมพ์ เพื่อป้องกันไม่ให้มีคราบติดด้านหลังเอกสารได้

### หากต้องการทำความสะอาดเครื่องพิมพ์จากซอฟต์แวร์สำหรับเครื่องพิมพ์ (Windows)

- 1. ใส่กระดาษสีขาวที่ยังไม่ได้ใช้ขนาด letter หรือ A4 เข้าไปในถาดป้อนกระดาษ
- 2. ในซอฟต์แวร์สำหรับเครื่องพิมพ์ HP (สามารถเปิดได้จากเมนู **เริ่ม**)ให้คลิก **Print & Scan (พิมพ์และสแกน)** ที่ด้านบนของหน้าต่าง
- 3. ในส่วน **พิมพ์**ให้คลิกที่ **ดูแลรักษาเครื่องพิมพ์ของคุณ** เพื่อเข้าใช้งาน กล่องเครื่องมือ
- 4. ใน กล่องเครื่องมือให้คลิกที่แท็บ **บริการอุปกรณ์** คลิกตัวเลือกที่ต้องการ จากนั้นปฏิบัติตามคำแนะนำบนหน้าจอ

### ข้อแนะนำในการใช้หมึกและหัวพิมพ์

### ข้อแนะนำเกี่ยวกับทัวพิมพ์

ไช้ข้อแนะนำต่อไปนี้เมื่อใช้หัวพิมพ์:

- ใช้หัวพิมพ์ HP ของแท้
- เพื่อป้องกันหัวพิมพ์แห้งให้ปิดเครื่องพิมพ์โดยใช้ปุ่ม พลังงาน เสมอ และรอจนกว่าไฟแสดงสถานะของปุ่ม พลังงาน จะดับลง ุ
- อย่าเปิดหรือดึงเทปหัวพิมพ์ออกจนกว่าคุณจะพร้อมสำหรับการติดตั้ง การปิดเทปหัวพิมพ์ไว้จะลดการระเหยของหมึกพิมพ์ได้
- ติดตั้งทั้งหัวพิมพ์ขาวดำและหัวพิมพ์สีอย่างถูกต้อง

สำหรับข้อมูลเพิ่มเติม โปรดดูที่ <u>[ปัญหาตลับหมึกพิมพ์ในหน้า](#page-104-0) 99</u>

- หลังจากที่คุณตั้งค่าเครื่องพิมพ์เสร็จแล้ว อย่าเปิดสลักหัวพิมพ์ยกเว้นเป็นการปฏิบัติตามคำแนะนำ
- ปรับตำแหน่งเครื่องพิมพ์เพื่อให้ได้คุณภาพงานพิมพ์ที่ดีที่สุด โปรดอ่านข้อมูลเพิ่มเติมที่ <u>[ปัญหาการพิมพ์ในหน้า](#page-110-0) 105</u>
- หากคุณนำหัวพิมพ์ออกจากเครื่องพิมพ์ไม่ว่าด้วยเหตุผลใดก็ตามให้พยายามใส่หัวพิมพ์กลับเข้าไปอีกครั้งให้เร็วที่สุด หัวพิมพ์ที่ไม่มี ่ การป้องกันจะเริ่มแห้งเมื่ออยู่นอกเครื่องพิมพ์

### ข้อแนะนำเกี่ยวกับหมึกพิมพ์

ไช้ข้อแนะนำต่อไปนี้เมื่อใช้หมึกพิมพ์:

้ ตรวจสอบให้แน่ใจว่าหมึกในถังหมึกไม่ได้เหลือน้อย ก่อนทำการพิมพ์

สำหรับข้อมูลเพิ่มเติม โปรดดูที่ <u>[ระดับหมึก](#page-63-0) ในหน้า 58</u>

- เติมหมึกหากหมึกในถังหมึกเหลือน้อย การพิมพ์ในขณะที่หมึกในถังเหลือน้อย อาจส่งผลให้เครื่องพิมพ์ของคุณได้รับความเสียหายได้
- $\bullet$  อย่าเอียงเครื่องพิมพ์
- **หมายเหตุ:** หัวพิมพ์และหมึกพิมพ์ HP ของแท้ได้รับการออกแบบและทดสอบมาเพื่อใช้สำหรับเครื่องพิมพ์และกระดาษของ HP ซึ่งทำให้ ่ คุณสามารถพิมพ์งานคุณภาพเยี่ยมได้อย่างง่ายดาย

HPไม่สามารถรับประกันคุณภาพหรือความน่าเชื่อถือของวัสดุสิ้นเปลืองที่ไม่ใช่ของ HP การต้องเข้ารับบริการหรือซ่อมแซมผลิตภัณฑ์อัน ่ เป็นผลจากการใช้วัสดุสิ้นเปลืองที่ไม่ใช่ของ HP จะไม่อยู่ภายใต้การรับประกัน

# ย้ายเครื่องพิมพ์

เพื่อป้องกันการเกิดความเสียหายขึ้นกับเครื่องพิมพ์ หรือหมึกรั่วซึมให้ปฏิบัติตามคำแนะนำเหล่านี้

หากคุณต้องการย้ายเครื่องพิมพ์ภายในบ้านหรือสำนักงานให้ปิดสลักหัวพิมพ์ไว้ และพยายามวางเครื่องพิมพ์ในบนพื้นระนาบ

หากคุณต้องการขนย้ายเครื่องพิมพ์ออกไปนอกบ้านหรือสำนักงาน โปรดอ่านคำแนะนำที่อยู่ภายในกล่องเกี่ยวกับการย้ายเครื่องพิมพ์ หรือ ไปที ่ [www.support.hp.com](https://h20180.www2.hp.com/apps/Nav?h_pagetype=s-001&h_product=16449776&h_client&s-h-e002-1&h_lang=en&h_cc=us)

### 6 เช ่อมต่อ

- ก่อนเริ่มใช้งาน
- <u>● หากต้องการสั่งให้เครื่องพิมพ์เข้าสู่ โหมดการตั้งค่า</u>
- <u>● เชื่อมต่อเครื่องพิมพ์กับเครือข่ายไร้สายด้วยเราเตอร์</u>
- เชื ่อมตอผ่ านระบบไร ่ ้สายเข้ากับเครื [่องพิมพ์โดยไมผ่](#page-81-0) านเราเตอร ่ ์(Wi-Fi Direct)
- $\bullet$  เชื่อมต่อเครื่องพิมพ์ของคุณโดยใช้แอป HP Smart
- <u>● เปลี่ยนเเปลงการตั้งค่าระบบไร้สาย</u>
- <u>● ผู้อมต่อเครื่องพิมพ์กับคอมพิวเตอร์ด้วยสาย USB (การเชื่อมต่อแบบไม่ใช้เครือข่าย)</u>
- $\bullet$  การเปลี[่ยนจากการเชื](#page-88-0)่อมต่อเเบบ USB เป็นการเชื่อมต่อเเบบไร้สาย
- **•** ใ<u>ช้เครื[่องมือจัดการเครื](#page-89-0)่องพิมพ์ขึ้นสูง (สำหรับเครื่องพิมพ์ที่เชื่อมต่อกับเครือข่าย)</u>
- <u>● เคล็ดลับในการติดตั้งและการใช้งานเครื่องพิมพ์บนเครือข่าย</u>

## <span id="page-77-0"></span>ก่<mark>อนเริ่มใ</mark>ช้งาน

ดำเนินการตามขั้นตอนต่อไปนี้

- $\bullet$  เครือข่ายไร้สายได้รับการตั้งค่าและทำงานอย่างถูกต้อง
- เครื่องพิมพ์และคอมพิวเตอร์ที่ใช้เครื่องพิมพ์อยู่ในเครือข่ายเดียวกัน (ซับเน็ต) ่

ขณะที่เชื่อมต่อกับเครื่องพิมพ์ ระบบอาจขอให้คุณป้อนชื่อเครือข่ายไร้สาย (SSID) และรหัสผ่านของระบบไร้สาย

- ชื่อเครือข่ายไร้สายคือชื่อของเครือข่ายไร้สายของคุณ
- รหัสผ่านเครือข่ายไร้สายจะป้องกันไม่ให้บุคคลอื่นเชื่อมต่อกับเครือข่ายไร้สายของคุณโดยไม่ได้รับอนุญาตจากคุณ เครือข่ายไร้สาย ของคุณอาจใช้รหัสวลี WPA หรือคีย์ WEP อย่างใดอย่างหนึ่ง ขึ้นอยู่กับระดับการรักษาความปลอดภัยที่ต้องการ

หากคุณยังไม่ได้เปลี่ยนชื่อเครือข่ายหรือรหัสผ่านความปลอดภัยตั้งแต่ติดตั้งเครือข่ายไร้สายของคุณคุณอาจค้นหาข้อมูลนี้ได้ที่ด้านหลัง หรอดื ้านข้างของเราเตอร ์ไร้สาย

หากคุณไม่พบชื่อเครือข่ายหรือรหัสผ่านความปลอดภัยหรือไม่สามารถจำข้อมูลนี้ได้ โปรดดูเอกสารคู่มือที่ให้มากับคอมพิวเตอร์หรือเราเตอร์ ่ ไร้สายของคุณ หากคุณยังค้นหาข้อมูลนี้ไม่พบให้ติดต่อผู้ดูแลเครือข่ายหรือผู้ที่ตั้งค่าเครือข่ายไร้สายของคุณ

# <span id="page-78-0"></span>หากต้องการสั่งให้เครื่องพิมพ์เข้าสู่ โหมดการตั้งค่า

หากผ่านไปมากกว่าสองชั่วโมง นับจากที่คุณเปิดเครื่องพิมพ์ครั้งแรก และคุณยังไม่ได้ตั้งค่าเครื่องพิมพ์ผ่านระบบไร้สายให้สั่งให้เครื่องพิมพ์ เข้าสู่ โหมดตั้งค่าเครือข่าย โดยการคืนค่าการตั้งค่าเครือข่ายเครื่องพิมพ์ โหมดตั้งค่าจะคงอยู่เป็นเวลาสองชั่วโมง สำหรับข้อมูลวิธีการคืนค่า การต้งค่าเครือข่ายเครื่องพิมพ์ โปรดดูที่ <u>คืนค่าเริ่มต้นและการตั้งค่าดั[้งเดิมจากโรงงาน](#page-120-0)ในหน้า 115</u>

# <span id="page-79-0"></span>เชื่อมต่อเครื่องพิมพ์กับเครือข่ายไร้สายด้วยเราเตอร์

คําแนะนาํ : หากต้องการพิมพค์ ่มู ือการเริมต่ ้นใชงานระบบไร ้ ้สายอยางรวดเร ่ ว็ ให้กด (ปุ ่ม ข้อมลู ) ค้างไว้สามวินาที

**คำแนะนำ:** หากต้องการคืนค่าการตั้งค่าเครือข่ายเครื่องพิมพ์โปรดดูที่ <u>คืนค่าเริ่มต้นและการตั้งค่าดั[้งเดิมจากโรงงาน](#page-120-0)ในหน้า 115</u>

- <u>์ ตื่อมต่อเครื่องพิมพ์กับเครือข่ายไร้สายโดยใช้ ซอฟต์แวร์เครื่องพิมพ์ ของ HP</u>
- $\bullet$  เชื่อมต่อเครื่องพิมพ์กับเครือข่ายไร้สายโดยใช้ Wi-Fi Protected Setup (WPS)

### เชื่อมต่อเครื่องพิมพ์กับเครือข่ายไร้สายโดยใช้ ซอฟต์เเวร์เครื่องพิมพ์ ของ HP

ทากต้องการเชื่อมต่อเครื่องพิมพ์เข้ากับเครือข่ายที่รองรับการเชื่อมต่อไร้สายผ่าน WLAN 802.11 ตรวจสอบให้แน่ใจว่าคุณมีรายการต่อไป นี้:

 $\bullet$  แครือข่ายไร้สาย 802.11b/g/n ที่มีเราเตอร์หรือสถานีแม่ข่ายไร้สาย

**หมายเหตุ:** เครื่องพิมพ์จะรองรับการเชื่อมต่อที่ ใช้ระบบ 2.4GHz และ 5GHz ่

- คอมพิวเตอร์ที่เชื่อมต่อกับเครือข่ายไร้สายที่คุณต้องการให้เชื่อมต่อกับเครื่องพิมพ์ของคุณ ่
- $\bullet$  ชื่อเครือข่าย (SSID)
- คีย์ WEP หรือ วลีรหัสผ่าน WPA (หากจำเป็น)

### วิธีการเชื่อมต่อเครื่องพิมพ์ของคุณโดยใช้ ซอฟต์เเวร์เครื่องพิมพ์ (Windows) ของ HP

หากทำการเชื่อมต่อเครื่องพิมพ์แบปไร้สายโดยใช้ซอฟต์แวร์ HP ให้สั่งเครื่องพิมพ์เข้าสู่ โหมดตั้งค่าเครือข่าย โดยการคืนค่าการตั้งค่าเครือข่าย เครื่องพิมพ์ โหมดตั้งค่าจะคงอยู่เป็นเวลาสองชั่วโมง สำหรับข้อมูลวิธีการคืนค่าการตั้งค่าเครือข่ายเครื่องพิมพ์ โปรดดูที่ <u>คืนค่าเริ่มต[้นและการ](#page-120-0)</u> <u>ต้งค่าด[้งเดิมจากโรงงาน](#page-120-0) ในหน้า 115</u>

- 1. ใน HP ซอฟต์แวร์เครื่องพิมพ์ (สามารถเปิดได้จากเมนู Start (เริ่ม))ให้คลิก **เครื่องมือ**
- 2. คลิกที่ Device Setup & Software (การตั้งค่าและซอฟต์แวร์อุปกรณ์)
- 3. คลิกที่ **Connect a new device** (เชื่อมต่ออุปกรณ์ใหม่) คลิกที่ **Wireless** (ระบบไร้สาย) และจากนั้นทำตามคำแนะนำบนหน้าจอ

### เชื่อมต่อเครื่องพิมพ์กับเครือข่ายไร้สายโดยใช้ Wi-Fi Protected Setup (WPS)

ก่อนที่คุณจะเชื่อมต่อเครื่องพิมพ์ของคุณเข้ากับเครือข่ายแบปไร้สายโดยใช้ WPS ตรวจสอบให้แน่ใจว่าคุณมีรายการดังต่อไปนี้:

● เครือข่าย 802.11b/g/n ไร้สายซึ่งมีเราเตอร์ ไร้สายที่เปิดใช้งาน WPS หรือสถานีแม่ข่ายแบบไร้สาย ่ ่

**หมายเหตุ:** เครื่องพิมพ์จะรองรับการเชื่อมต่อที่ ใช้ระบบ 2.4GHz และ 5GHz ่

● คอมพิวเตอร์ที่เชื่อมต่อกับเครือข่ายไร้สายที่คุณต้องการให้เชื่อมต่อกับเครื่องพิมพ์ของคุณ ตรวจสอบให้แน่ใจว่าคุณได้ติดตั้ง ่ ซอฟต์แวร์เครื่องพิมพ์ของ HP ลงบนเครื่องคอมพิวเตอร์แล้ว

หากคุณมีเราเตอร์ WPS ที่มีโหมดกดปุ่ม WPS ให้ปฏิบัติตาม **วิธีการของปุ่มกด** หากคุณไม่แน่ใจว่าเราเตอร์ของคุณมีปุ่มกดหรือไม่ให้ปฏิบัติ ตาม**วิธีการของ PIN** 

#### การใช้วิธีการกำหนดค่าปุ่มกด (PBC) ุ

- 1. กด ((•ุ)) (ปุ่ม ระบบไร้สาย) บนเครื่องพิมพ์ค้างไว้เกินสามวินาที เพื่อเริ่มต้นโหมด WPS พุช ไฟแสดงสถานะ ระบบไร้สาย จะเริ่มกะพริบ
- 2. กดปุ่ม WPS บนเราเตอร์

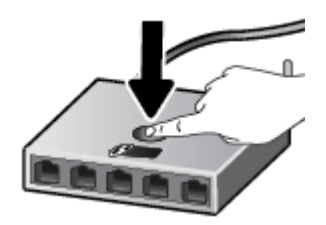

หมายเหต:ุ เครื ่องจะเริ่มตัวจับเวลาประมาณสองนาทีในขณะที่กำลังเชื่อมต่อสัญญาณไร้สาย

#### การใช้วิธีการของ PIN

1. ค้นหา WPS PIN โดยการพิมพ์หน้าข้อมูล

หากต้องการพิมพ์หน้าดังกล่าวให้กด **((•ุ))** (ปุ่ม ระบบไร้สาย) และ (**j)** (ปุ่ม ข้อมูล) ค้างไว้พร้อมกันเป็นเวลาห้าวินาที

WPS PIN จะพิมพ์อยู่ที่ด้านบนของหน้าข้อมูล

- 2. เปิดซอฟต์แวร์หรือยูทิลิตี้การกำหนดค่าสำหรับเราเตอร์ไร้สายหรือสถานีแม่ข่ายไร้สาย แล้วป้อน WPS PIN
- **หมายเหตุ:** สำหรับข้อมูลเพิ่มเติมเกี่ยวกับการใช้ยูทิลิตี้การกำหนดค่าโปรดดูข้อมูลประกอบที่ให้มาพร้อมกับเราเตอร์หรือสถานีแม่ ่ ข่ายไร้สายของคณ

รอประมาณสองนาที หากเครื่องพิมพ์เชื่อมต่อสำเร็จไฟแสดงสถานะ ระบบไร้สาย จะหยุดกะพริบแต่ยังคงติดสว่าง

## <span id="page-81-0"></span>เชื่อมต่อผ่านระบบไร้สายเข้ากับเครื่องพิมพ์โดยไม่ผ่านเราเตอร์ (Wi-Fi Direct)

ด้วย Wi-Fi Direct คุณสามารถพิมพ์แบปไร้สายจากคอมพิวเตอร์ สมาร์ทโฟน แท็บเล็ต หรืออุปกรณ์อื่นที่มีคุณสมบัติการใช้งานแบปไร้สาย ได้ โดยไม่ต้องเชื่อมต่อกับเครือข่ายไร้สายที่มีอยู่

#### แนวทางปฏิบัติในการใช้ Wi-Fi Direct

**หมายเหตุ:** สำหรับข้อมูลเพิ่มเติมเกี่ยวกับ Wi-Fi Directให้ไปที่ <u>[www.hp.com/go/wifidirectprinting](http://www.hp.com/go/wifidirectprinting)</u>

- ตรวจสอบให้แน่ ใจวา่ Wi-Fi Direct สําหรับเครื ่องพิมพเป์ ิดอยู่
- ตรวจสอบให้แน่ ใจว่าคอมพิวเตอร์หรืออุปกรณ์พกพาของคุณได้ติดตั้งซอฟต์แวร์ที่จำเป็นไว้แล้ว
	- ถ้าคุณต้องการใช้คอมพิวเตอร์ ตรวจสอบให้แน่ใจว่าคุณได้ติดตั้งซอฟต์แวร์เครื่องพิมพ์ที่ให้มาพร้อมกับเครื่องพิมพ์แล้ว ่

หากคุณยังไม่มีการติดตั้งซอฟต์แวร์เครื่องพิมพ์ HPในคอมพิวเตอร์ให้เชื่อมต่อคอมพิวเตอร์ของคุณเข้ากับ Wi-Fi Direct สำหรับเครื่องพิมพ์ของคุณก่อน และจากนั้นทำการติดตั้งซอฟต์แวร์เครื่องพิมพ์ เลือก **Wireless** (ระบบไร้สาย) เมื่อมีข้อความ แสดงขึ้นมาจากซอฟต์แวร์เครื่องพิมพ์สำหรับประเภทการเชื่อมต่อ

- หากคุณต้องการใช้อุปกรณ์เคลื่อนที่ ตรวจสอบให้แน่ใจว่าคุณมีการติดตั้งแอพสำหรับการพิมพ์ที่ใช้งานร่วมกันได้แล้ว ่
- $\bullet$  คุณสามารถใช้การเชื่อมต่อ Wi-Fi Direct เดียวกันได้กับคอมพิวเตอร์และอุปกรณ์พกพาสูงสุดห้าเครื่อง
- Wi-Fi Direct สามารถใช้งานได้แม้ขณะเครื่องพิมพ์เชื่อมต่ออยู่กับคอมพิวเตอร์ โดยใช้สาย USB หรือกับเครือข่ายโดยใช้การเชื่อมต่อ แบบไร้สาย
- $\bullet$  Wi-Fi Direct ไม่สามารถใช้ ในการเชื่อมต่อคอมพิวเตอร์ อุปกรณ์พกพา หรือเครื่องพิมพ์กับอินเทอร์เน็ต

#### การเปิดหรือปิด Wi-Fi Direct

เมื่อ Wi-Fi Direct ติดสว่างอยู่ ក្មីឝ្នា (ไอคอน Wi-Fi Direct) ควรปรากฏขึ้นบนจอแสดงผลเครื่องพิมพ์ หากไอคอนดับให้ปฏิบัติตามคำ แนะนำเหล่านี้

● บนแผงควบคุมเครื่องพิมพ์ให้กด **((ๅ)** (ปุ่ม ระบปไร้สาย) และ Ӷฦ (ปุ่ม เริ่มทำงานใหม่) ค้างไว้พร้อมกันเป็นเวลาสามวินาที

หากต้องการปิด Wi-Fi Directให้ปฏิบัติตามคำแนะนำเดียวกันนี้

หมายเหตุ: เมื่อเปิด Wi-Fi Direct เป็นครั้งเเรก เครื่องพิมพ์จะพิมพ์คู่มือ Wi-Fi Direct โดยอัตโนมัติ คู่มือนี้ให้คำเเนะนำเกี่ยวกับวิธี การ์ใช้ Wi-Fi Direct นอกจากนี้คุณยังสามารถกด **[+ิ)** (ปุ่ม เริ่มทำงานใหม่) และ **(i)** (ปุ่ม ข้อมูล) พร้อมกัน เพื่อพิมพ์คำแนะนำนี้ ได้ คู่มืออาจไม่มีครบทุกภาษา

### หากต้องการค้นหาชื ่อหรอรห ื ัสผาน่ Wi-Fi Direct

 $\bullet$  จากแผงควบคุมเครื่องพิมพ์ให้กด  $\bigoplus$  (ปุ่ม ข้อมูล) เพื่อพิมพ์หน้าข้อมูลเครื่องพิมพ์

**หมายเหตุ:** สำหรับรายละเอียดอื่นๆ เกี่ยวกับเครือข่ายให้กด **((†))** (ปุ่ม ระบบไร้สาย) และ **())** (ปุ่ม ข้อมูล) พร้อมกัน เพื่อพิมพ์หน้า การกำหนดค่าเครือข่าย

### หากต้องการเปลี่ยนแปลงการตั้งค่าการรักษาความปลอดภัยการเชื่อมต่อ Wi-Fi Direct สำหรับเครื่องพิมพ์โดยใช้ Embedded Web Server

- 1. เปิด [Embedded Web Server](#page-89-0) (EWS) สำหรับข้อมูลเพิ่มเติม โปรดดูที่ <u>เปิด Embedded Web Server ในหน้า 84</u>
- 2. คลิกแท็บ **เครือข่าย**
- 3. จากเมนูทางซ้ายให้คลิก **Wi-Fi Direct** จากนั้นคลิกปุ่ม **แก้ไขการตั้งค่า**
- 4. ดําเนินการเปลี ่ยนแปลงที ่จําเป็น
- 5. คลิก ทําให้มีผล

#### การพิมพ์จากอุปกรณ์พกพาที่เปิดใช้งานไร้สายได้ที่รองรับ Wi-Fi Direct ่

สำหรับอุปกรณ์ Google Android ตรวจสอบให้แน่ใจว่าคุณมีการติดตั้งปลั๊กอินสำหรับ HP Print Service เวอร์ชันล่าสุดไว้ในอุปกรณ์ เคลื่อนที่ของคุณแล้ว คุณสามารถดาวน์โหลดปลั๊กอินนี้ได้จากร้านค้าแอพพลิเคชัน Google Play

- 1. ตรวจสอบให้แน่ใจว่า คุณมีการเปิดใช้ Wi-Fi Direct บนเครื่องพิมพ์
- 2. เปิด Wi-Fi Direct บนอุปกรณ์พกพาของคุณ สำหรับข้อมูลเพิ่มเติม โปรดดูเอกสารที่ให้มาพร้อมกับอุปกรณ์พกพา ่
- 3. จากอุปกรณ์พกพาของคุณ เลือกเอกสารจากแอพพลิเคชันที่ใช้งานการพิมพ์ได้ จากนั้นเลือกตัวเลือกเพื่อพิมพ์เอกสาร

รายการเครื่องพิมพ์ที่พร้อมใช้งานจะปรากฏขึ้น

- 4. จากรายการเครื่องพิมพ์ที่พร้อมใช้งาน เลือกชื่อ Wi-Fi Direct ที่แสดง เช่น DIRECT-\*\*-HP Smart Tank (โดยที่ \*\* เป็นอักขระ เฉพาะที่ระบุเครื่องพิมพ์ของคุณ)
	- ถ้าความปลอดภัยในการเชื่อมต่อ Wi-Fi Direct สำหรับเครื่องพิมพ์คือ **Automatic** (อัตโนมัติ) (การตั้งค่าเริ่มต้น) อุปกรณ์พก พาจะเชื่อมต่อกับเครื่องพิมพ์โดยอัตโนมัติและส่งงานพิมพ์
	- หากการรักษาความปลอดภัยในการเชื่อมต่อ Wi-Fi Direct ของเครื่องพิมพ์ถูกตั้งค่าเป็น **กำหนดเอง:** 
		- ถ้าเครื่องพิมพ์พิมพ์หน้าที่มีรหัส PIN ออกมาให้ปฏิบัติตามคำแนะนำในหน้านั้น
	- คำ**แนะนำ:** คุณสามารถเปลี่ยนการต้ังค่าการรักษาความปลอดภัยในการเชื่อมต่อ Wi-Fi Direct ของเครื่องพิมพ์ได้จาก Embedded Web Server (EWS)

สำหรับข้อมูลเพิ่มเติม โปรดดูที่ <u>หากต้องการเปลี่ยนแปลงการตั้งค่าการรักษาความปลอดภัยการเชื่อมต่อ Wi-Fi Direct สำหรับ</u> <u>เครื่องพิมพ์โดยใช้ Embedded Web Serverในหน้า 77</u>

#### การพิมพ์จากอุปกรณ์พกพาที่เปิดใช้งานไร้สายได้ที่ ไม่รองรับ Wi-Fi Direct ่ ่

- 1. ตรวจสอบว่าคุณได้ติดตั้งแอพสำหรับการพิมพ์ที่ใช้ ได้กับอุปกรณ์พกพาของคุณ สำหรับข้อมูลเพิ่มเติมให้ ไปที่ <u>[www.hp.com/](http://www.hp.com/global/us/en/eprint/mobile_printing_apps.html)</u> ่ [global/us/en/eprint/mobile\\_printing\\_apps.html](http://www.hp.com/global/us/en/eprint/mobile_printing_apps.html)
- 2. ตรวจสอบให้แน่ใจว่า คุณมีการเปิดใช้ [Wi-Fi Direct](#page-81-0) บนเครื่องพิมพ์ สำหรับข้อมูลเพิ่มเติมโปรดดูที่ <u>การเปิดหรือปิด Wi-Fi Direct</u> [ในหน้า](#page-81-0) 76
- 3. เปิดใช้การเชื่อมต่อระบบไร้สาย (Wi-Fi) บนอุปกรณ์เคลื่อนที่ของคุณ สำหรับข้อมูลเพิ่มเติม โปรดดูเอกสารที่ให้มาพร้อมกับอุปกรณ์ ่ เคลื ่อนที

4. เชื อมต่อกับเครือข่ายใหม่จากอุปกรณ์พกพา เชื่อมต่อกับเครือข่ายไร้สายหรือฮ็อตสปอต์ใหม่ตามวิธีการปกติของคุณ เลือกชื่อ Wi-Fi Direct จากรายการเครือข่ายไร้สายที่แสดง เช่น DIRECT-\*\*-HP Smart Tank (โดยที่ \*\* คืออักขระเฉพาะในการระบุเครื่องพิมพ์ ของคุณ)

**หมายเหตุ:** [หากต้องการค้นหาชื](#page-81-0)่อหรือรหัสผ่าน Wi-Fi Direct โปรดดูที่ <u>หากต้องการค้นหาชื่อหรือรหัสผ่าน Wi-Fi Direct</u> [ในหน้า](#page-81-0) 76

- 5. ป้อนรหัสผ่าน Wi-Fi Direct สำหรับเครื่องพิมพ์ของคุณ เมื่อมีข้อความแสดงขึ้นมา
- 6. พิมพ์เอกสารของคุณ

#### การพิมพ์จากคอมพิวเตอร์ที่เปิดใช้งานระบบไร้สายได้(Windows) ่

- 1. ตรวจสอบให้แน่ใจว่า คุณมีการเปิดใช้ [Wi-Fi Direct](#page-81-0) บนเครื่องพิมพ์ สำหรับข้อมูลเพิ่มเติมโปรดดูที่ <u>การเปิดหรือปิด Wi-Fi Direct</u> [ในหน้า](#page-81-0) 76
- 2. เปิดการเชื่อมต่อ Wi-Fi บนคอมพิวเตอร์ สำหรับข้อมูลเพิ่มเติม โปรดดูเอกสารที่ให้มากับคอมพิวเตอร์ ่

 $\mathbb{B}^\prime$  หมายเหตุ: หากคอมพิวเตอร์ของคุณไม่สนับสนุน Wi-Fi คุณไม่สามารถใช้ Wi-Fi Direct

3. เชื่อมต่อเครือข่ายใหม่จากคอมพิวเตอร์ เชื่อมต่อกับเครือข่ายไร้สายหรือฮ็อตสปอต์ใหม่ตามวิธีการปกติของคุณ เลือกชื่อ Wi-Fi Direct จากรายการเครือข่ายไร้สายที่แสดง เช่น DIRECT-\*\*-HP Smart Tank (โดยที่ \*\* คืออักขระเฉพาะในการระบุเครื่องพิมพ์ของคุณ)

โส่รหัสผ่าน Wi-Fi Direct เมื่อปรากฏข้อความแจ้งบนหน้าจอ

[หากต้องการค้นหาชื](#page-81-0)่อหรือรหัสผ่าน Wi-Fi Direct โปรดดูที่ <u>หากต้องการค้นหาชื่อหรือรหัสผ่าน Wi-Fi Direct ในหน้า 76</u>

- 4. ไปที่ขั้นตอนที่ 5 หากติดตั้งเครื่องพิมพ์ติดตั้งและเชื่อมต่อกับคอมพิวเตอร์ผ่านเครือข่ายไร้สายไว้แล้ว หากมีการติดตั้งเครื่องพิมพ์ และเชื่อมต่อเข้ากับคอมพิวเตอร์ของคุณโดยใช้สายเคเบิล USB ไว้แล้วให้ปฏิบัติตามขั้นตอนด้านล่างเพื่อติดตั้ง ซอฟต์แวร์เครื่องพิมพ์ โดยใช้การเชื ่อมตอ่ Wi-Fi Direct
	- **a.** โปรดทำสิ่งใดสิ่งหนึ่งต่อไปนี้ ทั้งนี้ขึ้นอยู่กับระบบปฏิบัติการของคุณ:
		- $\bullet$  Windows 10: จากเดสก์ท็อปคอมพิวเตอร์ให้คลิกที่ Start (เริ่ม) เลือก HP จากรายชื่อแอป และจากนั้นเลือกไอคอนที่ มีชื ่อเครื ่องพิมพ์
		- $\bullet$  Windows 8.1: คลิกลูกศรลงที่มุมล่างซ้ายของหน้าจอเริ่ม แล้วเลือกชื่อเครื่องพิมพ์
		- Windows 8: คลิกขวาที่พื้นที่ว่างบนหน้าจอเริ่ม คลิก All Apps (โปรแกรมทั้งหมด) บนแถบโปรแกรม แล้วเลือกชื่อ เครื ่องพิมพ์
		- $\bullet$  Windows 7: จากเดสก์ทอปคอมพิวเตอร์ให้คลิกที่ Start (เริ่ม) เลือก All Programs (โปรแกรมทั้งหมด) คลิกที่ HP คลิกที่โฟลเดอร์สำหรับเครื่องพิมพ์ และจากนั้นเลือกไอคอนที่มีชื่อเครื่องพิมพ์ ่
	- **b.** ใน ซอฟต์แวร์เครื่องพิมพ์ให้คลิกที่ **Tools** (เครื่องมือ)
	- c. คลิกที่ Device Setup & Software (การตั้งค่าและซอฟต์แวร์อุปกรณ์) และจากนั้นเลือก Connect a new device (เชื่อม ต่ออุปกรณ์ใหม่)
- **d.** เมื่อหน้าจอซอฟต์แวร์ **Connection Options** (ตัวเลือกการเชื่อมต่อ) แสดงขึ้นให้เลือก **Wireless** (ไร้สาย) เลือกเครื่องพิมพ์ HP ของคุณจากรายการเครื่องพิมพ์ที่ตรวจพบ
- **e.** ปฏิบัติตามคำสั่งที่ปรากฏบนหน้าจอ
- 5. พิมพ์เอกสารของคุณ

### <span id="page-85-0"></span>เชื่อมต่อเครื่องพิมพ์ของคุณโดยใช้แอป HP Smart **ุ**

### หากต้องการตั้งค่าโดยใช้แอป HP Smart

คุณสามารถใช้แอป HP Smart เพื่อตั้งค่าเครื่องพิมพ์บนเครือข่ายไร้สายของคุณได้ แอป HP Smart จะรองรับการใช้งานทั้งบนอุปกรณ์ iOS, Android, Windows และ Mac สำหรับข้อมูลเกี่ยวกับแอปโปรดดูที่ใ<u>ช้แอป HP Smartในการพิมพ์ สแกน และแก้ไขปัญหา</u> ่ [ในหน้า](#page-25-0) 20

- 1. ตรวจสอบให้แน่ใจว่าเครื่องพิมพ์และอุปกรณ์ของคุณนั้นเปิดอยู่ และเชื่อมต่อกับเครือข่ายไร้สายเดียวกัน
- 2. หากผ่านไปมากกว่าสองชั่วโมง นับจากที่คุณเปิดเครื่องพิมพ์ครั้งแรก และคุณยังไม่ได้ตั้งค่าเครื่องพิมพ์ผ่านระบบไร้สายให้สั่งให้ เครื่องพิมพ์เข้าสู่ โหมดตั้งค่าเครือข่าย โดยการคืนค่าการตั้งค่าเครือข่ายเครื่องพิมพ์ สำหรับข้อมูลวิธีการคืนค่าการต้งค่าเครือข่าย เครื่องพิมพ์ โปรดดูที่ <u>คืนค่าเริ่มต้นและการตั้งค่าดั[้งเดิมจากโรงงาน](#page-120-0)ในหน้า 115</u>
- 3. หากคุณใช้อุปกรณ์เคลื่อนที่ iOS หรือ Android ตรวจสอบให้แน่ใจว่าอุปกรณ์กำลังเปิด Bluetooth อยู่

#### $\mathbb{B}$  หมายเหตุ:

- $\bullet$   $\blacksquare$  HP Smart จะใช้ Bluetooth สำหรับการต้งค่าเครื่องพิมพ์เท่านั้น ซึ่งจะช่วยให้กระบวนการต้งค่ารวดเร็วขึ้นและสะดวกขึ้นบน ่ อุปกรณ์เคลื่อนที่ iOS และ Android
- ไม่สนับสนุนการพิมพ์โดยใช้ Bluetooth
- 4. เปิดแอป HP Smart บนอุปกรณ์ของคุณ
- 5. **iOS/Android**: บนหน้าจอหลักของ HP Smart ให้แตะ  $\bm{+}$  (ไอคอนบวก) จากนั้นเลือกเครื่องพิมพ์ หากเครื่องพิมพ์ไม่อยู่ใน รายการให้แตะ **เพิ่มเครื่องพิมพ์ใหม่**

Windows: บนหน้าจอหลักของ HP Smartให้คลิกหรือแตะ  $\bm{+}$  (ไอคอนบวก) จากนั้นเลือกหรือเพิ่มเครื่องพิมพ์

**Mac**: บนหน้าจอหลักของ HP Smart คลิก **+** (ไอคอนบวก) จากนั้นเลือกเครื่องพิมพ์ หากเครื่องพิมพ์ ไม่อยู่ในรายการให้คลิก **เครื่องพิมพ์** จากนั้นเลือก **ต้งค่าเครื่องพิมพ์ใหม่** 

ปฏิบัติตามคำแนะนำบนหน้าจออุปกรณ์ของคุณ เพื่อเพิ่มเครื่องพิมพ์ลงในเครือข่ายของคุณ

# <span id="page-86-0"></span>เปลี่ยนเเปลงการตั้งค่าระบบไร้สาย

คุณสามารถตั้งค่าและจัดการการเชื่อมต่อแบปไร้สายของเครื่องพิมพ์ของคุณ และจัดการเครือข่ายได้หลากหลายรูปแบบ ซึ่งจะรวมถึงข้อมูล ่ การพิมพ์เกี่ยวกับการตั้งค่าเครือข่าย การเปิดหรือปิดฟังก์ชั่นไร้สาย และการเปลี่ยนการตั้งค่าระบบไร้สาย

### การเปิดหรือปิดฟังก์ชั่นไร้สายของเครื่องพิมพ์

กด **((•ุ))** (ปุ่ม ระบบไร้สาย) เพื่อเปิดหรือปิดการทำงานระบบไร้สายของเครื่องพิมพ์

- หากเครื่องพิมพ์มีการเชื่อมต่อกับเครือข่ายไร้สายอยู่ไฟแสดงสถานะ ระบบไร้สาย จะติดสว่างเป็นสีน้ำเงิน และจอแสดงผลของ เครื่องพิมพ์จะแสดงไอคอน ระบบไร้สาย และไอคอน แถบสัญญาณ
- ไฟแสดงสถานะ ระบบไร้สาย จะดับลงเมื ่อปิดระบบไร้สาย
- สำหรับข้อมูลเพิ่มเติมเกี่ยวกับสถานะไร้สายโปรดดูไ<u>ฟแสดงสถานะบนแผงควบคุมและสถานะไอคอนบนจอแสดงผลในหน้า 7</u>

#### ้ การพิมพ์รายงานทดสอบเครือข่ายไร้สายและหน้าการกำหนดค่าเครือข่าย

กด ((•ุ)) (ปุ่ม ระบบไร้สาย) และ (ๅ) (ปุ่ม ข้อมูล) พร้อมกัน

- ้ รายงานการทดสอบเครือข่ายไร้สายจะแสดงผลการวิเคราะห์สถานะของเครือข่ายไร้สาย ความแรงของสัญญาณระบบไร้สาย เครือข่าย ที ่พบ และอื ่นๆ
- หน้าการกำหนดค่าเครือข่ายจะแสดงสถานะของเครือข่าย ชื่อโฮสต์ ชื่อเครือข่าย และอื่นๆ

### การเปลี ่ยนการตั ้งคาไร ่ ้สาย (Windows)

วิธีนี้จะสามารถใช้งานได้หากคุณได้ติดตั้ง ซอฟต์แวร์เครื่องพิมพ์ เรียบร้อยแล้ว

- ส**ิ่งสำคัญ:** จำเป็นต้องใช้สาย USB สำหรับวิธีนี้ ห้ามต่อสาย USB จนกว่าซอฟต์แวร์จะแจ้งให้ดำเนินการเช่นนั้น
	- 1. ใน HP ซอฟต์แวร์เครื่องพิมพ์ (สามารถเปิดได้จากเมนู Start (เริ่ม))ให้คลิก **เครื่องมือ**
	- 2. คลิกที่ Device Setup & Software (การตั้งค่าและซอฟต์แวร์อุปกรณ์)
	- 3. เลือก **Reconfigure Wireless Settings** (กำหนดการตั้งค่าระบบไร้สายใหม่) ปฏิบัติตามคำสั่งที่ปรากฏบนหน้าจอ

### หากต้องการเปลี ่ยนการตั ้งคาระบบไร ่ ้สาย (แอป HP Smart)

1. หากผ่านไปมากกว่าสองชั่วโมง นับจากที่คุณเปิดเครื่องพิมพ์ครั้งแรก และคุณยังไม่ได้ตั้งค่าเครื่องพิมพ์ผ่านระบบไร้สายให้สั่งให้ เครื่องพิมพ์เข้าสู่ โหมดตั้งค่าเครือข่าย โดยการคืนค่าการตั้งค่าเครือข่ายเครื่องพิมพ์

โหมดตั้งค่าจะคงอยู่เป็นเวลาสองชั่วโมง สำหรับข้อมูลวิธีการคืนค่าการตั้งค่าเครือข่ายเครื่องพิมพ์ โปรดดูที่ <u>คืนค่าเริ่มต[้นและการตั](#page-120-0)้งค่า</u> <u>ด็งเดิมจากโรงงานในหน้า 115</u>

2. แตะ ่ (ไอคอนบวก) บนหน้าจอหลักของ HP Smart จากนั้นเลือกตัวเลือกเพื่อเพิ่มเครื่องพิมพ์ใหม่

# <span id="page-87-0"></span>เชื่อมต่อเครื่องพิมพ์กับคอมพิวเตอร์ด้วยสาย USB (การเชื่อมต่อเเบปไม่ใช้เครือข่าย)

เครื่องพิมพ์มีพอร์ต USB 2.0 ความเร็วสูงสำหรับการเชื่อมต่อกับคอมพิวเตอร์อยู่ที่ด้านหลังเครื่อง

หากมีการติดตั้ง ซอฟต์แวร์เครื่องพิมพ์ไว้แล้ว เครื่องพิมพ์จะทำงานในรูปแบบอุปกรณ์ Plug and Play หากยังไม่ได้ติดตั้งซอฟต์แวร์ให้ ปฏิบัติตามขั้นตอนด้านล่างเพื่อเชื่อมต่อเครื่องพิมพ์ด้วยสาย USB

### วิธีการเชื่อมต่อเครื่องพิมพ์ด้วยสาย USB

1. ป้อน <u>[123.hp.com](http://123.hp.com)</u> ลงในเว็บเบราว์เซอร์บนคอมพิวเตอร์ของคุณ เพื่อดาวน์โหลดและติดตั้ง HP ซอฟต์แวร์เครื่องพิมพ์ และคุณ สามารถใช้แผ่นซีดี HP ซอฟต์แวร์เครื่องพิมพ์ CD (หากมี) เพื่อดาวน์โหลดซอฟต์แวร์ ได้จาก <u>[www.support.hp.com](https://h20180.www2.hp.com/apps/Nav?h_pagetype=s-001&h_product=16449776&h_client&s-h-e002-1&h_lang=en&h_cc=us)</u>

**หมายเหตุ:** ห้ามต่อสาย USB กับเครื่องพิมพ์จนกว่าจะได้รับข้อความเจ้งให้ทำเช่นนั้น

- 2. ปฏิบัติตามคำแนะนำที่ปรากฏบนหน้าจอ เมื่อได้รับแจ้งจากระบบให้เชื่อมต่อผลิตภัณฑ์กับคอมพิวเตอร์ด้วยการเลือก **USB**ในหน้าจอ Connection Options (ตัวเลือกการเชื ่อมตอ่ )
- 3. ปฏิบัติตามคำแนะนำที่ปรากฏบนหน้าจอ

# <span id="page-88-0"></span>การเปลี่ยนจากการเชื่อมต่อเเบบ USB เป็นการเชื่อมต่อเเบปไร้สาย

หากคุณติดตั้งเครื่องพิมพ์นี้เป็นครั้งแรก และติดตั้งซอฟต์แวร์ผ่านสาย USB และเชื่อมต่อเครื่องพิมพ์กับคอมพิวเตอร์ของคุณโดยตรง คุณ สามารถเปลี่ยนเป็นการเชื่อมต่อเครือข่ายแบปไร้สายได้โดยง่าย คุณต้องใช้เครือข่ายไร้สาย 802.11b/g/n ที่มีเราเตอร์ ไร้สายหรือสถานีแม่ ขาย่

ก่อนที่จะเปลี่ยนจากการเชื่อมต่อ USBไปเป็นเครือข่ายไร้สายให้ตรวจสอบว่า:

- เครื ่องพิมพเช์ ื ่อมตออย ่ ูก่ ับคอมพิวเตอรด์้วยสาย USB จนกวาจะได ่ ้รับแจ้งให้ถอดสาย
- คอมพิวเตอร์ของคุณมีการเชื่อมต่อกับเครือข่ายไร้สายที่คุณต้องการเชื่อมต่อเครื่องพิมพ์อยู่แล้ว

**หมายเหตุ:** หากคุณไม่สามารถตั้งค่าการเชื่อมต่อจากขั้นตอนต่อไปนี้ในส่วนนี้ได้ให้ดูที่ <u>ปัญหาเครือข่ายและการเชื่อมต่อในหน้า 111</u>

### การเปลี่ยนจากการเชื่อมต่อแบบ USB เป็นเครือข่ายไร้สาย (Windows)

- 1. ใน HP ซอฟต์แวร์เครื่องพิมพ์ (สามารถเปิดได้จากเมนู Start (เริ่ม))ให้คลิก **เครื่องมือ**
- 2. คลิกที่ Device Setup & Software (การตั้งค่าและซอฟต์แวร์อุปกรณ์)
- 3. เลือก **Convert a USB connected device to wireless** (แปลงการเชื่อมต่ออุปกรณ์แบบ USB เป็นแบบไร้สาย) ปฏิบัติตามคำ แนะนำบนหน้าจอ

#### หากต้องการเปลี่ยนจากการเชื่อมต่อผ่าน USB เป็นเครือข่ายไร้สายโดยใช้แอป HP Smart บนคอมพิวเตอร์ที่ใช้ระบบ Windows 10(Windows) ่

- 1. ก่อนที่คุณจะดำเนินการต่อ ตรวจสอปให้แน่ใจว่าคอมพิวเตอร์และเครื่องพิมพ์ของคุณมีคุณสมบัติตรงตามข้อกำหนดของระบบ:
	- $\bullet$  ในขณะนี้ มีการเชื่อมต่อเครื่องพิมพ์ของคุณเข้ากับคอมพิวเตอร์ผ่าน USB
	- ในขณะนี้ มีการเชื่อมต่อคอมพิวเตอร์ของคุณผ่านเครือข่ายไร้สาย
- 2. เปิดแอป HP Smart สำหรับข้อมูล โปรดดูใช้แอป HP Smart ในการพิมพ์ สแกน และแก้ไขปัญหาในหน้า 20
- 3. ตรวจสอบว่าเครื่องพิมพ์ถูกเลือกอยู่
- **คำแนะนำ:** หากตั้งค่าเครื่องพิมพ์เอาไว้แล้ว คุณสามารถเลือกได้จากหน้าจอหลักของ HP Smart โดยการปัดไปทางซ้ายหรือขวา แล้วทําการเลือก

หากต้องการใช้เครื่องพิมพ์อื่นให้คลิกหรือแตะ <del>|-</del> (ไอคอนบวก) บนหน้าจอหลัก จากนั้นเลือกเครื่องพิมพ์เครื่องอื่น หรือเพิ่ม เครื ่องพิมพ์ใหม่

4. คลิกที่ **เรียนรู้เพิ่มเติม** เมื่อคุณเห็น "ทำให้การพิมพ์สะดวกยิ่งขึ้น โดยการเชื่อมต่อเครื่องพิมพ์ของคุณแบบไร้สาย" ที่ด้านบนหน้าหลัก ของแอป

# <span id="page-89-0"></span>่ใช้เครื่องมือจัดการเครื่องพิมพ์ขั้นสูง (สำหรับเครื่องพิมพ์ที่เชื่อมต่อกับเครือข่าย)

เมื่อเครื่องพิมพ์เชื่อมต่อกับเครือข่าย คุณสามารถดูข้อมูลสถานะ เปลี่ยนการต้้งค่า และจัดการกับเครื่องพิมพ์ของคุณจากเว็บเซิร์ฟเวอร์แบบ ฝังตัว (EWS) โดยใช้คอมพิวเตอร์ของคุณได้

- **หมายเหตุ:** คุณสามารถเปิดและใช้ EWS โดยไม่ต้องเชื่อมต่อกับอินเทอร์เน็ต อย่างไรก็ตาม คุณสมบัติบางอย่างจะไม่สามารถใช้งานได้
- **หมายเหตุ:** หากต้องการดูหรือเปลี่ยนการตั้งค่าบางอย่าง คุณอาจต้องใช้รหัสผ่าน
	- เปิด Embedded Web Server
	- <u>เกี่ยวกับคุกกี้</u>

### เปิด Embedded Web Server

คุณสามารถใช้วิธีการใดวิธีการหนึ่งต่อไปนี้ในการเปิดเว็บเซิร์ฟเวอร์แบบฝังตัว

#### การเปิดเว็บเซิร์ฟเวอร์เเบบฝังตัวผ่านเครือข่าย

1. ค้นหาที่อยู่ IP หรือชื่อโฮสต์ของเครื่องพิมพ์ โดยการพิมพ์หน้าข้อมูลของเครื่องพิมพ์

หากต้องการพิมพ์หน้าดังกล่าวให้กด ���� (ปุ่ม ข้อมูล) บนแผงควบคุมเครื่องพิมพ์

**หมายเหตุ:** เครื่องพิมพ์ต้องอยู่ในเครือข่ายและต้องมี IP แอดเดรส

2. ในเว็บเบราว์เซอร์ที่รองรับบนคอมพิวเตอร์ของคุณให้พิมพ์ IP แอดเดรสหรือชื่อโฮสต์ที่กำหนดให้กับเครื่องพิมพ์นั้น

ตัวอย่างเช่น หาก IP แอดเดรส คือ 192.168.0.12 ให้พิมพ์แอดเดรสต่อไปนี้ในเว็บเบราว์เซอร์: http://192.168.0.12

#### การเปิดเว็บเซิร์ฟเวอร์แบบฝังตัวจาก ซอฟต์แวร์เครื่องพิมพ์ (Windows) ของ HP

- 1. เปิด ซอฟต์แวร์เครื่องพิมพ์ สำหรับข้อมูลเพิ่มเติมโปรดดูที่ <u>เปิดซอฟต์แวร์ของเครื่องพิมพ์ [HP\(Windows\)](#page-24-0)ในหน้า 19</u>
- 2. คลิกแท็บ Print & Scan (พิมพ์และสแกน) จากนั้นคลิก **ดูแลรักษาเครื่องพิมพ์ของคุณ**
- 3. ในกล่องเครื่องมือให้คลิกเเท็บ **ข้อมูลอุปกรณ์**
- 4. หลังจากได้รับข้อมูลเครื่องพิมพ์เเล้วให้คลิก **หน้าหลักของ EWS เครื่องพิมพ์**ใกล้ๆ กับมุมขวาล่างของหน้า

#### การเปิด Embedded Web Server ผาน่ Wi-Fi Direct

- 1. ตรวจสอบให้แน่ใจว่า คุณมีการเปิดใช้ Wi-Fi Direct บนเครื่องพิมพ์ หากต้องการเปิด Wi-Fi Direct โปรดดูที่ <u>เชื่อมต่อผ่[านระบบไร](#page-81-0)้</u> <u>สายเข้ากับเครื่องพิมพ์โดยไม่ผ่านเราเตอร์ (Wi-Fi Direct) ในหน้า 76</u>
- 2. จากคอมพิวเตอร์แบบไร้สายของคุณให้เปิดระบบไร้สาย ค้นหาและเชื่อมต่อกับชื่อ Wi-Fi Direct ตัวอย่างเช่น DIRECT-\*\*-HP Smart Tank (โดยที่ \*\* เป็นอักขระเฉพาะที่ระบุเครื่องพิมพ์ของคุณ)

โส่รหัสผ่าน Wi-Fi Direct เมื่อปรากฏข้อความแจ้งบนหน้าจอ

หากต้องการค้นหาชื่อหรือรหัสผ่าน Wi-Fi Direct โปรดดูที่ <u>เชื่อมต่อผ่านระบปไร้สายเข้ากับเครื่องพิมพ์โดยไม่ผ่านเราเตอร์ (Wi-Fi</u> [Direct\)](#page-81-0) ในหน้า 76

3. ในเว็บเบราว์เซอร์ที่สนับสนุนบนคอมพิวเตอร์ของคุณ พิมพ์ที่อยู่ต่อไปนี้: http://192.168.223.1

### <span id="page-90-0"></span>เกี่ยวกับคุกกี้

เว็บเซิร์ฟเวอร์แบบฝังตัว หรือ EWS) จะจัดเก็ปไฟล์ข้อความขนาดเล็กๆ (คุกกี้) ไว้ในฮาร์ดไดรฟ์ของคุณเมื่อคุณเรียกดูหน้าเว็บไฟล์เหล่านี้ช่วย ให้ EWS รู้จักคอมพิวเตอร์ของคุณในครั้งต่อไปที่คุณเข้าเยี่ยมชม เช่น หากคุณกำหนดค่าภาษาของ EWS คุกกี้จะช่วยจดจำว่าคุณได้เลือก ภาษาใด่ไว้ ดังนั้นในครั้งต่อไปที่คุณเข้าถึง EWS หน้าเว็บเหล่านั้นก็จะแสดงผลในภาษานั้น คุกกี้บางประเภท (เช่น คุกกี้ที่เก็บการกำหนด ลักษณะเฉพาะลูกค้า) จะถูกจัดเก็บไว้ในคอมพิวเตอร์จนกว่าคุณจะล้างออกด้วยตนเอง

คุณสามารถกำหนดค่าให้เบราว์เซอร์ยอมรับคุกกี้ทั้งหมด หรือกำหนดค่าให้แจ้งเตือนทุกครั้งเมื่อมีการเสนอคุ้กกี้ ซึ่งช่วยให้คุณตัดสินใจได้ว่า ่ ควรตอบรับหรือปฏิเสธคุกกี้ ใด นอกจากนี้ คุณยังสามารถใช้เบราว์เซอร์เพื่อลบคุกกี้ที่ ไม่ต้องการออกได้ ่

**หมายเหตุ:** หากคุณปิดใช้งานคุกกี้ คุณจะปิดใช้งานคุณสมบัติใดคุณสมบัติหนึ่งหรือหลายคุณสมบัติต่อไปนี้ด้วย ทั้งนี้ขึ้นอยู่กับอุปกรณ์ ของคณุ

- การเริ่มต้น ณ จุดที่คุณออกจากแอพพลิเคชัน (มีประโยชน์อย่างยิ่งเมื่อใช้ตัวช่วยการติดตั้ง)
- $\bullet$  การจดจำการตั้งค่าภาษาเบราว์เซอร์ของ EWS
- การปรับเปลี ่ยนหน้าของ EWS หน้าหลัก ให้เป็นลักษณะเฉพาะตัว

สำหรับข้อมูลเกี่ยวกับวิธีเปลี่ยนแปลงการตั้งค่าความเป็นส่วนตัวหรือการตั้งค่าคุ้กกี้ และวิธีดูหรือลบคุ้กกี้ โปรดข้อมูลเกี่ยวกับเว็บเบราว์เซอร์ ของคณุ

# <span id="page-91-0"></span>เคล็ดลับในการติดตั้งและการใช้งานเครื่องพิมพ์บนเครือข่าย

ปฏิบัติตามเคล็ดลับเหล่านี้ในการติดตั้งและใช้งานเครื่องพิมพ์บนเครือข่าย

- เมื่อติดตั้งเครื่องพิมพ์ที่เชื่อมต่อเครือข่ายไร้สาย ควรตรวจสอบให้แน่ใจว่าเราเตอร์ ไร้สายหรือสถานีแม่ข่ายแบบเปิดทำงานอยู่ เครื่องพิมพ์จะค้นหาเราเตอร์ ไร้สาย จากนั้นจะแสดงรายการชื่อเครือข่ายที่พบบนคอมพิวเตอร์
- หากคอมพิวเตอร์ของคุณเชื่อมต่อกับ Virtual Private Network (VPN) คุณต้องยกเลิกการเชื่อมต่อกับ VPN ก่อนจึงจะสามารถ เข้าถึงอุปกรณ์อื่นบนเครือข่าย ซึ่งรวมถึงเครื่องพิมพ์ ่
- เรียนรู้เพิ่มเติมเกี่ยวกับการกำหนดค่าเครือข่ายและเครื่องพิมพ์ของคุณสำหรับการพิมพ์แบปไร้สาย คลิกที ่นี ่เพื ่อดูข้อมูลเพิ่มเติมทางออนไลน์
- เรียนรู้วิธีค้นหาการตั้งค่าความปลอดภัยเครือข่ายของคุณ <u>คลิกที่นี่เพื่อดูข้อมูลเพิ่มเติมทางออนไลน์</u>
- $\bullet$  ตรวจสอบให้แน่ใจว่าเครือข่ายไร้สายของคุณมีการเชื่อมต่ออินเทอร์เน็ตอยู่
- $\bullet$  ตรวจสอบให้แน่ใจว่าเครื่องพิมพ์อยู่บนเครือข่าย
- ตรวจสอบให้แน่ใจว่าเครื่องพิมพ์และอุปกรณ์นั้นเปิดอยู่ และเชื่อมต่อกับเครือข่ายไร้สายเดียวกัน
- หากผ่านไปมากกว่าสองชั่วโมง นับจากที่คุณเปิดเครื่องพิมพ์ครั้งแรก และคุณยังไม่ได้ตั้งค่าเครื่องพิมพ์ผ่านระบบไร้สายให้สั่งให้ เครื่องพิมพ์เข้าสู่ โหมดตั้งค่าเครือข่าย โดยการคืนค่าการตั้งค่าเครือข่ายเครื่องพิมพ์ โหมดตั้งค่าจะคงอยู่เป็นเวลาสองชั่วโมง สำหรับ ข้อมูลวิธีการคืนค่าการตั้งค่าเครือข่ายเครื่องพิมพ์ โปรดดูที่ <u>คืนค่าเริ่มต้นและการตั้งค่าดั[้งเดิมจากโรงงาน](#page-120-0) ในหน้า 115</u>
- $\bullet$  หากคุณใช้อุปกรณ์เคลื่อนที่ ตรวจสอบให้แน่ใจว่าอุปกรณ์กำลังเปิด Bluetooth อยู่
- เรียนรู้เกี่ยวกับ HP Print and Scan Doctor <u>คลิกที่นี่เพื่อดูข้อมูลเพิ่มเติมทางออนไลน์</u>

ี่≌ี่ หมายเหตุ: ์นี้สามารถใช้งานได้กับระบบปฏิบัติการ Windows เท่านั้น

- $\bullet$  เรียนรู้วิธีเปลี่ยนจากการเชื่อมต่อ USB ไปเป็นแบปไร้สาย <u>คลิกที่นี่เพื่อดุข้อมูลเพิ่มเติมทางออนไลน์</u>
- เรียนรู้วิธีทำงานร่วมกับไฟร์วอลล์และโปรแกรมป้องกันไวรัสในขณะติดตั้งเครื่องพิมพ์ <u>คลิกที่นี่เพื่อดุข้อมูลเพิ่มเติมทางออนไลน์</u>

# 7 การแก ้ไขปัญหา

เนื้อหาในส่วนนี้จะกล่าวถึงหัวข้อต่อไปนี้:

- $\bullet$  รับความช่วยเหลือเกี่ยวกับการแก้ไขปัญหาออนไลน์ของ HP
- <u>● ต้องการคำแนะนำเพิ่มเติมหรือไม่</u>
- <u>● ข้อผิดพลาดของแผงควบคุมเครื่องพิมพ์</u>
- $\bullet$  ขอรับวิธีใช้จากแอป $\sf HP$  Smart
- [ปัญหาการป้อนกระดาษและกระดาษติด](#page-97-0)
- [ปัญหาตลับหมึกพิมพ](#page-104-0)์
- [ปัญหาการพิมพ](#page-110-0)์
- [ปัญหาการทําสําเนา](#page-114-0)
- $\bullet$  [ปัญหาสแกน](#page-115-0)
- $\bullet$  <u>ปัญหาเครือข่ายและการเชื่อมต่อ</u>
- <u>● ปัญหาเกี่ยวกับฮาร์ดแวร์ของเครื่องพิมพ์</u>
- การแก้ไขปัญหาผ่านบริการทางเว็บ
- <u>● คืนค่าเริ่มต้นและการตั้งค่าดั[้งเดิมจากโรงงาน](#page-120-0)</u>
- <u>● ดูแลร[ักษาเครื](#page-121-0)่องพิมพ์</u>
- ฝ่ [ายสนับสนุนของ](#page-123-0) HP

### <span id="page-93-0"></span>รับความช่วยเหลือเกี่ยวกับการแก้ไขปัญหาออนไลน์ของ HP

ใช้เครื่องมือแก้ ไขปัญหาออนไลน์ของ HP เพื่อแก้ ไขปัญหาเครื่องพิมพ์ของคุณใช้ตารางด้านล่างในการระบุปัญหาของคุณ แล้วคลิกลิงก์ที่ เหมาะสม

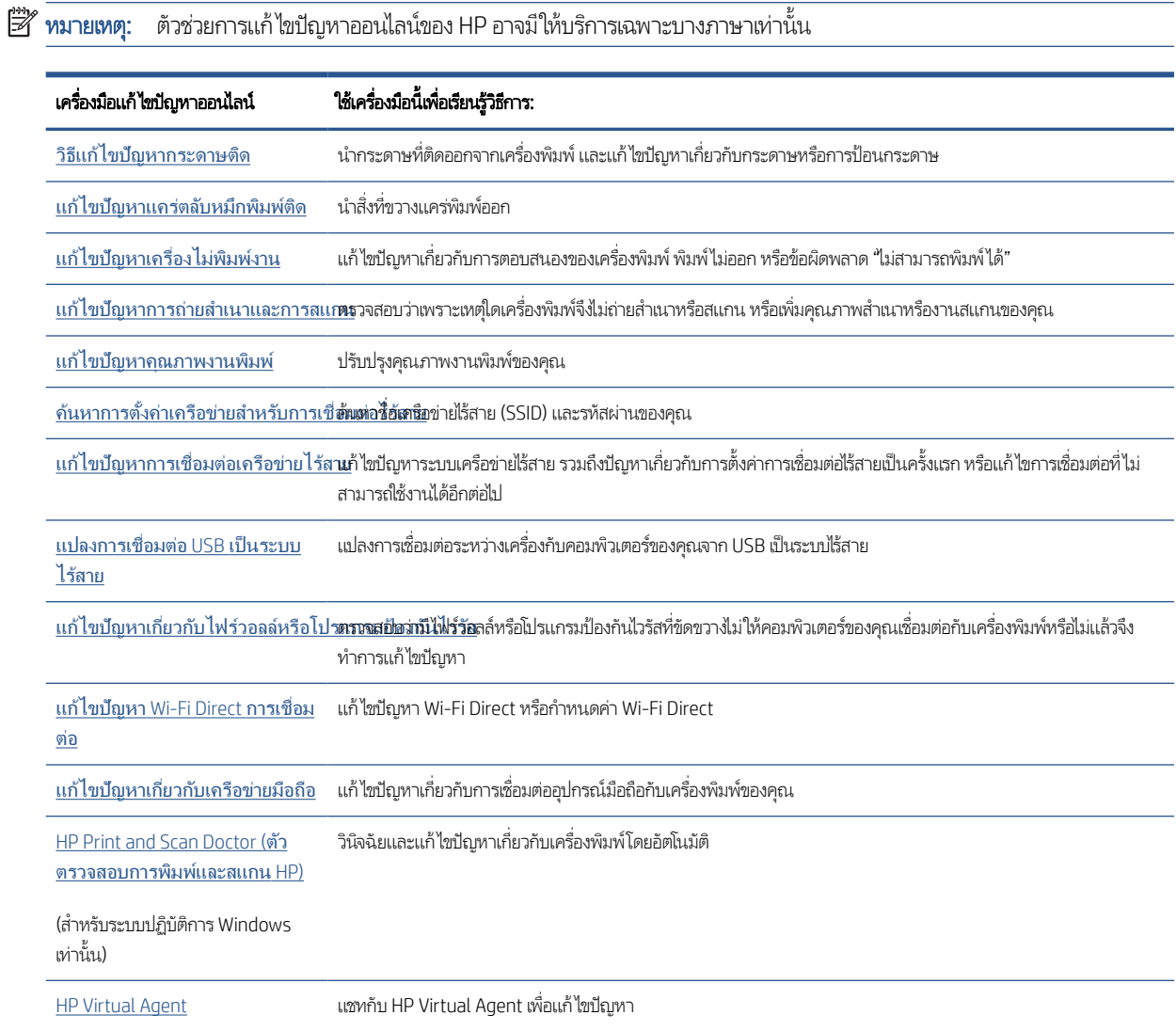

### <span id="page-94-0"></span>ต้องการคำแนะนำเพิ่มเติมหรือไม่

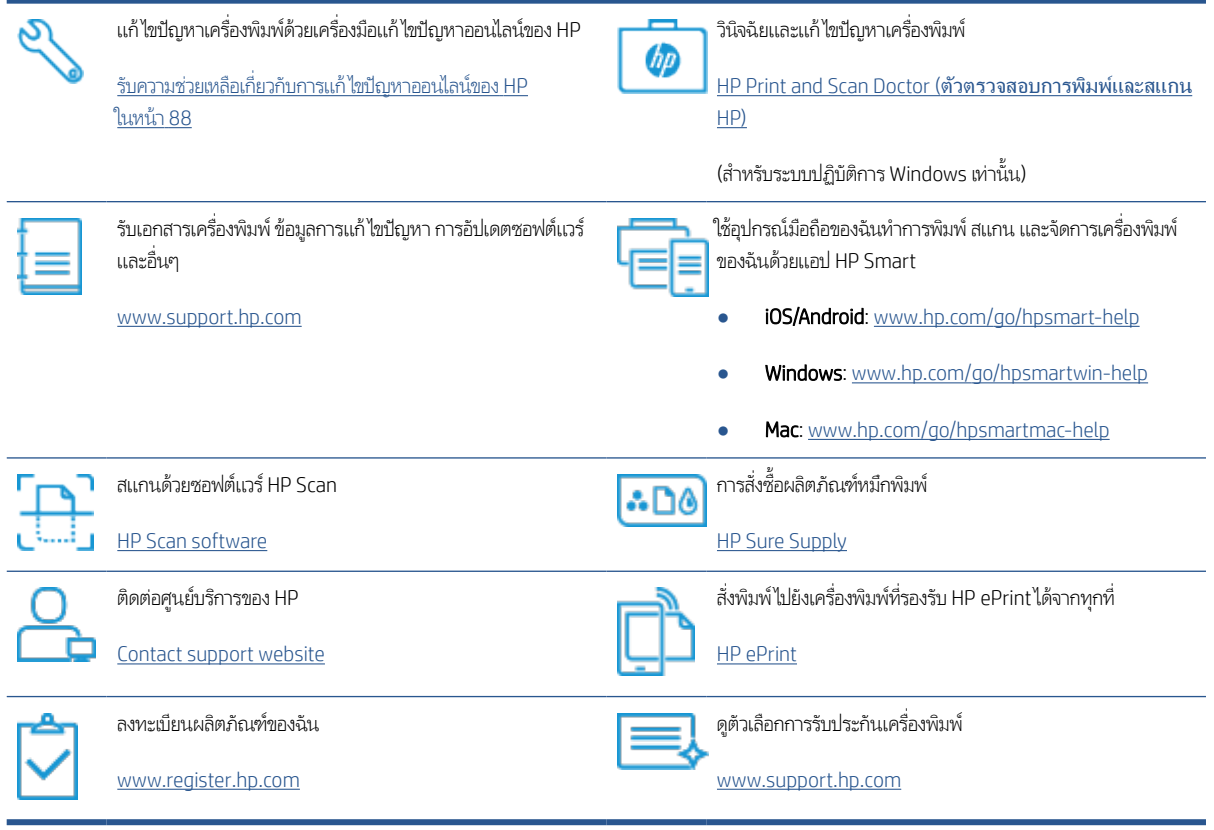

#### <span id="page-95-0"></span>ข้อผิดพลาดของแผงควบคุมเครื่องพิมพ์ ุ

ถ้าไอคอน ตัวนับจำนวน บนจอแสดงผลของเครื่องพิมพ์สลับระหว่างตัว E และหมายเลข แสดงว่าเครื่องพิมพ์อยู่ในสถานะข้อผิดพลาด ตัว .<br>E และหมายเลขบ่งบอกถึงรหัสข้อผิดพลาด ตัวอย่างเช่น ถ้าไอคอน ตัวนับจำนวน สลับระหว่างตัว E และหมายเลข 4 แสดงว่ามีกระดาษติด เกิดขึน้

สำหรับรายละเอียดเกี่ยวกับข้อผิดพลาดและวิธีการแก้ ไขโปรดดูที่ <u>ไฟแสดงสถานะบนแผงควบคุมและสถานะไอคอนบนจอแสดงผล</u> [ในหน้า](#page-12-0) 7

### <span id="page-96-0"></span>ขอรับวิธี ใช้จากแอป HP Smart

แอป HP Smart จะแจ้งเตือนปัญหาเกี่ยวกับเครื่องพิมพ์ (กระดาษติดและปัญหาอื่นๆ) แสดงลิงค์ ไปยังเนื้อหาวิธี ใช้ และตัวเลือกในการ ติดต่อฝ่ายสนับสนุนเพื่อขอความช่วยเหลือเพิ่มเติม หากต้องการทราบข้อมูลเพิ่มเติมเกี่ยวกับแอป โปรดดูที่ใ<u>ช้แอป HP Smartในการพิมพ์</u> สแกน [และแก้ไขปัญหา](#page-25-0) ในหน้า 20

- 1. เปิด HP Smart บนอุปกรณ์ของคุณ
- 2. บนหน้าจอหลักของ HP Smart ตรวจสอบให้แน่ใจว่าได้เลือกเครื่องพิมพ์ของคุณ
- **คำแนะนำ:** หากตั้งค่าเครื่องพิมพ์เอาไว้แล้ว คุณสามารถเลือกได้จากหน้าจอหลักของ HP Smart โดยการปัดไปทางซ้ายหรือขวา แล้วทําการเลือก

หากต้องการใช้เครื่องพิมพ์อื่นให้คลิกหรือแตะ <del>|-</del> (ไอคอนบวก) บนหน้าจอหลัก จากนั้นเลือกเครื่องพิมพ์เครื่องอื่น หรือเพิ่ม เครื ่องพิมพ์ใหม่

3. หากต้องการดูสถานะของเครื่องพิมพ์ให้คลิกหรือแตะเครื่องพิมพ์

### <span id="page-97-0"></span>ปัญหาการป้ อนกระดาษและกระดาษติด

### ี่แก้ปัญหากระดาษหรือแคร่พิมพ์ติด

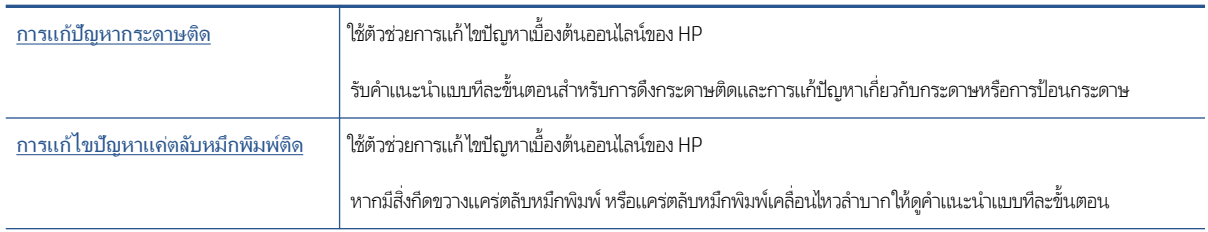

**หมายเหตุ:** ตัวช่วยการแก้ ไขปัญหาเบื้องต้นออนไลน์ของ HP อาจไม่มีให้บริการในทุกภาษา

### อ่านคำแนะนำทั่วไปในส่วนความช่วยเหลือ สำหรับวิธีการแก้ปัญหาการติด

กระดาษติดอาจอยู่ได้ในหลายตำแหน่ง สำหรับปัญหาแคร่พิมพ์ติดให้เอาวัตถุใดๆ รวมถึงกระดาษ ที่ขวางทางแคร่พิมพ์ ออกจากบริเวณ รอบๆ หัวพิมพ์

**หมายเหตุ:** อย่าใช้เครื่องมือหรืออุปกรณ์ใดๆในการเอาวัตถุที่ติดออกใช้ความระมัดระวังเสมอ ขณะเอาวัตถุที่ติดออกจากภายใน เครื ่องพิมพ์

#### วิธีการดึงกระดาษติดออกจากถาดป้อนกระดาษ

- 1. กด �� (ปุ่ม ยกเลิก) เพื่อพยายามเอาสิ่งที่ติดออกโดยอัตโนมัติ หากวิธีนี้ไม่ได้ผลให้ทำขั้นตอนต่อไปนี้เพื่อนำกระดาษที่ติดอยู่ออก ด้วยตนเอง
- 2. ค่อยๆ ดึงกระดาษออกจากถาดป้อนกระดาษ

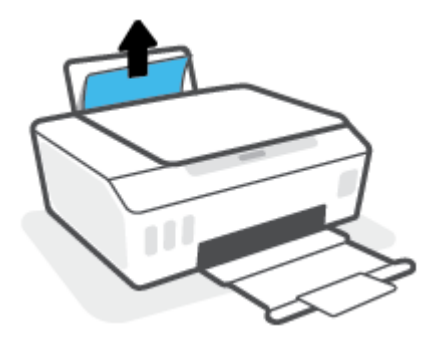

3. ตรวจสอบว่าไม่มีวัตถุแปลกปลอมอยู่ในเส้นทางของกระดาษ จากนั้นใส่กระดาษใหม่อีกครั้ง

|ซี หมายเหตุ: แผ่นป้องกันถาดป้อนกระดาษสามารถป้องกันไม่ให้เศษวัตถุแปลกปลอมตกลงไปในเส้นทางกระดาษและสร้างปัญหา กระดาษติดอย่างรุนแรง อย่านำแผ่นป้องกันถาดป้อนกระดาษลง

4. กด ➡ (ปุ่ม เริ่มทำงานใหม่) บนแผงควบคุม เพื่อดำเนินงานปัจจุบันต่อ

#### วิธีการดึงกระดาษติดออกจากถาดรับกระดาษออก

- 1. กด �� (ปุ่ม ยกเลิก) เพื่อพยายามเอาสิ่งที่ติดออกโดยอัตโนมัติ หากวิธีนี้ไม่ได้ผลให้ทำขั้นตอนต่อไปนี้เพื่อนำกระดาษที่ติดอยู่ออก ด้วยตนเอง
- 2. ค่อยๆ ดึงกระดาษที่ติดอยู่ออกจากถาดรับกระดาษออก

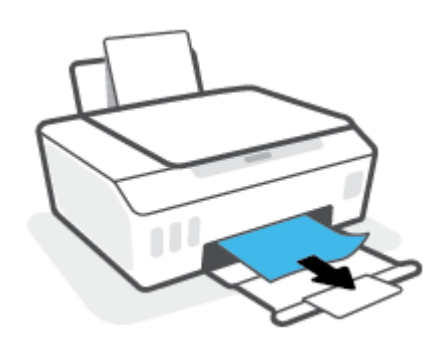

3. กด �� (ปุ่ม เริ่มทำงานใหม่) บนแผงควบคุม เพื่อดำเนินงานปัจจุบันต่อ

### หากต้องการเอากระดาษหรือวัตถุอื่นๆ ที่ติดออกจากบริเวณช่องหัวพิมพ์ (ตลับหมึก)

- 1. กด  $\bigtimes$  (ปุ่ม ยกเลิก) เพื่อยกเลิกการพิมพ์ หากวิธีนี้ไม่สามารถแก้ไขข้อผิดพลาดได้ให้ดำเนินการตามขั้นตอนต่อไปนี้ เพื่อนำ กระดาษที ่ติดออกด้วยตัวเอง
- 2. ปิดส่วนขยายของถาดรับกระดาษ แล้วปิดถาดรับกระดาษ

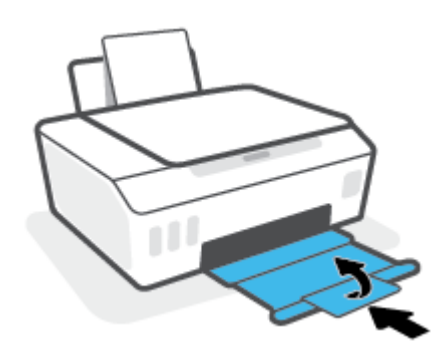

3. เปิดฝาครอบด้านหน้าของเครื ่องพิมพ์

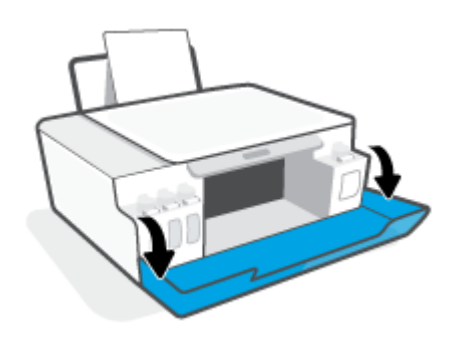

4. เปิดฝาครอบหัวพิมพ์

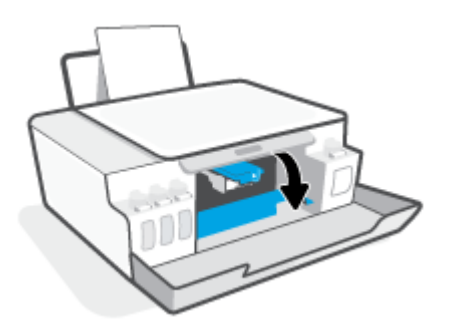

5. ตรวจสอบให้แน่ใจว่าไม่มีสิ่งที่กีดขวางแคร่พิมพ์ คุณอาจต้องเลื่อนแคร่ออกไปทางด้านขวา

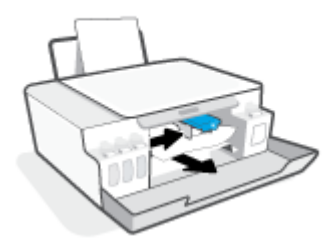

นำกระดาษที่ติดออกหรือนำวัตถุอื่นๆ ที่ขวางแคร่พิมพ์ออก

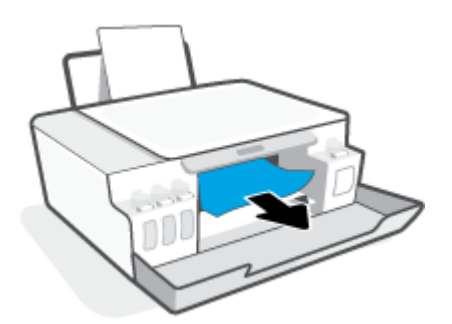

6. ตรวจสอบให้แน่ ใจวาสล ่ ักของหัวพิมพป์ิดอยางแน ่ ่นสนิท

**หมายเหตุ:** หลังจากที่คุณตั้งค่าเครื่องพิมพ์เสร็จแล้ว อย่าเปิดสลักหัวพิมพ์ยกเว้นเป็นการปฏิบัติตามคำแนะนำ

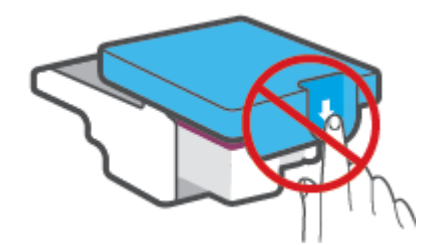

7. ปิดฝาครอบด้านหน้าของเครื ่องพิมพ์

8. ดึงถาดรับกระดาษออกและแกนเลื ่อนของถาดออกมา

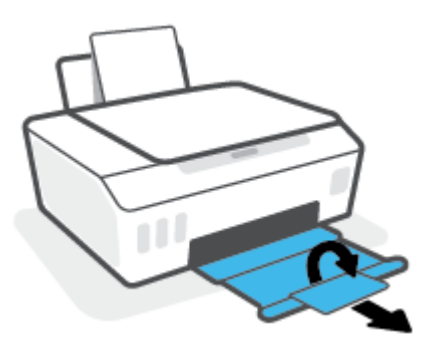

#### วิธีการดึงกระดาษติดออกจากภายในตัวเครื่องพิมพ์

- **หมายเหตุ:** ปฏิบัติตามคำแนะนำในส่วนนี้ หลังจากที่คุณลองใช้วิธีอื่นในการนำกระดาษที่ติดออกแล้ว ก่อนที่คุณจะเริ่ม ตรวจสอบให้แน่ใจ ว่าได้ปิดฝาถังหมึกแน่นสนิท เพื่อป้องกันไม่ให้หมึกรั่วซึม
	- 1. กด �� (ปุ่ม ยกเลิก) เพื่อยกเลิกการพิมพ์ หากวิธีนี้ไม่สามารถแก้ไขข้อผิดพลาดได้ให้ดำเนินการตามขั้นตอนต่อไปนี้ เพื่อนำ กระดาษที ่ติดออกด้วยตัวเอง
	- 2. กด �� (ปุ่ม พลังงาน) เพื่อปิดเครื่องพิมพ์
	- 3. ยกด้านหน้าของเครื่องพิมพ์ขึ้นโดยวางด้านหลังลงแทน เพื่อให้มองเห็นส่วนทำความสะอาดที่อยู่ด้านล่าง ค้นหาฝาช่องทำความ สะอาดที่อยู่ด้านล่างเครื่องพิมพ์ แล้วถึงแถบทั้งสองด้านบนฝาช่องทำความสะอาดเพื่อเปิดออก
		- **หมายเหตุ:** อย่าวางเครื่องพิมพ์เอียงนานเกินไป เพื่อป้องกันไม่ให้หมึกรั่วซึม

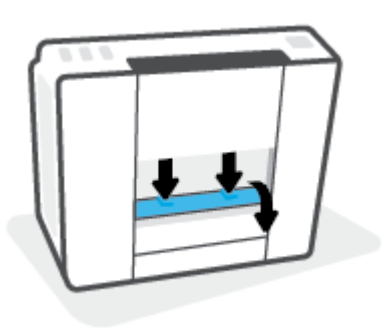

**4.** นำกระดาษที่ติดออก

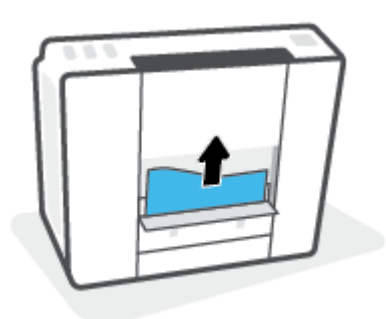

5. ปิดฝาปิด ค่อยๆ ดันฝาปิดกลับเข้าที่เดิมบนเครื่องพิมพ์จนกระทั่งสลักทั้งสองข้างเข้าที่ ่

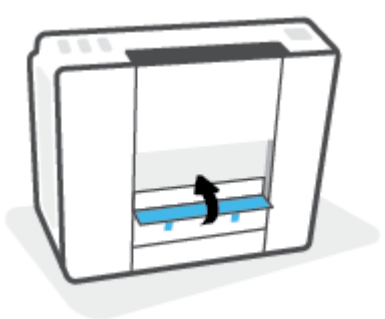

6. วางเครื่องพิมพ์ลงในตำแหน่งตั้งตรงตามปกติ แล้วกด (U) (ปุ่ม พลังงาน) เพื่อเปิดเครื่องพิมพ์

### เรียนรู้วิธีการป้องกันกระดาษติดขัด

เพื่อป้องกันไม่ให้กระดาษติด โปรดปฏิบัติตามคำแนะนำต่อไปนี้

- $\bullet$  ห้ามเติมกระดาษจนล้นถาดป้อนกระดาษ แต่คุณต้องใส่กระดาษในถาดอย่างน้อย 5 แผ่นเพื่อผลลัพธ์ที่ดีที่สุด
- รักษาเครื่องพิมพ์ของคุณให้ ไม่มีฝุึึ่นและเศษวัสดุ โดยนำกระดาษออกและปิดถาดป้อนกระดาษเมื่อไม่ใช้งาน
- ควรนำกระดาษที่พิมพ์แล้วออกจากถาดรับกระดาษอย่างสม่ำเสมอ
- ตรวจสอบว่ากระดาษที่ใส่ ในถาดป้อนกระดาษนั้นเรียบเสมอกัน และขอบไม่โค้งงอหรือฉีกขาด ่
- อย่ารวมประเภทกระดาษหรือขนาดกระดาษที่แตกต่างกันลงในถาดป้อนกระดาษเข้า ปีกกระดาษทั้งหมดในถาดป้อนกระดาษเข้าต้อง มีชนิดและขนาดเดียวกัน

ไช้กระดาษ HP เพื่อประสิทธิภาพที่ดีที่สุด โปรดดู <u>ความรู้เบื้องต้นเกี[่ยวกับกระดาษ](#page-21-0)ในหน้า 16</u> เพื่อทราบข้อมูลเพิ่มเติมเกี่ยวกับ กระดาษ HP

- ู ปรับตัวปรับความกว้างกระดาษในถาดป้อนกระดาษให้พอดีกับกระดาษทุกชนิด ตรวจดูว่าตัวปรับความกว้างกระดาษไม่ทำให้กระดาษ ในถาดป้อนกระดาษโค้งงอ
- ้อย่าดันกระดาษเข้าไป ในถาดป้อนกระดาษมากเกินไป
- อย่าป้อนกระดาษในระหว่างที่เครื่องพิมพ์กำลังพิมพ์งาน หากกระดาษในเครื่องพิมพ์กำลังจะหมดให้เครื่องพิมพ์พิมพ์จนหมด ่ กระดาษก่อน จากนั้นจึงเพิ่มกระดาษ

### การแก้ไขปัญหาการป้อนกระดาษ

คณกำลังประสบปัญหาในลักษณะใด

- ถาดป้อนกระดาษเข้าไมด่ ึงกระดาษ
	- ตรวจสอบว่าได้ใส่กระดาษในถาดป้อนกระดาษ สำหรับข้อมูลเพิ่มเติม โปรดดูที่ <u>การ์ไส่วัสดุพ[ิมพ์ในหน้า](#page-30-0) 25</u>
	- ้ปรับตัวปรับความกว้างกระดาษในถาดป้อนกระดาษให้พอดีกับกระดาษทุกชนิด ตรวจดูว่าตัวปรับความกว้างกระดาษไม่ทำให้ กระดาษในถาดป้อนกระดาษโค้งงอ
- ตรวจสอบให้แน่ใจว่ากระดาษในถาดป้อนกระดาษไม่โค้งงอ ดัดกระดาษโดยการงอกระดาษที่โค้งในทิศทางตรงกันข้าม ่
- ทำความสะอาดลูกกลิ้งจ่ายกระดาษ
- หน้ากระดาษบิดเบี ้ยว
	- ตรวจสอบให้แน่ใจว่าใส่กระดาษทางด้านขวาสุดของถาดป้อนกระดาษและตัวปรับความกว้างกระดาษอยู่ชิดพอดีกับด้านซ้าย ของกระดาษ
	- ใส่กระดาษเข้าในเครื่องพิมพ์เมื่อเครื่องไม่ได้กำลังพิมพ์งานอยู่เท่านั้น

### ● กระดาษหลายแผ่นขณะนี้กำลังถูกดึงเข้า

- ้ ปรับตัวปรับความกว้างกระดาษในถาดป้อนกระดาษให้พอดีกับกระดาษทุกชนิด ตรวจดูว่าตัวปรับความกว้างกระดาษไม่ทำให้ กระดาษในถาดป้อนกระดาษโค้งงอ
- ้ ตรวจสอบให้แน่ใจว่าไม่ได้ใส่กระดาษลงในถาดป้อนกระดาษมากเกินไป
- ตรวจสอบให้แน่ใจว่าแผ่นกระดาษที่ ใส่เข้าไปไม่ติดกัน ่
- ใช้กระดาษ HP เพื่อการปฏิบัติงานและประสิทธิภาพในการทำงานที่ดีที่สุด
- ทำความสะอาดลูกกลิ้งจ่ายกระดาษ

### หากต้องการทำความสะอาดลูกกลิ้งจ่ายกระดาษด้วยตัวเอง

- 1. รวบรวมอุปกรณ์ต่อไปนี้:
	- $\bullet$  ผ้าฝ้ายผืนยาวที่ไม่มีขน ่
	- น้ำกลั่น น้ำกรอง หรือน้ำดื่ม (น้ำประปาอาจทำให้เกิดความเสียหายแก่เครื่องพิมพ์ได้)
- 2. กด �� (ปุ่ม พลังงาน) เพื่อปิดเครื่องพิมพ์
- 3. ถอดสายไฟออกจากด้านหลังของเครื ่องพิมพ์
- 4. ถอดสาย USB ออก หากยังไม่มีการถอดออก
- 5. ยกถาดป้อนกระดาษขึน้
- 6. ยกตัวป้องกันถาดป้อนกระดาษขึ้นและค้างไว้
- $\ddot{\mathbb{B}}$  หมายเหตุ: ห้ามถอดตัวป้องกันถาดป้อนกระดาษออก ตัวป้องกันถาดป้อนกระดาษจะช่วยป้องกันไม่ ให้วัตถุเปลกปลอมหล่นลงไป ขวางทางออกของกระดาษซึ่งอาจทำให้เกิดปัญหากระดาษติดขัดได้ ่
- 7. ดูที่ถาดป้อนกระดาษที่เปิดอยู่และมองหาลูกกลิ้งดึงกระดาษสีเทา คุณอาจต้องใช้ ไฟส่องเพื่อให้มองเห็นพื้นที่ดังกล่าว ่
- 8. ค่อยๆ จุ่มผ้าฝ้ายผืนยาวลงในน้ำดื่มหรือน้ำกลั่นและบีบน้ำออกให้ผ้าเปียกหมาดๆ
- 9. กดผ้าลงบนลูกกลิ้ง และจากนั้นใช้นิ้วมือของคุณหมุนลูกกลิ้งขึ้นใช้แรงกดพอประมาณเพื่อนำฝุ่นหรือสิ่งสกปรกออก ุ
- 10. ปรับตัวป้องกันถาดป้อนกระดาษลง
- 11. รอประมาณ 10 หรือ 15 นาทีเพื่อให้ลูกกลิ้งแห้ง
- 12. เสียบปลั๊กสายไฟเข้ากับด้านหลังของเครื่องพิมพ์อีกครั้ง
- 13. เสียบสาย USB เข้ากับเครื่องพิมพ์อีกครั้ง หากจำเป็น
- 14. กดปุ ่ม เปิด/ปิด เพื ่อเปิดเครื ่องพิมพ์

### <span id="page-104-0"></span>ปัญหาตลับหมึกพิมพ ์

หากพบข้อความที่ระบุว่าหัวพิมพ์ (ตลับหมึก) มีปัญหาให้ลองดำเนินการต่อไปนี้ตามลำดับ:

- 1. ยืนยันว่าได้ติดตั้งหัวพิมพ์ที่ระบุอย่างถูกต้องแล้ว
- 2. ทําความสะอาดหน้าสัมผัสหัวพิมพ์
- 3. ติดต่อฝ่ายสนับสนุนของ HP เพื่อขอความช่วยเหลือไปที่ <u>[www.support.hp.com](https://h20180.www2.hp.com/apps/Nav?h_pagetype=s-001&h_product=16449776&h_client&s-h-e002-1&h_lang=en&h_cc=us)</u>

**หมายเหตุ:** สำหรับข้อมูลเกี่ยวกับปัญหาของหัวพิมพ์ โปรดดูที่ <u>ไอคอน หัวพิมพ์ และไฟแสดงสถานะ หมึก/หัวพิมพ์ในหน้า 9</u> ่

#### การยืนยันว่าติดตั้งหัวพิมพ์ได้อย่างเหมาะสม

- **หมายเหตุ:** คำแนะนำนี้สามารถใช้ ได้เฉพาะในส่วนนี้เท่านั้น หลังจากที่คุณตั้งค่าเครื่องพิมพ์เสร็จแล้ว อย่าเปิดสลักหัวพิมพ์ยกเว้น ่ เป็นการปฏิบัติตามคําแนะนาํ
	- 1. ตรวจสอบวาได่ ้เปิดเครื ่องพิมพแล์ ้ว
	- 2. ปิดส่วนขยายของถาดรับกระดาษ แล้วปิดถาดรับกระดาษ

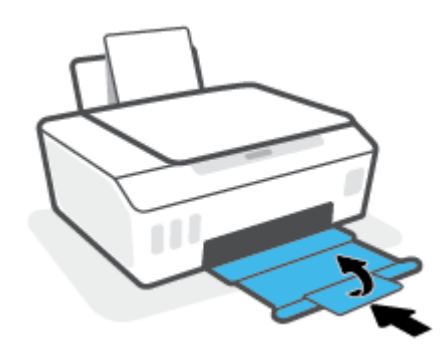

- 3. ถอดและติดตั ้งหัวพิมพ์ใหม่
	- **a.** เปิดฝาครอบด้านหน้าของเครื่องพิมพ์

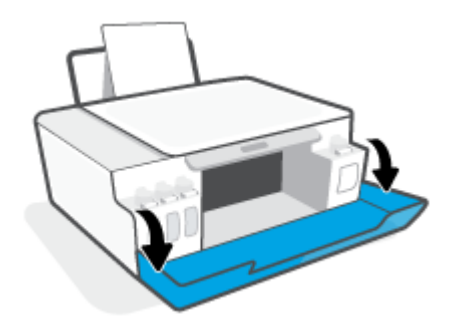

b. เปิดฝาครอบหัวพิมพ์

**หมายเหตุ:** หลังจากที่คุณตั้งค่าเครื่องพิมพ์เสร็จแล้ว อย่าเปิดสลักหัวพิมพ์ยกเว้นเป็นการปฏิบัติตามคำแนะนำ

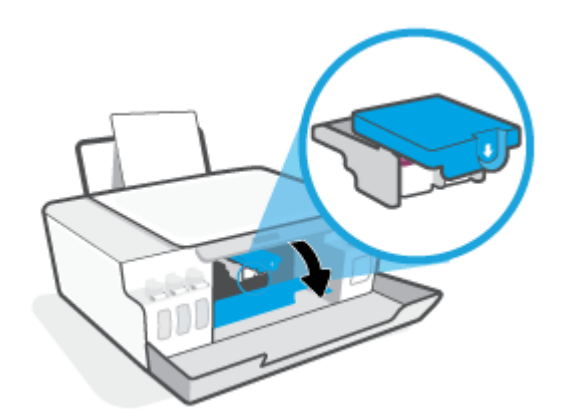

c. ดันลงเพื ่อเปิดสลักหัวพิมพ์

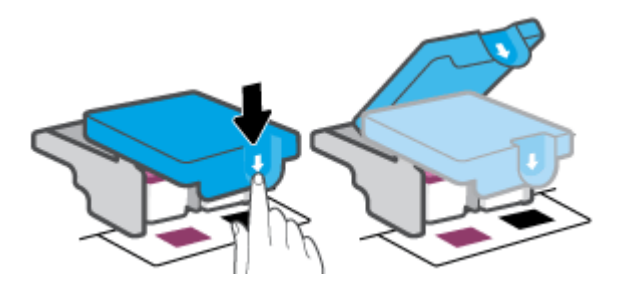

d. นำหัวพิมพ์ออกจากแคร่

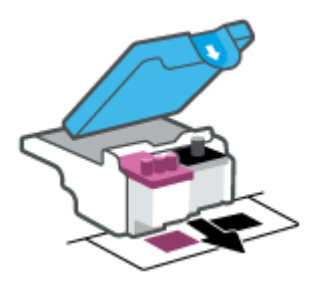

**e.** ตรวจสอบว่ามีหัวเสียบติดอยู่ที่ด้านบนของหัวพิมพ์หรือเทปพลาสติกอยู่ที่หน้าสัมผัสของหัวพิมพ์หรือไม่ หากมีให้นำหัวเสียบ ่ ออกจากด้านบนของหัวพิมพ์์และเทปพลาสติกออกจากหน้าสัมผัส

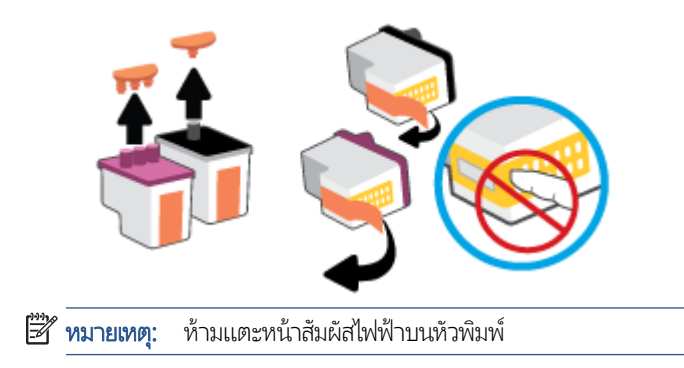

**f.** เลื่อนหัวพิมพ์เข้าไปในช่องเสียบจนกระทั่งได้ยินเสียงคลิก

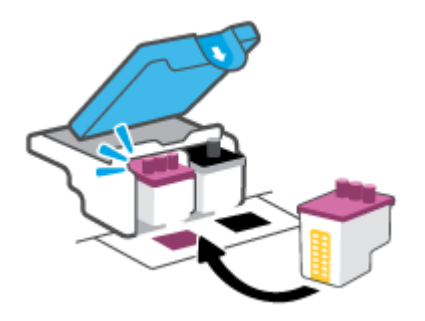

 ${\bf g.}$  ปิดสลักหัวพิมพ์ ตรวจสอปให้แน่ใจว่า คุณปิดสลักหัวพิมพ์ไว้สนิท เพื่อหลีกเลี่ยงปัญหาต่างๆ เช่น แคร่ตลับหมึกค้าง

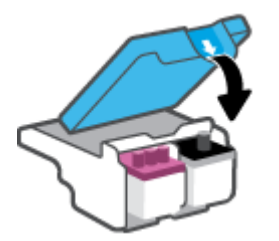

h. ปิดฝาครอบด้านหน้าของเครื ่องพิมพ์

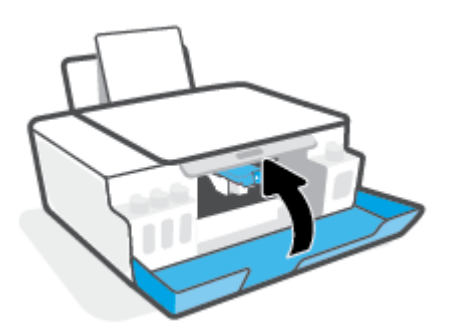

4. ดึงถาดรับกระดาษออกและแกนเลื ่อนของถาดออกมา

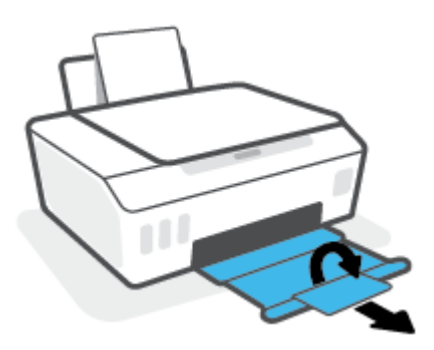

### การทําความสะอาดหน้าสัมผัสหัวพิมพ์

### หมายเหต:ุ

● เปิดสลักหัวพิมพ์ และทำความสะอาดหน้าสัมผัสหัวพิมพ์เฉพาะเมื่อจำเป็นเท่านั้น เช่น เมื่อระบบตรวจหาหัวพิมพ์ไม่พบ

คำแนะนำนี้สามารถใช้ ได้เฉพาะในส่วนนี้เท่านั้น หลังจากที่คุณตั้งค่าเครื่องพิมพ์เสร็จแล้ว อย่าเปิดสลักหัวพิมพ์ยกเว้นเป็นการปฏิบัติ ตามคําแนะนาํ

- ขั้นตอนการทำความสะอาดจะใช้เวลาเพียงสองสามนาที ตรวจสอบให้แน่ใจว่าได้ติดตั้งหัวพิมพ์กลับเข้าไปในเครื่องพิมพ์ทันทีหลังจาก ทำความสะอาด เราไม่แนะนำให้นำหัวพิมพ์ออกมาอยู่นอกเครื่องพิมพ์นานกว่า 30 นาที เพราะอาจทำให้เกิดความเสียหายต่อหัวพิมพ์ ได้
- 1. ตรวจสอบวาได่ ้เปิดเครื ่องพิมพแล์ ้ว
- 2. ปิดส่วนขยายของถาดรับกระดาษ แล้วปิดถาดรับกระดาษ

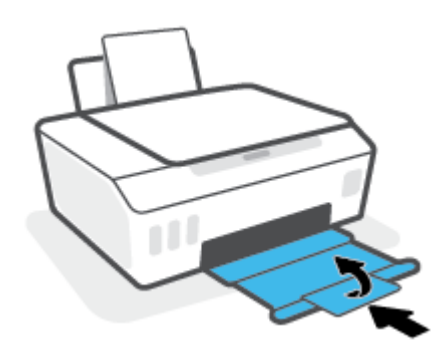

3. เปิดฝาครอบด้านหน้าของเครื ่องพิมพ์

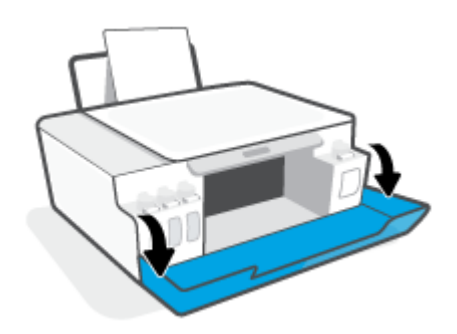
4. เปิดฝาครอบหัวพิมพ์

**หมายเหตุ:** หลังจากที่คุณตั้งค่าเครื่องพิมพ์เสร็จแล้ว อย่าเปิดสลักหัวพิมพ์ยกเว้นเป็นการปฏิบัติตามคำแนะนำ

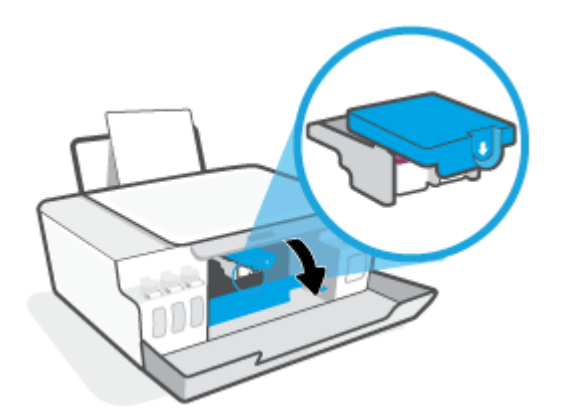

5. ดันลงเพื ่อเปิดสลักหัวพิมพ์

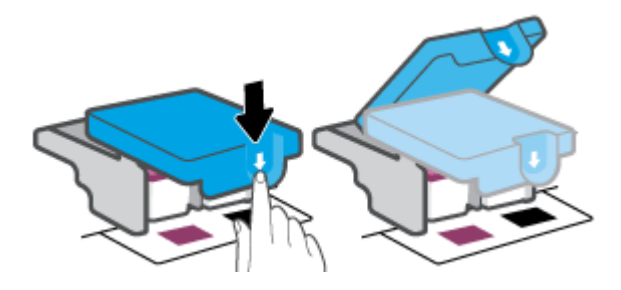

6. นำหัวพิมพ์ที่ระบุ์ในข้อความแสดงข้อผิดพลาดออก

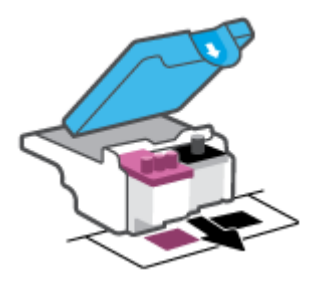

- 7. ทำความสะอาดหน้าสัมผัสหัวพิมพ์และหน้าสัมผัสเครื่องพิมพ์
	- a. จับด้านข้างของหัวพิมพ์และค้นหาตำแหน่งของแถบหน้าสัมผัสไฟฟ้าบนหัวพิมพ์

ี แถบหน้าสัมผัสไฟฟ้าจะเป็นจุดสี่ทองเล็กๆ บนหัวพิมพ์

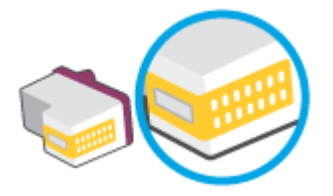

- $\mathsf b$ . เช็ดเฉพาะแถบหน้าส้มผัสโดยใช้ก้านสำลีแห้งหรือผ้าแห้งที่ไม่มีขน
	- **หมายเหตุ:** ระวังอย่าเช็ดส่วนอื่นนอกจากแถบหน้าสัมผัส และอย่าให้มีรอยเปื้อนของหมึกหรือเศษวัสดุอื่นๆ ติดอยู่บนหัวพิมพ์
- **c.** ค้นหาแถบหน้าสัมผัสของหัวพิมพ์ที่ด้านในของเครื่องพิมพ์

แถบหน้าสัมผัสของเครื่องพิมพ์จะเป็นชุดส่วนนูนสีทอง ซึ่งอยู่ในตำแหน่งที่บรรจบกับแถบหน้าสัมผัสบนหัวพิมพ์ ่

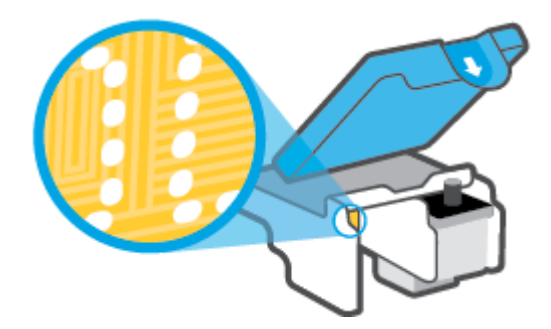

- **d.** ใช้ก้านสำลีแห้งหรือผ้าแห้งที่ไม่มีขนเช็ดแถบหน้าส้มผัส
- $\bf{8.}$  ติดตั้งหัวพิมพ์ใหม่อีกครั้ง

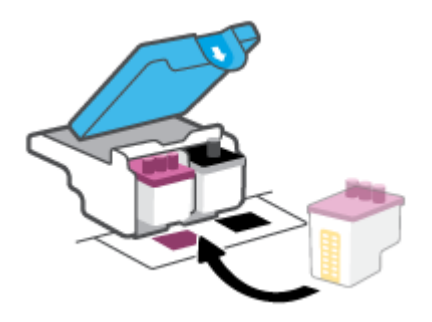

9. ปิดสลักหัวพิมพ์ ตรวจสอปให้แน่ใจว่า คุณปิดสลักหัวพิมพ์ไว้สนิท เพื่อหลีกเลี่ยงปัญหาต่างๆ เช่น แคร่ตลับหมึกค้าง

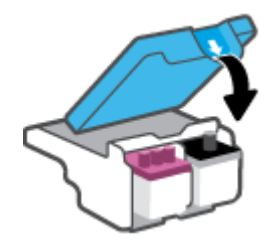

- 10. ปิดฝาครอบด้านหน้าของเครื ่องพิมพ์
- 11. ตรวจสอบว่าข้อความแสดงข้อผิดพลาดหายไปแล้วหรือย้ง หากย้งคงมีข้อความแสดงข้อผิดพลาด ให้ปิดเครื่องพิมพ์ แล้วเปิดใหม่

# ปัญหาการพิมพ

#### แก้ ไขปัญหาหน้าที่ ไม่พิมพ์ (พิมพ์ ไม่ได้) ่

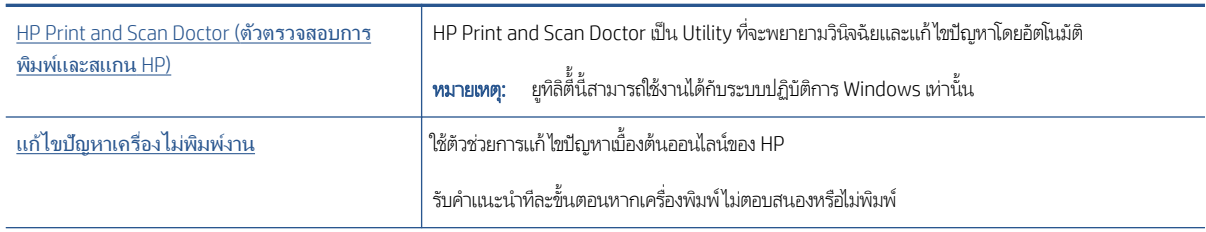

หมายเหตุ: HP Print and Scan Doctor และตัวช่วยการแก้ไขปัญหาเบื้องต้นออนไลน์ของ HP อาจไม่มีให้บริการในทุกภาษา

## อ่านคำแนะนำทั่วไปใน Help (วิธีใช้) สำหรับปัญหาพิมพ์ไม่ได้

#### การแก้ไขปัญหาการพิมพ ์(Windows)

ตรวจดูให้แน่ใจว่าเปิดเครื่องพิมพ์แล้ว และมีกระดาษอยู่ในถาดป้อนกระดาษ หากยังไม่สามารถพิมพ์งานได้ให้ลองปฏิบัติตามขั้นตอนดังต่อ ไปนี ้ :

- 1. ตรวจสอบข้อความแสดงข้อผิดพลาดจาก ซอฟต์แวร์เครื่องพิมพ์ และแก้ปัญหาด้วยการทำตามคำแนะนำบนหน้าจอ
- 2. หากคุณใช้สาย USB เชื่อมต่อคอมพิวเตอร์เข้ากับเครื่องพิมพ์ให้ถอดสาย USB ออกและเชื่อมต่อใหม่ หากคุณเชื่อมต่อคอมพิวเตอร์ เข้ากับเครื่องพิมพ์ด้วยการเชื่อมต่อระบบไร้สายให้ตรวจสอบว่าการเชื่อมต่อยังทำงานอยู่
- 3. ตรวจสอบว่าเครื่องพิมพ์ไม่ได้หยุดการทำงานชั่วคราวหรือออฟไลน์

### วิธีการตรวจสอบว่าเครื่องพิมพ์ไม่ได้หยุดการทำงานชั่วคราวหรือออฟไลน์

- **a.** โปรดทำสิ่งใดสิ่งหนึ่งต่อไปนี้ ทั้งนี้ขึ้นอยู่กับระบบปฏิบัติการของคุณ:
	- **Windows 10**: จากเมนู Start (เริ่ม) ของ Windowsให้เลือก **Windows System** (ระบบ Windows) จากรายชื่อ แอปให้เลือก Control Panel (แผงควบคุม) และจากนั้นคลิกที่ View devices and printers (ดูอุปกรณ์และ เครื่องพิมพ์) ภายใต้ **Hardware and Sound** (ฮาร์ดแวร์และเสียง)
	- $\bullet$  Windows 8.1 และ Windows 8: ชี้ ไปที่หรือแตะที่มุมบนด้านขวาของหน้าจอเพื่อเปิดแถบชุดทางลัด คลิกไอคอน **การตั้งค่า** คลิกหรือแตะ **แผงควบคุม** จากนั้นคลิกหรือแตะ **ดูอุปกรณ์และเครื่องพิมพ์**
	- $\bullet$  Windows 7: จากเมนู Start (เริ่ม) ของ Windows คลิก Devices and Printers (อุปกรณ์และเครื่องพิมพ์)
- **b.** ดับเบิลคลิกทร็อคลิกขวาที่ไอคอนสำหรับเครื่องพิมพ์ของคุณ จากนั้นเลือก See what's printing (ดูงานที่กำลังพิมพ์อยู่) ่ เพื ่อเปิดคิวการพิมพ์
- **c.** บนเมนู Printer (เครื่องพิมพ์) โปรดตรวจสอบให้แน่ใจว่าไม่มีการทำเครื่องหมายถูกหน้ารายการ Pause Printing (หยุดการ พิมพ์ชั่วคราว) หรือ **Use Printer Offline** (ใช้เครื่องพิมพ์เเบบออฟไลน์)
- **d.** หากคุณเปลี่ยนเเปลงค่าต่างๆ เรียบร้อยเเล้วให้ลองพิมพ์ใหม่อีกครั้ง
- 4. ตรวจสอบว่าได้ตั้งค่าเครื่องพิมพ์ที่ถูกต้องไว้เป็นเครื่องพิมพ์ค่าเริ่มต้น

## วิธีการตรวจสอบว่าได้ตั้งค่าเครื่องพิมพ์ที่ถูกต้องไว้เป็นเครื่องพิมพ์ค่าเริ่มต้น

- **a.** โปรดทำสิ่งใดสิ่งหนึ่งต่อไปนี้ ทั้งนี้ขึ้นอยู่กับระบบปฏิบัติการของคุณ:
	- **Windows 10**: จากเมนู Start (เริ่ม) ของ Windowsให้เลือก **Windows System** (ระบบ Windows) จากรายชื่อ แอปให้เลือก Control Panel (แผงควบคุม) และจากนั้นคลิกที่ View devices and printers (ดูอุปกรณ์และ เครื่องพิมพ์) ภายใต้ **Hardware and Sound** (ฮาร์ดแวร์และเสียง)
	- Windows 8.1 และ Windows 8: ชี้ ไปที่หรือแตะที่มุมบนด้านขวาของหน้าจอเพื่อเปิดแถบชุดทางลัด คลิกไอคอน **การตั้งค่า** คลิกหรือแตะ **แผงควบคุม** จากนั้นคลิกหรือแตะ **ดูอุปกรณ์และเครื่องพิมพ์**
	- $\bullet$  Windows 7: จากเมนู Start (เริ่ม) ของ Windows คลิก Devices and Printers (อุปกรณ์และเครื่องพิมพ์)
- $\mathsf b.$  ตรวจดูให้แน่ใจว่าได้ตั้งค่าเครื่องพิมพ์ที่ถูกต้องไว้เป็นเครื่องพิมพ์ค่าเริ่มต้น

เครื่องพิมพ์ค่าเริ่มต้นจะมีเครื่องหมายถูกในวงกลมสีดำหรือสีเขียวอยู่ด้านข้างเครื่องพิมพ์

- **c.** ถ้าเครื่องพิมพ์อื่นถูกตั้งค่าไว้เป็นเครื่องพิมพ์ค่าเริ่มต้นให้คลิกขวาที่เครื่องพิมพ์ที่ถูกต้องและเลือก Set as Default Printer (ตั้งค่าเป็นเครื่องพิมพ์เริ่มต้น)
- **d.** ลองใช้เครื่องพิมพ์ของคุณอีกครั้ง
- 5. รีสตารัทที่เก็บพักงานพิมพ์ ่

#### วิธีการรีสตาร์ทที่เก็บพักงานพิมพ์ ่

- **a.** โปรดทำสิ่งใดสิ่งหนึ่งต่อไปนี้ ทั้งนี้ขึ้นอยู่กับระบบปฏิบัติการของคุณ:
	- Windows 10 : จากเมนู เริ่ม ของ Windows ให้คลิก ระบบ Windows จากนั้นคลิก แผงควบคุม
	- $Windows 8.1$  และ Windows  $8$  :
	- **i.** ชี้หรือแตะที่มุมบนขวาของหน้าจอเพื่อเปิดแถบทางลัด แล้วคลิกไอคอน **การตั้งค่า**
	- ii. คลิกหรือแตะ **แผงควบคุม**
	- Windows 7: จากเมนู **เริ่ม** ของ Windows ให้คลิก **แผงควบคุม**
- b. คลิก **ระบบและการรักษาความปลอดภัย** จากนั้นคลิก **เครื่องมือการดูแลจัดการ**
- c. ดับเบิลคลิก **บริการ**
- d. คลิกขวาที่ **ตัวจัดคิวงานพิมพ์** แล้วคลิก **คุณสมบัติ**
- **e.** บนแท็บ **ที่ว่ไป** ตรวจสอบให้แน่ใจว่าได้เลือก **อัตโนมัติ** จากรายการดรอปดาวน์ **ประเภทการเริ่มทำงาน**
- f. ใน สถานะบรการ ิ ให้ตรวจสอบสถานะ
	- ่ หากบริการยังคงไม่ทำงานให้คลิก **เริ่ม**
	- $\bullet$   $\qquad$  หากบริการทำงานอยู่ให้คลิก **หยุด** จากนั้นคลิก **เริ่ม** เพื่อรีสตาร์ทบริการ

แล้วคลิก ตกลง

- $6.$  รีสตาร์ทเครื่องคอมพิวเตอร์
- 7. ลบคิวการพิมพ์

#### วิธีการลบคิวการพิมพ์

- **a.** โปรดทำสิ่งใดสิ่งหนึ่งต่อไปนี้ ทั้งนี้ขึ้นอยู่กับระบบปฏิบัติการของคุณ:
	- Windows 10: จากเมนู เริ่ม ของ Windows ให้คลิก ระบบ Windows จากนั้นคลิก แผงควบคุมใน ฮาร์ดแวร์์และ **เสียง**ให้คลิก **ดูอุปกรณ์และเครื่องพิมพ์**
	- $\bullet$  Windows 8.1 และ Windows 8: ชี้ ไปที่หรือแตะที่มุมบนด้านขวาของหน้าจอเพื่อเปิดแถบชุดทางลัด คลิกที่ไอคอน ่ **การตั้งค่า** คลิกหรือแตะที่ **แผงควบคุม** และจากนั้นคลิกหรือแตะที่ **ดูอุปกรณ์และเครื่องพิมพ์** .
	- **Windows 7**: จากเมนู **เริ่ม** ของ Windowsให้คลิกที่ **อุปกรณ์และเครื่องพิมพ์**
- **b.** คลิกขวาที่เครื่องพิมพ์ จากนั้นเลือกตัวเลือกเพื่อดูสิ่งที่กำลังพิมพ์ ่
- c. บนเมนู Printer (เครื่องพิมพ์)ให้คลิก Cancel all documents (ยกเลิกเอกสารทั้งหมด) หรือ Purge Print Document (ล้างเอกสารงานพิมพ์) จากนั้นคลิก **Yes (**ใช่) เพื่อยืนยัน
- **d.** ถ้ายังมีเอกสารอยู่ในคิวให้รีสตาร์ทเครื่องคอมพิวเตอร์และลองพิมพ์อีกครั้งหลังจากคอมพิวเตอร์รีสตาร์ทเรียบร้อยแล้ว
- **e.** ตรวจสอบคิวการพิมพ์อีกครั้งเพื่อดูให้แน่ใจว่าไม่มีข้อมูลค้างอยู่ จากนั้นจึงลองพิมพ์อีกครั้ง

#### หากต้องการแก้ไขปัญหาเกี ่ยวกับการพิมพ ์(OS X และ macOS)

- 1. ตรวจสอบข้อความแสดงข้อผิดพลาดและแก้ไข
- 2. ถอดสาย USB และเสียบกลับเข้าไปใหม่
- 3. ตรวจสอบว่าเครื่องพิมพ์ไม่ได้หยุดการทำงานชั่วคราวหรือออฟไลน์

### วิธีตรวจสอบว่าเครื่องพิมพ์ไม่ได้หยุดการทำงานชั่วคราวหรือออฟไลน์

- a. ใน **การกำหนดลักษณะของระบบ**ให้คลิก **เครื่องพิมพ์และเครื่องสแกน**
- b. คลิกปุ ่ม เปิดคิวการพิมพ์
- **c.** คลิกที่งานพิมพ์เพื่อเลือก

ใช้ปุ่มต่อไปนี้เพื่อจัดการกับงานพิมพ์

- **ลบ**: ยกเลิกงานพิมพ์ที่เลือก ่
- $\bullet$  พยุดชั่วคราว: หยุดงานพิมพ์ที่เลือกไว้ชั่วคราว ่
- ค**ลับสู่การทำงาน**: พิมพ์งานที่หยุดไว้ชั่วคราวต่อไป
- $\bullet$  หยุดเครื่องพิมพ์ไว้ชั่วคราว: หยุดงานพิมพ์ทั้งหมดในคิวการพิมพ์ชั่วคราว
- **d.** หากคุณเปลี่ยนเเปลงค่าต่างๆ เรียบร้อยเเล้วให้ลองพิมพ์ใหม่อีกครั้ง
- 4. รีสตาร์ทคอมพิวเตอร์

# การแก้ไขปัญหาคุณภาพงานพิมพ์

<u>คำแนะนำทีละขั้นตอนสำหรับการแก้ไขปัญหาคุณภาพงานพิมพ์ส่วนใหญ่</u>

่ แก้ไขปัญหาเกี่ยวกับคุณภาพการพิมพ์ออนไลน์

## อ่านคำแนะนำทั่วไปใน Help (วิธีใช้) สำหรับการแก้ไขปัญหาคุณภาพงานพิมพ์

**หมายเหตุ:** เพื่อหลีกเลี่ยงปัญหาด้านคุณภาพการพิมพ์ให้ปิดเครื่องพิมพ์โดยใช้ปุ่ม Power (เปิด/ปิด) เสมอ และรอจนกว่าไฟแสดงสถานะ ปุ่ม Power (เปิด/ปิด) จะดับก่อนที่จะดึงปลั๊กหรือปิดสวิตช์ที่รางปลั๊กไฟ ซึ่งจะช่วยให้เครื่องพิมพ์สามารถเลื่อนหัวพิมพ์ไปยังตำแหน่งที่มีฝา ่ ปิดป้องกัน เพื ่อไม่ ให้หมึกแห้งได้

หากต้องการพัฒนาคุณภาพการพิมพ์ โปรดดูที่ <u>การปรับปรุงคุณภาพงานพิมพ์ในหน้า 64</u>

# ปัญหาการทําสําเนา

สำหรับข้อมูลเพิ่มเติม โปรดดูที่ <u>เคล็ดลับการสแกนและทำสำเนาให้ประสบความสำเร็จในหน้า 56</u>

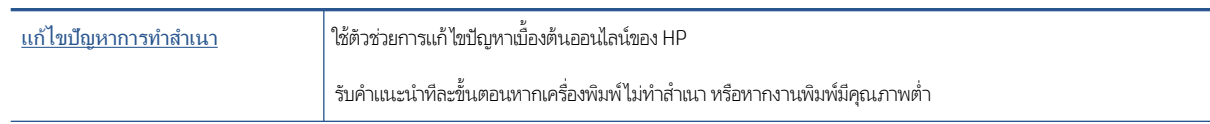

**หมายเหตุ:** ตัวช่วยการแก้ไขปัญหาเบื้องต้นออนไลน์ของ HP อาจไม่มีให้บริการในทุกภาษา

# ปัญหาสแกน

สำหรับข้อมูลเพิ่มเติม โปรดดูที่ <u>เคล็ดลับการสแกนและทำสำเนาให้ประสบความสำเร็จในหน้า 56</u>

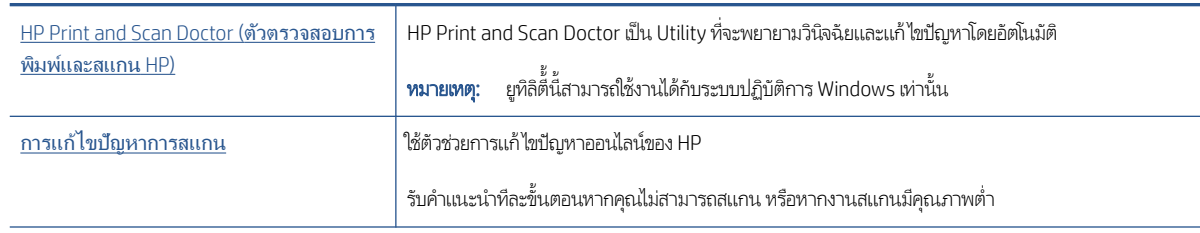

**หมายเหตุ:** HP Print and Scan Doctor และตัวช่วยการแก้ ไขปัญหาออนไลน์ของ HP อาจมีให้บริการเฉพาะบางภาษาเท่านั้น

# <span id="page-116-0"></span>ปัญหาเครือข่ายและการเชื่อมต่อ

# แก้ไขปัญหาการเชื่อมต่อเครือข่าย

เลือกตัวเลือกการแก้ ไขปัญหาเบื้องต้นอย่างใดอย่างหนึ่งต่อไปนี้

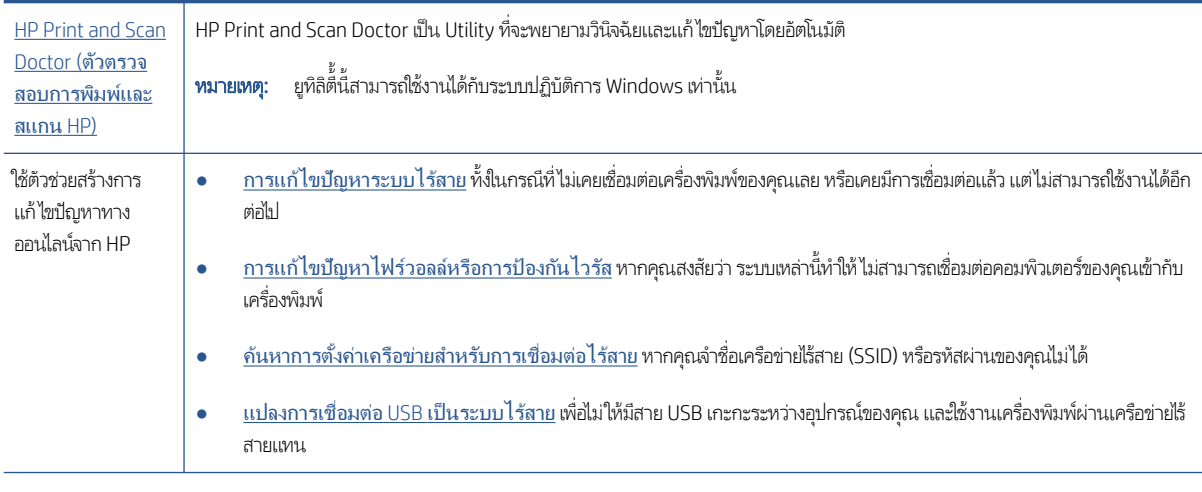

 $\overset{\textsf{\tiny max}}{=}$  หมายเหตุ:  $\;\;$  HP Print and Scan Doctor และตัวช่วยการแก้ ไขปัญหาออนไลน์ของ HP อาจไม่มีให้บริการในทุกภาษา

## อ่านคำแนะนำทั่วไปใน วิธีใช้ สำหรับการแก้ไขปัญหาเบื้องต้นเกี่ยวกับระบบไร้สาย

่ ▲ พิมพ์รายงานทดสอบเครือข่ายไร้สายและหน้าการกำหนดค่าเครือข่าย สำหรับข้อมูลเพิ่มเติมโปรดดูที่ <u>เปลี[่ยนแปลงการตั](#page-86-0)้งค่าระบบไร้</u> สาย [ในหน้า](#page-86-0) 81

# การค้นหาการตั้งค่าเครือข่ายสำหรับการเชื่อมต่อไร้สาย

เลือกตัวเลือกการแก้ ไขปัญหาเบื้องต้นอย่างใดอย่างหนึ่งต่อไปนี้

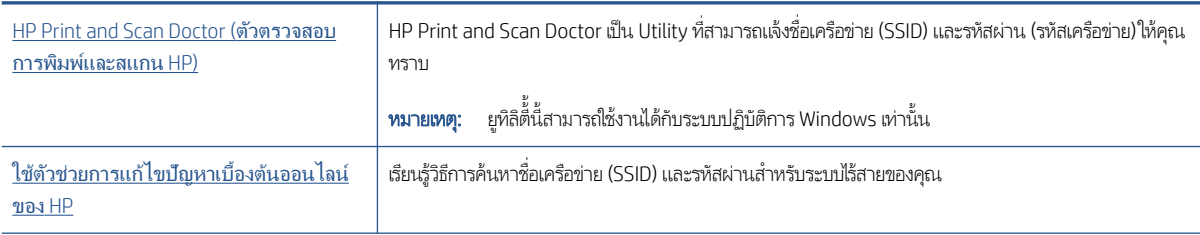

**หมายเหตุ:** HP Print and Scan Doctor และตัวช่วยการแก้ไขปัญหาเบื้องต้นออนไลน์ของ HP อาจไม่มีให้บริการในทุกภาษา

# แก้ไขปัญหาการเชื ่อมตอ่ Wi-Fi Direct

สำหรับข้อมูลเพิ่มเติมเกี่ยวกับ Wi-Fi Direct โปรดดูที่ <u>เชื่อมต่อผ่านระบบไร้สายเข้ากับเครื่องพิมพ์โดยไม่ผ่านเราเตอร์ (Wi-Fi Direct)</u> [ในหน้า](#page-81-0) 76

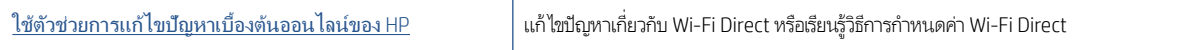

#### **หมายเหตุ:** ตัวช่วยการแก้ ไขปัญหาเบื้องต้นออนไลน์ของ HP อาจไม่มีให้บริการในทุกภาษา

### อ่านคำแนะนำทั่วไปใน Help (วิธีใช้) สำหรับการแก้ไขปัญหาเบื้องต้นเกี่ยวกับ Wi-Fi Direct

- 1. ตรวจสอบให้แน่ใจว่าไอคอน Wi-Fi Direct บนจอแสดงผลเครื่องพิมพ์ติดสว่างอยู่ หากต้องการเปิด Wi-Fi Direct โปรดดูที่ <u>เชื่อมต่อ</u> <u>ผ่านระบบไร้สายเข้ากับเครื่องพิมพ์โดยไม่ผ่านเราเตอร์ (Wi-Fi Direct) ในหน้า 76</u>
- 2. จากคอมพิวเตอร์ระบบไร้สายหรืออุปกรณ์เคลื่อนที่ของคุณให้เปิดใช้การเชื่อมต่อระบบไร้สาย (Wi-Fi) และจากนั้นค้นหาและเชื่อมต่อ เข้ากับชื่อ Wi-Fi Direct สำหรับเครื่องพิมพ์ของคุณ
- 3. ใส่รหัสผ่าน Wi-Fi Direct เมื่อปรากฏข้อความแจ้งบนหน้าจอ
- 4. ถ้าคุณต้องการใช้อุปกรณ์พกพา ตรวจสอบให้แน่ใจว่าคุณได้ติดตั้งแอพสำหรับการพิมพ์ที่ใช้งานร่วมกันได้แล้ว สำหรับข้อมูลเพิ่มเติม ่ เกี่ยวกับการพิมพ์จากอุปกรณ์พกพา โปรดเข้าไปที่ <u>[www.hp.com/global/us/en/eprint/mobile\\_printing\\_apps.html](http://www.hp.com/global/us/en/eprint/mobile_printing_apps.html)</u>

# แปลงการเชื ่อมตอ่ USB เป็นแบบไร้สาย

หากต้องการเปลี่ยนประเภทการเชื่อมต่อ โปรดดูที่ <u>การเปลี[่ยนจากการเชื](#page-88-0)่อมต่อแบบ USB เป็นการเชื่อมต่อแบปเร้สาย ในหน้า 83</u> เลือกตัวเลือกการแก้ไขปัญหาเบื้องต้นอย่างใดอย่างหนึ่งต่อไปนี้

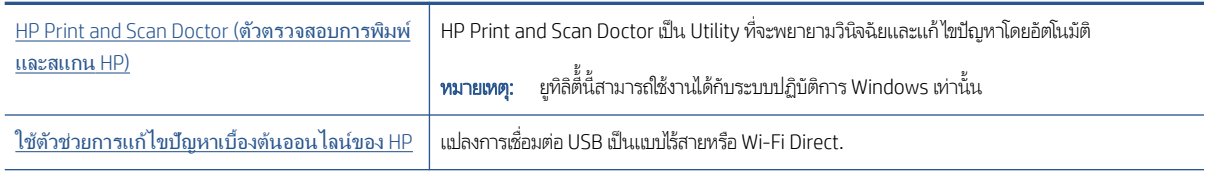

**หมายเหตุ:** HP Print and Scan Doctor และตัวช่วยการแก้ไขปัญหาเบื้องต้นออนไลน์ของ HP อาจไม่มีให้บริการในทุกภาษา

# <span id="page-118-0"></span>ปัญหาเกี่ยวกับฮาร์ดแวร์ของเครื่องพิมพ์

## ปิดฝาครอบเครื ่องพิมพ์

● ตรวจสอบให้แน่ใจว่าฝาครอบหัวพิมพ์และฝาด้านหน้านั้นปิดสนิทดี

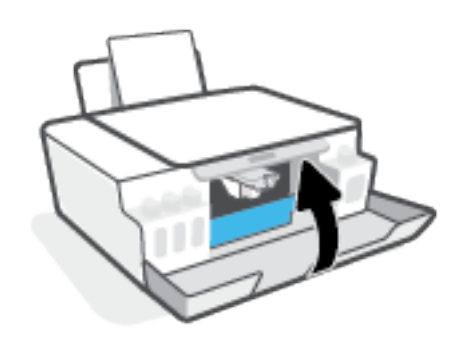

### เครื่องพิมพ์หยุดทำงานโดยไม่ทราบสาเหตุ

- ตรวจสอบระบบไฟและการเชื่อมต่อไฟฟ้า
- ตรวจสอบให้แน่ใจว่าสายไฟของเครื่องพิมพ์เชื่อมต่อเข้ากับเต้าเสียบไฟฟ้าที่ใช้การํได้แน่นสนิท ่
- **หมายเหตุ: เ**มื่อเปิดใช้งาน ปิดอัตโนมัติ เครื่องพิมพ์จะปิดโดยอัตโนมัติหลังจากที่ไม่มีการใช้งานนาน 2 ชั่วโมงเพื่อช่วยลดการใช้พลังงาน ่ สำหรับข้อมูลเพิ่มเติม โปรดดูที่ <u>[ปิดอัตโนมัติในหน้า](#page-28-0) 23</u>

### วิธีการแก้ไขปัญหาเครื่องพิมพ์ไม่ทำงาน

 $\bullet$  ปิดและเปิดเครื่องพิมพ์ หากไม่สามารถแก้ปัญหาได้ให้ติดต่อ HP

# การแก้ ไขปัญหาผ่านบริการทางเว็บ

หากคุณมีปัญหาในการใช้บริการทางเว็บ เช่น HP ePrint ให้ตรวจสอบรายละเอียดต่อไปนี้:

- ตรวจสอบให้แน่ใจว่าเครื่องพิมพ์เชื่อมต่ออยู่กับอินเทอร์เน็ตโดยใช้การเชื่อมต่อแบปไร้สาย
- $\bullet$  ตรวจสอบให้แน่ใจว่าติดตั้งการอัพเดตของผลิตภัณฑ์ล่าสุดไว้ในเครื่องพิมพ์เรียบร้อยแล้ว
- ตรวจสอบให้แน่ใจว่าคุณได้เปิดใช้งานบริ[การทางเว](#page-48-0)็บบนเครื่องพิมพ์ สำหรับข้อมูลเพิ่มเติมโปรดดูที่ <u>การตั้งค่าบริการทางเว็บ</u> [ในหน้า](#page-48-0) 43
- ตรวจสอบให้แน่ ใจว่าฮับ สวิตช์ หรือเราเตอร์ของเครือข่ายเปิดอยู่และทำงานอย่างถูกต้อง
- หากคุณเชื่อมต่อเครื่องพิมพ์โดยใช้การเชื่อมต่อแบบไร้สาย ตรวจสอบให้แน่ใจว่าเครือข่ายไร้สายทำงานได้อย่างถูกต้อง สำหรับข้อมูล เพิ่มเติม โปรดดูที่ <u>ปัญหาเครือข่ายและการเชื่อมต่อในหน้า 111</u>
- $\bullet$  หากคุณใช้ HP ePrint ให้ตรวจสอบรายละเอียดต่อไปนี้
	- ตรวจสอบว่าที่อยู่อีเมลของเครื่องพิมพ์ถูกต้อง
	- ตรวจสอบว่าที่อยู่อีเมลของเครื่องพิมพ์เป็นที่อยู่เดียวที่แสดงอยู่ในบรรทัด "To" (ถึง) ของข้อความอีเมล หากมีที่อยู่อีเมลอื่น แสดงอยู่ในบรรทัด "To" (ถึง) สิ่งที่แนบที่คุณกำลังส่งอาจพิมพ์ไม่ได้
	- ตรวจสอบว่าคุณกำลังส่งเอกสารที่ตรงตามข้อกำหนดของ HP ePrint หากต้องการข้อมูลเพิ่มเติมโปรดไปที่ [www.hpconnected.com](https://www.hpconnected.com) (อาจไม่มีให้เลือกใช้งานในบางประเทศ/ภูมิภาค)
- หากเครือข่ายของคุณใช้การตั้งค่าพร็อกซีเมื่อเชื่อมต่ออินเทอร์เน็ต ตรวจสอบว่าการตั้งค่าพร็อกซีที่คุณกำลังป้อนนั้นถูกต้อง
	- ตรวจสอบการตั้งค่าที่ถูกใช้โดยเว็บเบราว์เซอร์ที่คุณใช้อยู่ (เช่น Internet Explorer, Firefox, หรือ Safari)
	- $\bullet$  ตรวจสอบกับผู้ดูแลระบบ IT หรือผู้ที่ตั้งค่าไฟร์วอลล์ของคุณ

หากมีการเปลี่ยนแปลงการต้งค่าพร็อกซีที่ไฟร์วอลล์ของคุณใช้งานอยู่ คุณต้องอัพเดตการต้งค่าเหล่านี้จากแผงควบคุม เครื่องพิมพ์หรือเว็บเซิร์ฟเวอร์แบบฝังตัว หากการตั้งค่าเหล่านี้ไม่ได้รบการอัพเดต คุณจะไม่สามารถใช้บริการทางเว็ปได้

สำหรับข้อมูลเพิ่มเติม โปรดดูที่ <u>การตั้งค่าบริ[การทางเว](#page-48-0)็บในหน้า 43</u>

**คำแนะนำ:** สำหรับวิธีใช้เพิ่มเติมเกี่ยวกับการตั้งค่าและการใช้บริการทางเว็บให้ไปที่ <u>[www.hpconnected.com](https://www.hpconnected.com)</u> (อาจไม่มีให้เลือกใช้งาน ในบางประเทศ/ภูมิภาค)

# คืนค่าเริ่มต้นและการตั้งค่าดั้งเดิมจากโรงงาน

- หากคุณดำเนินการเปลี่ยนแปลงการต้งค่าเครื่องพิมพ์หรือเครือข่าย คุณสามารถคืนค่าเครื่องพิมพ์หรือการต้ังค่าเครือข่ายกลับ เป็นการตั้งค่าเดิมจากโรงงานได้
- หากผ่านไปมากกว่าสองชั่วโมง นับจากที่คุณเปิดเครื่องพิมพ์ครั้งแรก และคุณยังไม่ได้ตั้งค่าเครื่องพิมพ์ผ่านระบบไร้สายให้สั่งให้ เครื่องพิมพ์เข้าสู่ โหมดตั้งค่าเครือข่าย โดยการคืนค่าการตั้งค่าเครือข่ายเครื่องพิมพ์ โหมดตั้งค่าจะคงอยู่เป็นเวลาสองชั่วโมง
- นอกจากนี้คุณยังสามารถแก้ไขปัญหาการเชื่อมต่อเครือข่ายได้ โดยการคืนค่าการตั้งค่าเครือข่ายเครื่องพิมพ์

ข้อควรระวัง: หากคุณคืนค่าการตั้งค่าเครือข่ายเครื่องพิมพ์ คุณจะต้องเชื่อมต่อเครื่องพิมพ์กับเครือข่ายอีกครั้ง

### ทากต้องการคืนค่าการตั้งค่าเครือข่ายเครื่องพิมพ์จากแผงควบคุมเครื่องพิมพ์

● กด ((•ุ) (ปุ่ม ระบบไร้สาย) และ ܐ (ปุ่ม ยกเลิก) พร้อมกันค้างไว้เป็นเวลาห้าวินาที

## หากต้องการคืนค่าเครื่องพิมพ์หรือเครือข่ายกลับเป็นการตั้งค่าจากโรงงาน โดยสั่งจาก Embedded Web Server (EWS)

- 1. เปิด [Embedded Web Server](#page-89-0) (EWS) สำหรับข้อมูลเพิ่มเติม โปรดดูที่ <u>เปิด Embedded Web Server ในหน้า 84</u>
- 2. คลิกแท็บ **การตั้งคา**
- 3. คลิก **คืนค่าเริ่มต้น** จากนั้นเลือกตัวเลือกคืนค่าการตั้งค่าเริ่มต้นจากโรงงานหรือการตั้งค่าเครือข่าย
- 4. คลิกปุ ่มบนหน้าที เลือกเพื ่อดําเนินการตอ่ ่

### ทากต้องการคืนค่าเครื่องพิมพ์กลับเป็นค่าเริ่มต้นจากโรงงาน โดยสั่งผ่านแผงควบคุมเครื่องพิมพ์

● ระหวางท ่ ี ่กด (ปุ ่ม พลังงาน) ให้กด (ปุ ่ม ทําสําเนาขาวดํา) และ (ปุ ่ม เริมท่ ํางานใหม) ่ ค้างไว้พร้อมกัน จนกวา่ (วง ้ล้อหมุน) จะปรากฏขึ้นบนจอแสดงผล

# <span id="page-121-0"></span>ดูแลรักษาเครื่องพิมพ์

- ทำความสะอาดกระจกสแกนเนอร์
- [ทําความสะอาดภายนอก](#page-122-0)

# ทําความสะอาดกระจกสแกนเนอร ์

ฝุ่นหรือสิ่งสกปรกที่เกาะอยู่บนกระจกสแกนเนอร์ แผ่นรองฝาสแกนเนอร์ หรือกรอบสแกนเนอร์ อาจทำให้ประสิทธิภาพในการทำงานช้าลง ่ ิลดคุณภาพของการสแกน และส่งผลต่อความถูกต้องของคุณสมบัติบางอย่าง เช่น การปรับขนาดของสำเนาให้พอดีกับกระดาษบางขนาด

#### การทําความสะอาดกระจกสแกนเนอร ์

คำเตือน! ก่อนทำความสะอาดเครื่องพิมพ์ให้ปิดเครื่องพิมพ์โดยกดปุ่ม **(!)** (ปุ่ม พลังงาน) และถอดปลั๊กสายไฟออกจากเต้าเสียบไฟฟ้า

กอน่

1. ยกฝาครอบสแกนเนอร์ออก

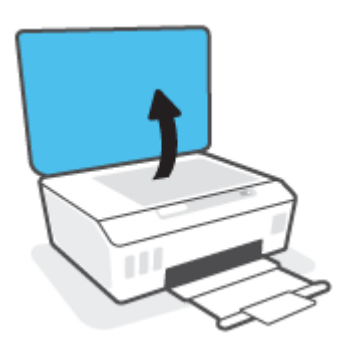

<span id="page-122-0"></span>2. ทำความสะอาดกระจกสแกนเนอร์และแผ่นรองฝาโดยใช้ผ้านุ่มและไม่มีขนที่ฉีดน้ำยาทำความสะอาดกระจกอ่อนๆ

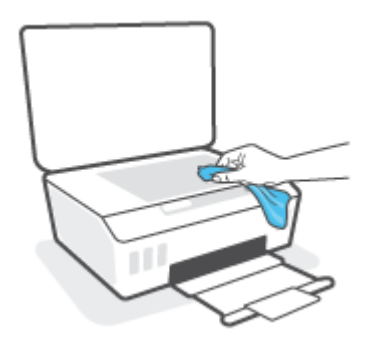

ข้<mark>อควรระวัง:</mark> ใช้เฉพาะน้ำยาเช็ดกระจกเพื่อทำความสะอาดกระจกเท่านั้น หลีกเลี่ยงน้ำยาที่มีส่วนผสมของสารกัดกร่อน น้ำยาขัด เงา น้ำมันเบนซิน และคาร์บอนเตตราคลอไรด์ ซึ่งทั้งหมดนี้สามารถสร้างความเสียหายแก่กระจกสแกนเนอร์ ได้ หลีกเลี่ยงการใช้ ่ แอลกอฮอล์ไอโซโพรพิล เนื่องจากจะทิ้งริ้วรอย่ไว้บนกระจกสแกนเนอร์ได้

ข้<mark>อควรระวัง:</mark> อย่าฉีดน้ำยาทำความสะอาดกระจกลงบนกระจกสแกนเนอร์โดยตรง หากใช้น้ำยาทำความสะอาดกระจกมากเกินไป ้น้ำยาอาจจะไหลซึมสู่ด้านล่างของกระจกสแกนเนอร์และทำความเสียหายให้กับสแกนเนอร์ได้

3. ปิดฝาสแกนเนอร์ และเปิดเครื่องพิมพ์

## ทําความสะอาดภายนอก

คำเตือน! ก่อนทำความสะอาดเครื่องพิมพ์ให้ปิดเครื่องพิมพ์โดยการกดปุ่มเปิด/ปิด �� (ปุ่ม พลังงาน) แล้วถอดปลั๊กไฟออกจาก เต้าเสียบก่อน

ไช้ผ้านุ่มที่ไม่มีขุย ชุบน้ำให้หมาด เช็ดทำความสะอาดฝุ่น รอยเปื้อน และคราบสกปรกบนตัวเครื่อง ระวังอย่าให้น้ำเข้าไปภายในเครื่องพิมพ์ ่ และแผงควบคุมของเครื่องพิมพ์

#### ฝ่ ายสนับสน นของ HP ุ

หากต้องการรับการอัปเดตล่าสุดของผลิตภัณฑ์ และข้อมูลการสนับสนุน โปรดไปที่<u>www.support.hp.com</u> ฝ่ายสนับสนุนออนไลน์ของ HP มีตัวเลือกหลายหลายรูปแบบในการช่วยเหลือเพื่อแก้ ไขปัญหาเครื่องพิมพ์ของคุณ:

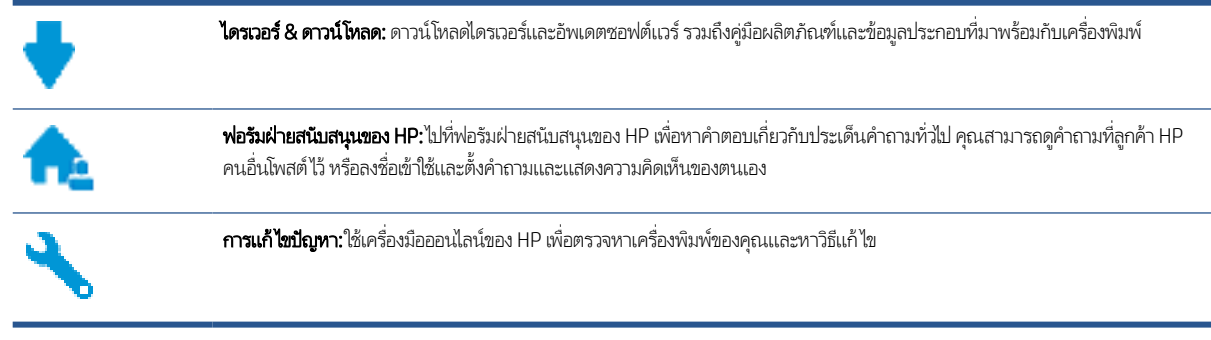

**หมายเหตุ:** คุณย้งสามารถใช้แอป HP Smart เพื่อตรวจสอบข้อผิดพลาดของเครื่องพิมพ์ และขอรับความช่วยเหลือในการแก้ ไขปัญหาได้ สำหรับข้อมูลเกี่ยวกับแอปนี้ โปรดดูที่ใ<u>ช้แอป HP Smartในการพิมพ์ สแกน และแก้ไขปัญหาในหน้า 20</u> ่

## ติดตอ่ HP

หากต้องการความช่วยเหลือจากฝ่ายสนับสนุนด้านเทคนิคของ HP กรุณาไปที่ <u>เว็บ ไซต์ติดต่อฝ่ายสนับสนุน</u> วิธีติดต่อต่อไปนี้ไม่มีค่าใช้จ่าย โดๆ ทั้งสิ้นสำหรับลูกค้าที่ยังอยู่ในช่วงประกัน (สำหรับลูกค้าที่หมดประกัน อาจมีค่าใช้จ่ายในการรับบริการจากตัวแทนของ HP):

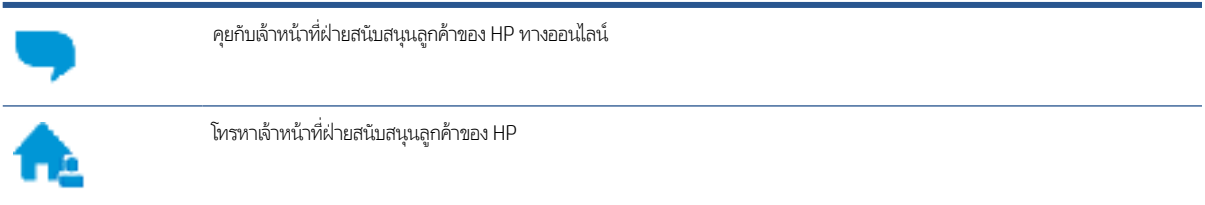

เมื่อติดต่อฝ่ายสนับสนุนของ HPได้แล้ว กรุณาเตรียมข้อมูลต่อไปนี้:

- $\bullet$  ชื่อผลิตภัณฑ์ (อยู่บนเครื่องพิมพ์)
- หมายเลขผลิตภัณฑ์(อยูด่ ้านในฝาหน้า)

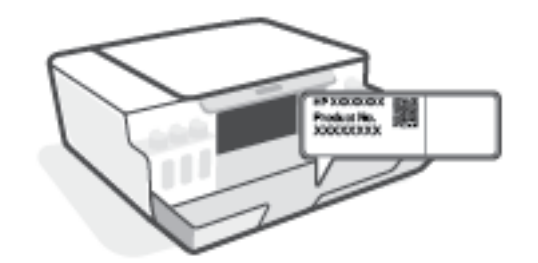

● หมายเลขผลิตภัณฑ์ (อยู่ด้านหลังหรือด้านล่างของเครื่องพิมพ์)

# <span id="page-124-0"></span>ลงทะเบียนเครื ่องพิมพ์

ไช้เวลาเพียงไม่กี่นาทีในการลงทะเบียน คุณก็สามารถรับบริการได้รวดเร็วขึ้น การสนับสนุนและการแจ้งเตือนการสนับสนุนของผลิตภัณฑ์ที่ มีประสิทธิภาพยิ่งขึ้น หากคุณไม่ได้ลงทะเบียนผลิตภัณฑ์ขณะติดตั้งซอฟต์แวร์ คุณสามารถลงทะเบียนได้ทันทีที่ : <http://www.register.hp.com>

# ตัวเลือกการรับประกันอื ่นๆ

สามารถเลือกเพิ่มระยะสัญญาแผนการบริการสำหรับเครื่องพิมพ์ โดยมีค่าใช้จ่ายเพิ่มเติมไปที่ <u>[www.support.hp.com](https://h20180.www2.hp.com/apps/Nav?h_pagetype=s-001&h_product=16449776&h_client&s-h-e002-1&h_lang=en&h_cc=us)</u> เลือกประเทศ/ ภูมิภาค และภาษา แล้วหาตัวเลือกการรับประกันที่ขยายเวลาของเครื่องพิมพ์คุณ

# A ข้อมูลทางเทคนิค

ส่วนนี้จะให้ข้อมูลเกี่ยวกับกฎข้อบังคับและสภาพแวดล้อมสำหรับเครื่องพิมพ์ รวมถึงประกาศจากบริษัท HP ข้อมูลในคู่มือนี้อาจมีการ เปลี่ยนเเปลงโดยไม่ต้องเเจ้งให้ทราบล่วงหน้า

ไปที่ <u>[www.hp.com/go/support](https://h20180.www2.hp.com/apps/Nav?h_pagetype=s-001&h_product=16449776&h_client&s-h-e002-1&h_lang=en&h_cc=us)</u> เพื่อรับคู่มือผู้ใช้ วิธีการแก้ไขปัญหา และการสนับสนุนสำหรับผลิตภัณฑ์

- $\bullet$  หากต้องการค้นหาข้อมูลด้านสิ่งแวดล้อมและข้อมูลเกี่ยวกับกฎข้อบังคับ (รวมถึงประกาศกฎข้อบังคับของสหภาพยุโรป EMC อเมริกาเหนือคำชี้แจงด้านระบบไร้สายและการโทรคมนาคม และคำชี้แจงการปฏิบัติตามกฎข้อบังคับ อื่นๆ) ให้ดูที่ส่วน "ข้อมูลทาง เทคนิค" ของค่มู ือผู้ใช้
- หากต้องการแก้ ไขปัญหาทั่วไปเกี่ยวกับเครื่องพิมพ์ให้ดูที่ส่วน "แก้ ไขปัญหา" ของคู่มือผู้ใช้

เนื้อหาในส่วนนี้จะกล่าวถึงหัวข้อต่อไปนี้:

- [ลักษณะเฉพาะ](#page-126-0)
- [ประกาศข้อบังคับ](#page-128-0)
- $\bullet$  โปรแกรมควบคุมผลิตภัณฑ์เพื่ออนุรักษ์สิ่งแวดล้อม

# <span id="page-126-0"></span>ลักษณะเฉพาะ

หากต้องการข้อมูลเพิ่มเติม โปรดไปที่ <u>[www.support.hp.com](https://h20180.www2.hp.com/apps/Nav?h_pagetype=s-001&h_product=16449776&h_client&s-h-e002-1&h_lang=en&h_cc=us)</u>

#### ข้อกำหนดเกี่ยวกับร<mark>ะบ</mark>บ

 $\bullet$  สำหรับข้อมูลเกี่ยวกับเวอร์ชันที่รองรับระบบปฏิบัติการในอนาคตและการสนับสนุนให้ ไปที่ <u>[www.support.hp.com](https://h20180.www2.hp.com/apps/Nav?h_pagetype=s-001&h_product=16449776&h_client&s-h-e002-1&h_lang=en&h_cc=us)</u>

#### ลักษณะเฉพาะด้านสภาพแวดล้อม

- ช่วงอุณหภูมิการใช้งานที่แนะนำ: 15℃ ถึง 30℃ (59℉ ถึง 86℉)
- ช่วงอุณหภูมิขณะใช้งาน: 5°C ถึง 40°C (41°F ถึง 104°F)
- $\bullet$  ช่วงความชื้นขณะใช้งานที่แนะนำ: 20% ถึง 80% RHไม่ควบแน่น
- $\bullet$  ช่วงความชื้นขณะใช้งาน: 15% ถึง 80% RHไม่ควบแน่น
- ช่วงอุณหภูมิขณะไม่มีการใช้งาน (ระหว่างการเก็บรักษา): -40℃ ถึง 60℃ (-40℉ ถึง 140℉)
- ในที่ที่มีสนามแม่เหล็กไฟฟ้าสูง เป็นไปได้ว่างานที่ออกจากเครื่องพิมพ์อาจมีข้อผิดพลาดบ้าง
- HP แนะนำให้ใช้สาย USB ที่มีความยาวน้อยกว่าหรือเท่ากับ 3 ม. เพื่อลดสัญญาณรบกวนที่อาจเกิดขึ้นจากสนามแม่เหล็กไฟฟ้าสูงให้ เหลือน้อยที่สุด

#### ความจุของถาดป้อนกระดาษ

- กระดาษธรรมดา (75 กรัม/ตารางเมตร [20 ปอนด์]): สูงสุด 100 แผ่น
- ซองจดหมาย: สูงสุด 10 แผ่น
- บัตรดัชนี: สูงสุด 30 แผ่น
- กระดาษภาพถ่าย: สูงสุด 30 แผ่น

#### ความจุของถาดรับกระดาษออก

- กระดาษธรรมดา (75 กรัม/ตารางเมตร [20 ปอนด์]): สูงสุด 30 แผ่น
- ซองจดหมาย: สูงสุด 10 แผ่น
- บัตรดัชนี: สูงสุด 30 แผ่น
- กระดาษภาพถ่าย: สูงสุด 30 แผ่น

#### ประเภทและขนาดของกระดาษ

 $\bullet$  คำหรับรายการที่ครบถ้วนของสื่อที่รองรับ โปรดดูที่ซอฟต์แวร์สำหรับเครื่องพิมพ์ หรือ Embedded Web Server (EWS) หาก ต้องการเปิด EWS โปรดดูที่ <u>เปิด [Embedded Web Server](#page-89-0) ในหน้า 84</u>

## <span id="page-127-0"></span>น้ำหนักกร<mark>ะดาษ</mark>

- กระดาษธรรมดา: 60 ถึง 90 กรัม/ตารางเมตร (16 ถึง 24 ปอนด)์
- ซองจดหมาย: 75 ถึง 90 กรัม/ตารางเมตร (20 ถึง 24 ปอนด)์
- การด์ : สงสู ดุ 200 กรัม/ตารางเมตร (สงสู ดุ 110 ปอนดส์ ําหรับบัตรดัชนี)
- กระดาษภาพถ่าย: สูงสุด 300 กรัม/ตารางเมตร (80 ปอนด์)

#### ลักษณะเฉพาะในการพิมพ์

- ความเร็วในการพิมพ์จะแตกต่างกัน ขึ้นอยู่กับความซับซ้อนของเอกสาร
- ้วิธีการ: การพิมพ์อิงค์เจ็ตแบบใช้ความร้อนโดยกำหนดปริมาณหมึก
- ภาษา: PCL3 GUI

#### ข้อกำหนดรายละเอียดเกี่ยวกับการทำสำเนา

- ความละเอียด: สูงสุด 600 dpi
- การประมวลผลภาพแบบดิจิตอล
- ความเร็วในการทำสำเนาจะแตกต่างกันขึ้นอยู่กับความซับซ้อนของเอกสารและรุ่น

#### ลักษณะเฉพาะในการสแกน

- $\bullet$  ความละเอียด: สูงสุดถึง 1200 x 1200 ppi ออพติคอล สำหรับข้อมูลเพิ่มเติมเกี่ยวกับความละเอียดของ ppi โปรดดูที่ซอฟต์แวร์ของสแกนเนอร์
- สี: สี 24 บิต, โทนสีเทา 8 บิต (ระดับสีเทา 256 ระดับ)
- ขนาดสแกนสูงสุดจากกระจก: 21.6 x 29.7 ซม.

#### ความละเอียดในการพิมพ์

 $\bullet$  สำหรับความละเอียดในการพิมพ์ที่รองรับให้ไปที่  $\overline{\ }$ [www.support.hp.com](https://h20180.www2.hp.com/apps/Nav?h_pagetype=s-001&h_product=16449776&h_client&s-h-e002-1&h_lang=en&h_cc=us)

#### ข้อมูลเกี่ยวกับเสียง

 $\bullet$  หากเข้าถึงอินเทอร์เน็ตได้ คุณจะอ่านข้อมูลเกี่ยวกับเสียงได้จาก<u>เว็บไซต์ของ HP</u>

# <span id="page-128-0"></span>ประกาศข้ อบังคับ

เครื่องพิมพ์มีคุณสมบัติตรงตามข้อกำหนดเกี่ยวกับผลิตภัณฑ์จากหน่วยงานที่ออกข้อบังคับต่างๆในประเทศ/ภูมิภาคของคุณ เนื้อหาในส่วนนี้จะกล่าวถึงหัวข้อต่อไปนี้:

- ทมายเลขรุ่นตามข้อบังคับ
- <u>● คำแนะนำเกี่ยวกับสายไฟ</u>
- <u>● ประกาศเกี่ยวกับสถานที่ทำงานของจอแสดงผลเสมือนสำหรับเยอรมนี</u>
- <u>ประกาศว่าด้วยการส่งเสียงรบกวนสำหรับประเทศเย</u>อรมัน
- [ประกาศข้อบังคับของสหภาพยโรปุ](#page-129-0)
- [คําประกาศรับรอง](#page-129-0)
- <u>● คำชี้แจงเกี[่ยวกับระบบไร้สายและใช้สายตามกฎข้อบังคับ](#page-130-0)</u>

## หมายเลขรุ่นตามข้อบังคับ

เพื่อวัตถุประสงค์ในการระบุรหัสประจำตัวตามข้อบังคับ จึงมีการกำหนดหมายเลขแบบจำลองข้อบังคับสำหรับผลิตภัณฑ์ของคุณ โปรดอย่า จำสับสนระหว่างหมายเลขแบบจำลองข้อบังคับนี้กับชื่อทางการตลาดหรือหมายเลขผลิตภัณฑ์

# คำแนะนำเกี่ยวกับสาย<mark>ไ</mark>ฟ

ตรวจสอบให้แน่ใจว่าแหล่งจ่ายไฟของคุณรองรับอัตราแรงดันไฟฟ้าของผลิตภัณฑ์โดยคุณสามารถดูข้อมูลอัตราแรงดันไฟฟ้าได้จาก ผลิตภัณฑ์ผลิตภัณฑอาจใช ์ ้100-240 Vac หรอื 200-240 Vac และ 50/60 Hz

ข้<mark>อควรระวัง:</mark> หากต้องการป้องกันการเกิดความเสียหายต่อผลิตภัณฑ์ให้ใช้เฉพาะสายไฟที่ให้มาพร้อมกับผลิตภัณฑ์เท่านั้น ่

# ประกาศเกี่ยวกับสถานที่ทำงานของจอแสดงผลเสมือนสำหรับเยอรมนี

#### GS-Erklärung (Deutschland)

Das Gerät ist nicht für die Benutzung im unmittelbaren Gesichtsfeld am Bildschirmarbeitsplatz vorgesehen. Um störende Reflexionen am Bildschirmarbeitsplatz zu vermeiden, darf dieses Produkt nicht im unmittelbaren Gesichtsfeld platziert werden.

# ำประกาศว่าด้วยการส่งเสียงรบกวนสำหรับประเทศเยอรมัน

Geräuschemission

LpA < 70 dB am Arbeitsplatz im Normalbetrieb nach DIN 45635 T. 19

# <span id="page-129-0"></span>ประกาศข้อบังคับของสหภาพยโรปุ

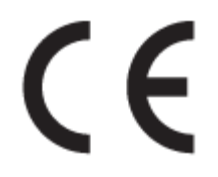

ผลิตภัณฑ์ที่มีเครื่องหมาย CE เป็นไปตามกฎระเบียบของ EU และมาตรฐานความสอดคล้องที่เกี่ยวข้องของยุโรป แถลงการณ์ปฏิบัติตาม ่ มาตรฐานมีระบุไว้ในเว็ปไซต์ต่อไปนี้

<u>[www.hp.eu/certificates](http://www.hp.eu/certificates)</u> (ค้นหาจากชื่อรุ่นของผลิตภัณฑ์หรือหมายเลขแบบจำลองบังคับ (RMN) ซึ่งสามารถดูได้จากฉลากแจ้งข้อ ่ บังคับ)

ผู้ติดต่อสำหรับเรื่องเกี่ยวกับข้อบังคับคือ HP Deutschland GmbH, HQ-TRE, 71025, Boeblingen, Germany

## ผลิตภัณฑ์ที่รองรับการทำงานแบบไร้สาย

#### EMF

 $\bullet$  ผลิตภัณฑ์นี้ได้มาตรฐานระหว่างประเทศ (ICNIRP)ในการรองรับความถี่สัญญาณวิทยุตามที่กำหนด

หากมีการทำงานร่วมกับอุปกรณ์รับและส่งสัญญาณวิทยุในการใช้งานตามปกติให้เว้นระยะ 20 ซม. เพื่อให้แน่ใจว่าระดับการรับ คลื ่นวิทยเปุ ็นไปตามเงื ่อนไขของ EU

#### การใชงานระบบไร ้ ้สายในยโรปุ

- $\bullet$  สำหรับผลิตภัณฑ์ที่ใช้คลื่นวิทยุ 802.11 b/g/n หรือ Bluetooth: ่
	- ผลิตภัณฑ์นี้ใช้งานในคลื่นความถี่วิทยุระหว่าง 2400 MHz และ 2483.5 MHz โดยมีระดับกำลังส่งที่ 20 dBm (100 mW) หรือต่ำกว่า
- สําหรับผลิตภัณฑท์ ี ใช้คลื ่นวิทยุ802.11 a/b/g/n: ่
	- ผลิตภัณฑ์นี้ใช้งานในคลื่นความถี่วิทยุระหว่าง 2400 MHz และ 2483.5 MHz และระหว่าง 5170 MHz และ 5710 MHz โดยมีระดับกำลังส่งที่ 20 dBm (100 mW) หรือต่ำกว่า

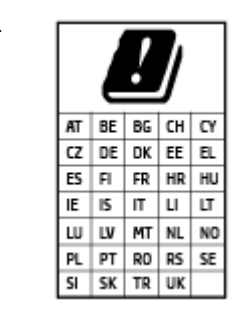

– ข้อควรระวัง: ระบบ LAN ไร้สาย IEEE 802.11x ที ่มียานความถ ่ ี ่ 5.15-5.35 GHz นั ้น จํากัดการใช้ งานไว้ **เฉพาะภายในอาคารเท่านั้น** สำหรับประเทศตามที่ปรากฏในตาราง การใช้ระบบงาน WLAN นี้ นอกอาคารอาจเป็นสาเหตุให้เกิดปัญหาสัญญาณรบกวนบริการคลื่นวิทยุอื่นๆ ที่มีอยู่ได้

# คำประกาศรับรอง

สามารถดูประกาศเกี่ยวกับความสอดคล้องได้ที่ <u>[www.hp.eu/certificates](http://www.hp.eu/certificates)</u>

# <span id="page-130-0"></span>คําชี ้แจงเกี ่ยวกับระบบไร้สายและใช้สายตามกฎข้อบังคับ

เนื้อหาส่วนนี้แสดงข้อมูลกฎข้อบังคับเกี่ยวกับผลิตภัณฑ์ไร้สายและใช้สาย:

- ประกาศสําหรับผู้ใช้ในบราซลิ
- ประกาศสําหรับผู้ใช้ในไต้หวัน
- ประกาศสําหรับผู้ใช้ในเม็กซิโก
- ประกาศถึงผู้ใช้ในยูเครน
- ประกาศสำหรับผ้ใช้ในไต้หวัน (5 GHz)
- ประกาศสำหรับผู้ใช้ในเซอร์เบีย (5 GHz)
- <u>[ประกาศถึงผู้ใช้ในประเทศไทย](#page-131-0) (5 GHz)</u>

## ประกาศสําหรับผู้ใช้ในบราซลิ

Este equipamento não tem direito à proteção contra interferência prejudicial e não pode causar interferência em sistemas devidamente autorizados.

## ประกาศสําหรับผู้ใช้ในไต้หวัน

低功率電波輻射性電機管理辦法

第十二條

經型式認證合格之低功率射頻電機,非經許可,公司、商號或使用者均不得擅自變更頻率、加大功率 或變更設計之特性及功能。

第十四條

低功率射頻電機之使用不得影響飛航安全及干擾合法通信;經發現有干擾現象時,應立即停用,並改 善至無干擾時方得繼續使用。

前項合法通信,指依電信法規定作業之無線電通信。低功率射頻電機須忍受合法通信或工業、科學及 醫藥用電波輻射性電機設備之干擾。

## ประกาศสําหรับผู้ใช้ในเม็กซิโก

La operación de este equipo está sujeta a las siguientes dos condiciones: (1) es posible que este equipo o dispositivo no cause interferencia perjudicial y (2) este equipo o dispositivo debe aceptar cualquier interferencia, incluyendo la que pueda causar su operación no deseada.

Para saber el modelo de la tarjeta inalámbrica utilizada, revise la etiqueta regulatoria de la impresora.

## ประกาศถึงผู้ใช้ในยูเครน

**Повідомлення для користувачів в Україні**

<span id="page-131-0"></span>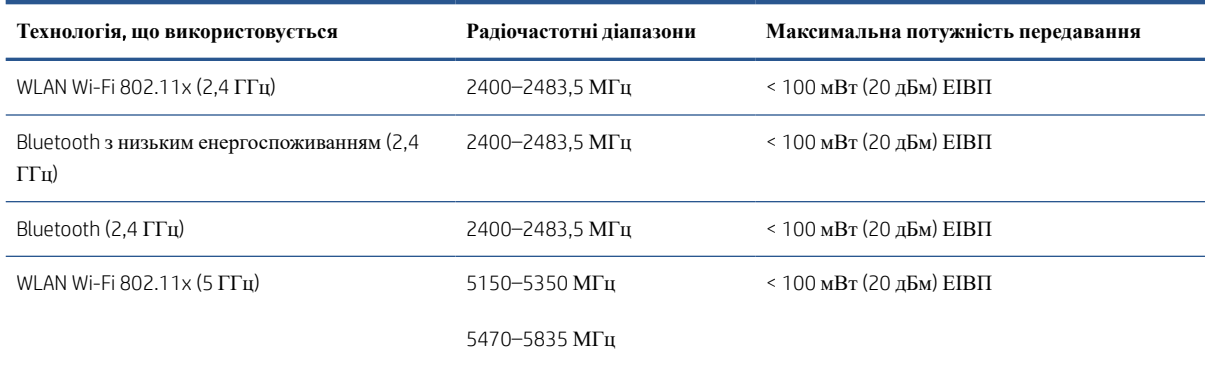

หมายเหต:ุ Відповідні частотні діапазони та максимальна потужність передавання застосовуються, лише якщо в пристрої використовується зазначена технологія підключення.

# ประกาศสําหรับผู้ใช้ในไต้หวัน (5 GHz)

在 5.25-5.35 秭赫頻帶內操作之無線資訊傳輸設備,限於室內使用。應避免影響附近雷達系統之操作。

## ประกาศสำหรับผู้ใช้ในเซอร์เบีย (5 GHz)

Upotreba ovog uredjaja je ogranicna na zatvorene prostore u slucajevima koriscenja na frekvencijama od 5150-5350 MHz.

## ประกาศถึงผู้ใช้ในประเทศไทย (5 GHz)

เครื่องวิทยุคมนาคมนี้มีระดับการแผ่คลื่นแม่เหล็กไฟฟ้าสอดคล้องตามมาตรฐานความปลอดภัยต่อสุขภาพของมนุษย์จากการใช้เครื่องวิทยุ คมนาคมที่คณะกรรมการกิจการโทรคมนาคมแห่งชาติประกาศกำหนด

This radio communication equipment has the electromagnetic field strength in compliance with the Safety Standard for the Use of Radio Communication Equipment on Human Health announced by the National Telecommunications Commission.

# <span id="page-132-0"></span>โปรแกรมควบคุมผลิตภัณฑ์เพื่ออนุรักษ์สิ่งแวดล้อม

HP มุ่งมั่นในการสร้างผลิตภัณฑ์ที่มีคุณภาพและไม่เป็นอันตรายต่อสิ่งแวดล้อม โดยมีการออกแบบสำหรับการรี ไซเคิลผลิตภัณฑ์นี้ จำนวน วัสดุได้ถูกจำกัดให้อยู่ในปริมาณที่น้อยที่สุดในขณะที่ยังรักษาประสิทธิภาพการทำงานและความน่าเชื่อถือไว้ได้อย่างเหมาะสม วัสดุที่ไม่ได้ ่ อยู่ในกลุ่มเดียวกันได้รับการออกแบบให้คัดแยกได้อย่างสะดวก ตัวยึดและตัวเชื่อมต่ออื่นๆ สามารถค้นหา เข้าถึง และดึงออกได้ง่ายโดยใช้ เครื่องมือทั่วๆไป ชิ้นส่วนที่มีความสำคัญได้รับการออกเเบปให้เข้าถึงได้อย่างรวดเร็วเพื่อประสิทธิภาพในการถอดแยกชิ้นส่วนและการ ช่อมแซม

หากต้องการข้อมูลเพิ่มเติม โปรดดูจากเว็ปไซต์เพื่อสิ่งเเวดล้อมของ HP ที่: ่

[www8.hp.com/us/en/hp-information/global-citizenship/index.html](https://www8.hp.com/us/en/hp-information/global-citizenship/index.html)

- [เคล็ดลับในการรักษาสิ](#page-133-0) ่งแวดล้อม
- [กฎระเบียบของสหภาพยโรปุ](#page-133-0) 1275/2008
- [การใช้กระดาษ](#page-133-0)
- [พลาสติก](#page-133-0)
- <u>เอกสารข้อมูลความปลอดภัย</u>
- [โครงการรีไซเคิล](#page-133-0)
- โครงการรีไซเคิลวัสดุอิงค์เจ็ท HP
- [การใช้ไฟฟ้า](#page-133-0)
- <u>● การทิ้งอุปกรณ์ที่ผู้ใช้ ไม่ใช้แล้ว</u>
- [การกําจัดขยะสําหรับประเทศบราซลิ](#page-134-0)
- [สารเคมี](#page-134-0)
- <u>● ตารางสาร/ธาตุที่เป็นอันตรายและปริมาณของสาร (จีน)</u>
- <u>● ประกาศเกี[่ยวกับสถานะการแสดงเครื](#page-136-0)่องหมายสารต้องจำกัด (ไต้หวัน)</u>
- [การจํากัดการใช้สารอันตราย](#page-137-0) (อินเดีย)
- $\bullet$  กฎข้อบังคับเกี่ยวกับการควบคุมขยะอิเล็กทรอนิกส์และอุปกรณ์อิเล็กทรอนิกส์ (ตุรกี)
- **[EPEAT](#page-137-0)**
- ข้อมลสู ําหรับผู้ใช้เกี ่ยวกับ [SEPA Ecolabel \(](#page-137-0)ประเทศจีน)
- <u>● [ป้ายประหยัดพลังงานจีน](#page-137-0) สำหรับเครื่องพิมพ์ แฟกช์และเครื่องถ่ายสำเนา</u>
- <u>การทิ้งเเบตเตอรี่ในไต้หวัน</u>
- <u>● กฎระเบียบเกี่ยวกับแบตเตอรี่ของสหภาพยุโรป</u>
- <u>● ประกาศเกี[่ยวกับแบตเตอรี](#page-139-0)่สำหรับบราซิล</u>
- <u>● ประกาศเกี่ยวกับวัสดุที่มีสารเปอร์คลอเรตของมลรัฐแคลิฟอร์เนีย</u>

# <span id="page-133-0"></span>เคล็ดลับในการรักษาสิ ่งแวดล้อม

HP มุ่งมั่นในการช่วยเหลือลูกค้าของเราลดการสร้างผลกระทบต่อสิ่งเเวดล้อม โปรดไปที่เว็บไซต์ HP Eco Solutions เพื่อดูข้อมูลเพิ่มเติม ่ เกี ่ยวกับโครงการด้านสิ ่งแวดล้อมของ HP

[www.hp.com/sustainableimpact](http://www.hp.com/sustainableimpact)

# กฎระเบียบของสหภาพยโรปุ 1275/2008

สำหรับข้อมูลด้านพลังงานของผลิตภัณฑ์ รวมถึงการใช้พลังงานของผลิตภัณฑ์ในการสแตนด์บายเครือข่าย หากพอร์ตเครือข่ายแบบใช้สาย ทั้งหมดเชื่อมต่ออยู่ และพอร์ตเครือข่ายไร้สายทั้งหมดเปิดใช้งาน โปรดดูส่วน P15 'ข้อมูลเพิ่มเติม' ของคำแถลง IT ECO ของผลิตภัณฑ์ที่ [www.hp.com/hpinfo/globalcitizenship/environment/productdata/itecodesktop-pc.html](http://www.hp.com/hpinfo/globalcitizenship/environment/productdata/itecodesktop-pc.html)

# การใช้กระดาษ

เครื่องพิมพ์นี้เหมาะสำหรับการใช้กระดาษรี ไซเคิลตามข้อกำหนด DIN 19309 และ EN 12281:2002

## พลาสติก

ชิ้นส่วนที่ทำจากพลาสติกซึ่งมีน้ำหนักเกิน 25 กรัมจะมีเครื่องหมายกำกับตามมาตรฐานสากล เพื่อให้ทราบว่าพลาสติกใดควรนำไปรี ไซเคิล ่ เมื่อสิ้นสุดอายุการใช้งานของเครื่องพิมพ์นี้แล้ว

## ้เอกสารข้อมูลความปลอดภัย

คุณสามารถดูเอกสารข้อมูลความปลอดภัย ข้อมูลความปลอดภัยของผลิตภัณฑ์ และข้อมูลด้านสิ่งแวดล้อมได้ที่ <u>[www.hp.com/go/](http://www.hp.com/go/ecodata)</u> <u>[ecodata](http://www.hp.com/go/ecodata)</u> หรือส่งคำขอเพื่อขอรับข้อมูล

# โครงการรีไซเคิล

HP นำเสนอโครงการส่งคืนและรีไซเคิลผลิตภัณฑ์มากขึ้นในหลายประเทศ/ภูมิภาค รวมถึงพันธมิตรที่มีศูนย์รีไซเคิลอุปกรณ์ อิเล็กทรอนิกส์ที่ใหญ่ที่สุดทั่วโลก นอกจากนี้ HP ยังช่วยอนุรักษ์ทรัพยากรด้วยการนำผลิตภัณฑ์บางอย่างที่ได้รับความนิยมสูงสุดมา ่ ่ ซ่อมแซมและนำออกจำหน่ายอีกครั้ง สำหรับข้อมูลเกี่ยวกับการรี ไซเคิลผลิตภัณฑ์ HP โปรดเยี่ยมชม

[www.hp.com/recycle](http://www.hp.com/recycle)

# โครงการรีไซเคิลวัสดุอิงค์เจ็ท HP

HP มุ่งมั่นรักษาสิ่งแวดล้อม โครงการรีไซเคิลวัสดุอิงค์เจ็ท HP ดำเนินงานอยู่ในหลายประเทศ/ภูมิภาค และคุณสามารถนำตลับหมึกพิมพ์ และหมึกพิมพ์ที่ใช้แล้วมารีไซเคิลได้โดยไม่เสียค่าใช้จ่าย สำหรับข้อมูลเพิ่มเติมโปรดเข้าไปที่เว็บไซต์ต่อไปนี้: ่ ่

[www.hp.com/recycle](http://www.hp.com/recycle)

# การใช้ไฟฟ้า

อุปกรณ์การพิมพ์และสร้างภาพของ HP ที่มีโลโก้ ENERGY STAR®ได้รับการรับรองโดยองค์การพิทักษ์สิ่งแวดล้อมแห่งสหรัฐอเมริกา เครื่องหมายต่อไปนี้จะปรากฏบนผลิตภัณฑ์แสดงภาพที่ได้รับการรับรองตามมาตรฐาน ENERGY STAR ่

<span id="page-134-0"></span>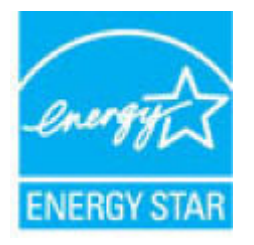

ดูรายการข้อมูลเพิ่มเติมของรุ่นผลิตภัณฑ์สร้างภาพที่ได้รับการรับรองตามมาตรฐาน ENERGY STARได้ที่: <u>www.hp.com/go/</u> ่ ่ [energystar](http://www.hp.com/go/energystar)

# การทิ้งอุปกรณ์ที่ผู้ใช้ ไม่ใช้แล้ว

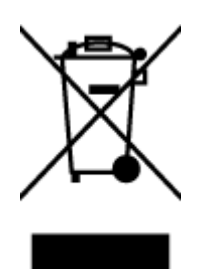

สัญลักษณ์นี้หมายถึง ห้ามทิ้งผลิตภัณฑ์ของคุณแบบเดียวกับขยะในครัวเรือน คุณควรปกป้องสุขภาพของผู้คนและสิ่ง สัญลักษณ์นี้หมายถึง ห้ามทั้งผลิตภัณฑ์ของคุณแบบเดียวกับขยะในครัวเรือน คุณควรปกป้องสุขภาพของผู้คนและสิ่ง<br>แวดล้อมด้วยการกำจัดอุปกรณ์ที่ไม่ใช้แล้วโดยทั้งที่จุดที่กำหนดสำหรับการทิ้งอุปกรณ์อิเล็กทรอนิกส์เพื่อการรี ไซเคิล ่ สำหรับข้อมูลเพิ่มเติม โปรดติดต่อหน่วยงานเก็บขยะในบ้านเรือนของคุณ หรือไปที่ <u><http://www.hp.com/recycle></u>

# การกำจัดขยะสำหรับประเทศบราซิล

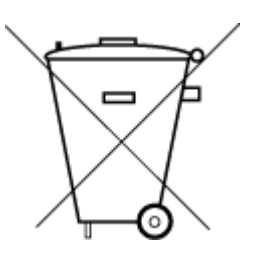

Não descarte o produto eletronico em lixo comum

Este produto eletrônico e seus componentes não devem ser descartados no lixo comum, pois embora estejam em conformidade com padrões mundiais de restrição a substâncias nocivas, podem conter, ainda que em quantidades mínimas, substâncias impactantes ao meio ambiente. Ao final da vida útil deste produto, o usuário deverá entregá-lo à HP. A não observância dessa orientação sujeitará o infrator às sanções previstas em lei.

Após o uso, as pilhas e/ou baterias dos produtos HP deverão ser entregues ao estabelecimento comercial ou rede de assistência técnica autorizada pela HP.

Para maiores informações, inclusive sobre os pontos de recebimento, acesse:

[www.hp.com.br/reciclar](http://www.hp.com.br/reciclar)

## สารเคมี

HP ยึดมั่นในการให้ข้อมูลเกี่ยวกับสารเคมีในผลิตภัณฑ์ของเราแก่ลูกค้าเสมอ ทั้งนี้เพื่อให้เป็นไปตามข้อกำหนดทางกฎหมาย เช่น ระเบียบ ของสภาและคณะมนตรียุโรปหมายเลข 1907/2006 *(Regulation EC No 1907/2006 of the European Parliament and the Council)* สามารถอ่านรายงานข้อมูลด้านสารเคมีของผลิตภัณฑ์นี้ได้ที่: <u>[www.hp.com/go/reach](http://www.hp.com/go/reach)</u> ่

# ตารางสาร/ธาตุที่เป็นอันตรายและปริมาณของสาร (จีน)

## 产品中有害物质或元素的名称及含量

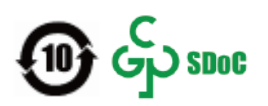

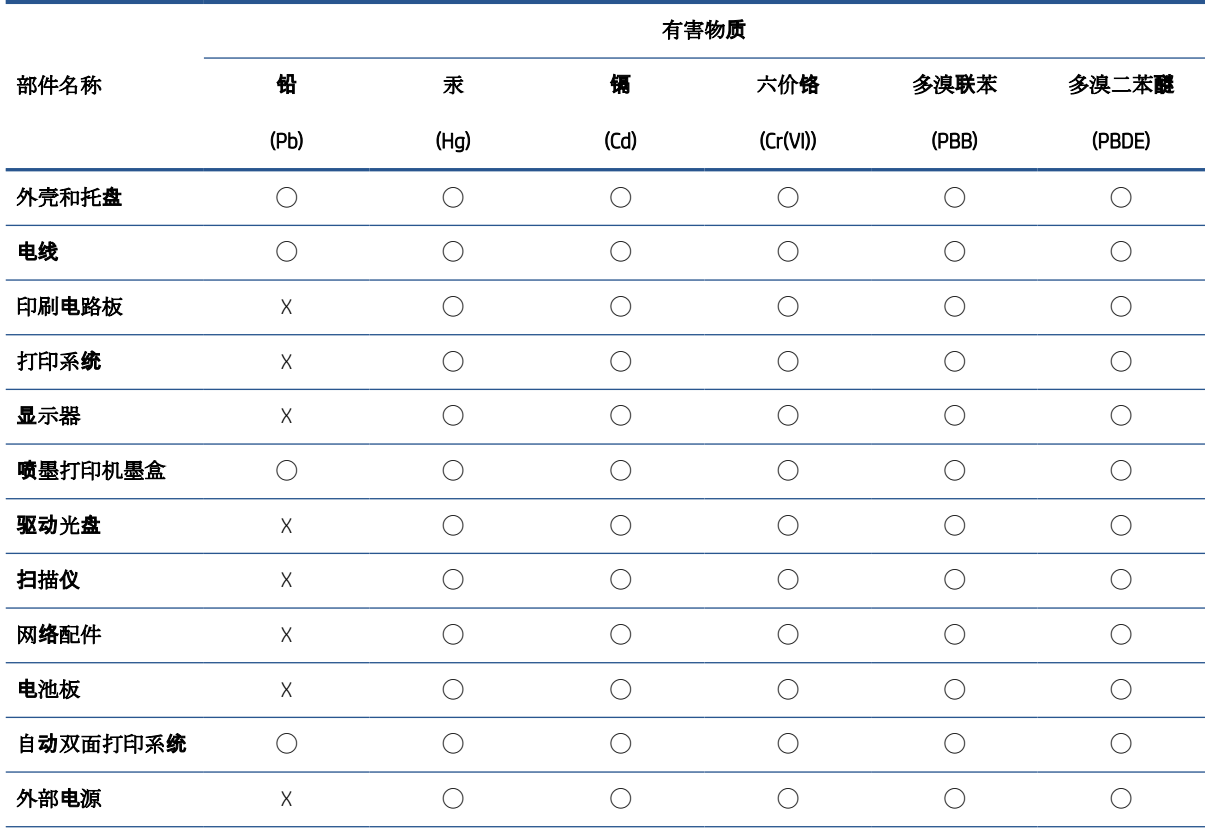

本表格依据 SJ/T 11364 的规定编制。

◯:表示该有害物质在该部件所有均质材料中的含量均在 GB/T 26572 规定的限量要求以下。

X:表示该有害物质至少在该部件的某一均质材料中的含量超出 GB/T 26572 规定的限量要求。

此表中所有名称中含 "X" 的部件均符合中国 RoHS 达标管理目录限用物质应用例外清单的豁免。

此表中所有名称中含 "X" 的部件均符合欧盟 RoHS 立法。

注:环保使用期限的参考标识取决于产品正常工作的温度和湿度等条件。

# <span id="page-136-0"></span>ประกาศเกี ่ยวกับสถานะการแสดงเครื ่องหมายสารต้องจํากัด (ไต้หวัน)

#### 台灣 限用物質含有情況標示聲明書

Taiwan Declaration of the Presence Condition of the Restricted Substances Marking

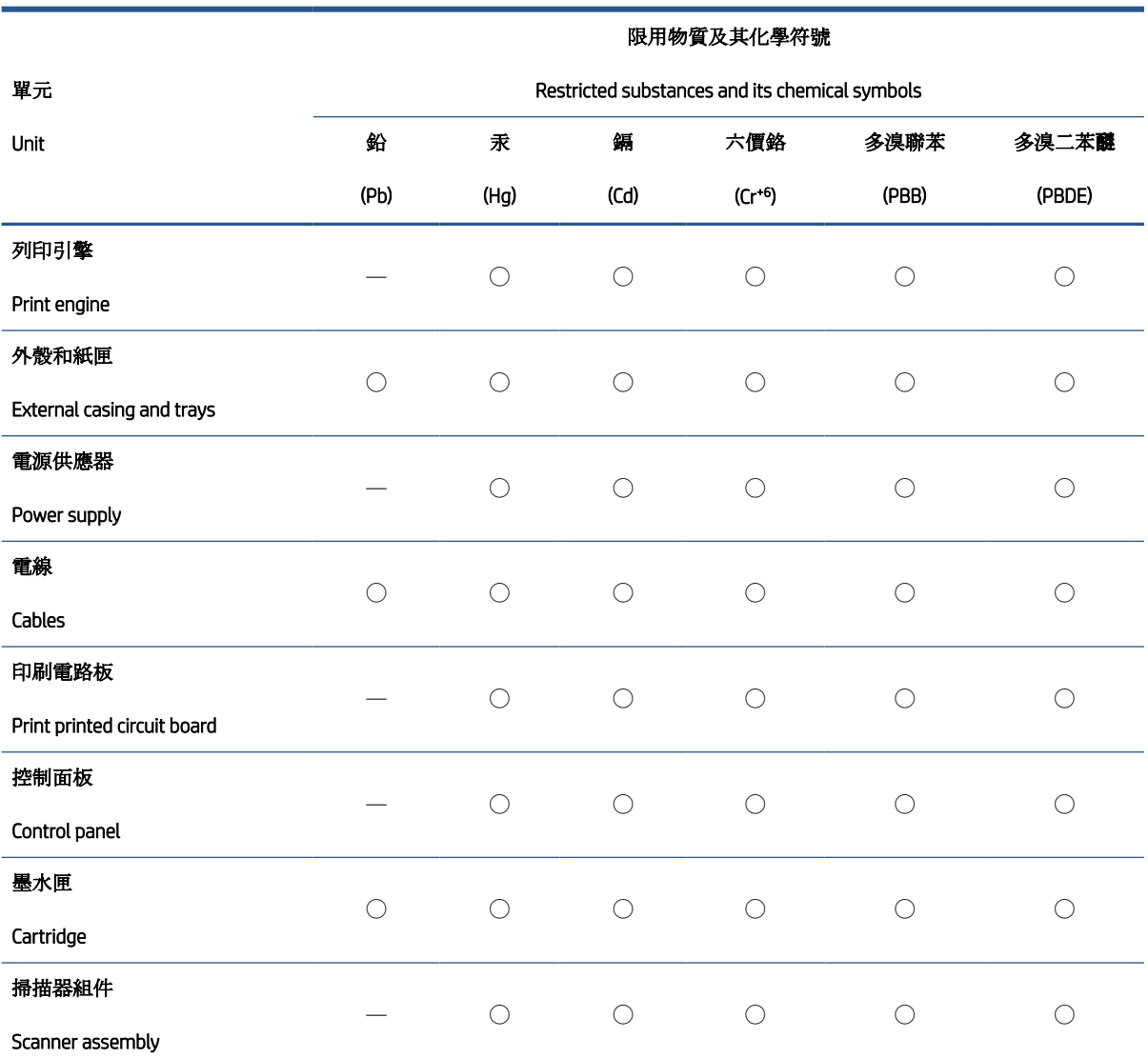

備考 1. N超出 0.1 wt %″及 N超出 0.01 wt %″係指限用物質之百分比含量超出百分比含量基準值。

Note 1: "Exceeding 0.1 wt %" and "exceeding 0.01 wt %" indicate that the percentage content of the restricted substance exceeds the reference percentage value of presence condition.

備考 2. ℃)" 係指該項限用物質之百分比含量未超出百分比含量基準值。

Note 2: "◯" indicates that the percentage content of the restricted substance does not exceed the percentage of reference value of presence.

備考 3.〝—〞係指該項限用物質為排除項目。

Note 3: "—" indicates that the restricted substance corresponds to the exemption.

<span id="page-137-0"></span>若要存取產品的最新使用指南或手冊,請前往 [www.support.hp.com](http://www.support.hp.com)。選取**搜尋您的產品**,然後依照 畫 面上的指示繼續執行。

To access the latest user guides or manuals for your product, go to [www.support.hp.com.](http://www.support.hp.com) Select Find your product, and then follow the onscreen instructions.

## การจํากัดการใช้สารอันตราย (อินเดีย)

This product, as well as its related consumables and spares, complies with the reduction in hazardous substances provisions of the "India E-waste Rule 2016." It does not contain lead, mercury, hexavalent chromium, polybrominated biphenyls or polybrominated diphenyl ethers in concentrations exceeding 0.1 weight % and 0.01 weight % for cadmium, except where allowed pursuant to the exemptions set in Schedule 2 of the Rule.

# กฎข้อบังคับเกี่ยวกับการควบคุมขยะอิเล็กทรอนิกส์และอุปกรณ์อิเล็กทรอนิกส์ (ตุรกี)

Türkiye Cumhuriyeti: AEEE Yönetmeliğine uygundur

## EPEAT

Most HP products are designed to meet EPEAT. EPEAT is a comprehensive environmental rating that helps identify greener electronics equipment. For more information on EPEAT go to [www.epeat.net](http://www.epeat.net). For information on HP's EPEAT registered products go to [www.hp.com/hpinfo/globalcitizenship/environment/pdf/epeat\\_printers.pdf](http://www.hp.com/hpinfo/globalcitizenship/environment/pdf/epeat_printers.pdf).

# ข้อมูลสำหรับผู้ใช้เกี่ยวกับ SEPA Ecolabel (ประเทศจีน)

#### 中国环境标识认证产品用户说明

噪声大于 63.0 dB(A) 的办公设备不宜放置于办公室内,请在独立的隔离区域使用。

如需长时间使用本产品或打印大量文件,请确保在通风良好的房间内使用。

如您需要确认本产品处于零能耗状态,请按下电源关闭按钮,并将插头从电源插座断开。

您可以使用再生纸,以减少资源耗费。

# ป้ายประหยัดพลังงานจีน สำหรับเครื่องพิมพ์ แฟกซ์และเครื่องถ่ายสำเนา

#### 复印机、打印机和传真机能源效率标识实施规则

依据"复印机、打印机和传真机能源效率标识实施规则",该打印机具有中国能效标识。标识上显示的能 效等级和操作模式值根据"复印机、打印机和传真机能效限定值及能效等级"标准("GB 21521") 来确定 和计算。

1. 能效等级

产品能效等级分 3 级,其中 1 级能效最高。能效限定值根据产品类型和打印速度由标准确定。能 效等级则根据基本功耗水平以及网络接口和内存等附加组件和功能的功率因子之和来计算。

2. 能效信息

<span id="page-138-0"></span>喷墨打印机

– 操作模式功率

睡眠状态的能耗按照 GB 21521 的标准来衡量和计算。该数据以瓦特 (W) 表示。

– 待机功率

待机状态是产品连接到电网电源上功率最低的状态。该状态可以延续无限长时间,且使用者 无法改变此状态下产品的功率。对于"成像设备"产品,"待机"状态通常相当于"关闭"状态,但 也可能相当于"准备"状态或者"睡眠"状态。该数据以瓦特 (W) 表示。

睡眠状态预设延迟时间

出厂前由制造商设置的时间决定了该产品在完成主功能后进入低耗模式(例如睡眠、自动关 机)的时间。该数据以分钟表示。

– 附加功能功率因子之和

网络接口和内存等附加功能的功率因子之和。该数据以瓦特 (W) 表示。

标识上显示的能耗数据是根据典型配置测量得出的数据,此类配置包含登记备案的打印机依据复印 机、打印机和传真机能源效率标识实施规则所选的所有配置。因此,该特定产品型号的实际能耗可能 与标识上显示的数据有所不同。

要了解规范的更多详情,请参考最新版的 GB 21521 标准。

#### การทิ ้งแบตเตอรี ในไต้หวัน <u>in the contract of the contract of the contract of the contract of the contract of the contract of the contract of the contract of the contract of the contract of the contract of the contract of the contract of the contra</u>

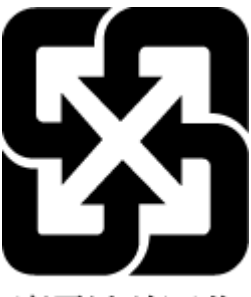

廢電池請回收

# กฎระเบียบเกี่ยวกับเเบตเตอรี่ของสหภาพยุโรป

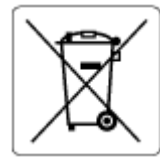

ผลิตภัณฑ์นี้ประกอบด้วยแบตเตอรี่ซึ่งใช้เพื่อรักษาความสมบูรณ์ของข้อมูลการตั้งค่าสำหรับนาฬิกาแบบเรียสไทม์หรือของผลิตภัณฑ์ และได้ ่ รับการออกแบบมาเพื่อยืดอายุการใช้งานของผลิตภัณฑ์ให้ยาวนานยิ่งขึ้น การบริการใดๆ หรือการเปลี่ยนแบตเตอรี่นี้ควร่ได้รับการดำเนิน การจากช่างเทคนิคฝ่ายบริการที่ผ่านการรับรองแล้วเท่านั้น

# <span id="page-139-0"></span>ประกาศเกี ่ยวกับแบตเตอรี ่สําหรับบราซลิ

A bateria deste equipamento nao foi projetada para ser removida pelo cliente.

# ประกาศเกี่ยวกับวัสดุที่มีสารเปอร์คลอเรตของมลรัฐแคลิฟอร์เนีย

Perchlorate material - special handling may apply. See: [www.dtsc.ca.gov/hazardouswaste/perchlorate](http://www.dtsc.ca.gov/hazardouswaste/perchlorate)

This product's real-time clock battery or coin cell battery may contain perchlorate and may require special handling when recycled or disposed of in California.

# ดัชนี

## W

Windows ข้อกำหนดเกี่ยวกับระบบ [121](#page-126-0)

#### ก

กระจก, สแกนเนอร์ ทําความสะอาด [116](#page-121-0) กระจกสแกนเนอร์ ทําความสะอาด [116](#page-121-0) กระดาษ HP, สั ่งซื ้อ [18](#page-23-0) หน้ากระดาษบิดเบี ้ยว [97](#page-102-0) เอากระดาษที ่ติดออก [92](#page-97-0) แก้ไขปัญหาการป้อนกระดาษ [96](#page-101-0) การทําสําเนา ข้อกำหนดรายละเอียด [122](#page-127-0) การบริการลูกค้า การรับประกัน [119](#page-124-0) การบำรงรักษา ทําความสะอาด [117](#page-122-0) การพิมพ์ ลักษณะเฉพาะ [122](#page-127-0) การรับประกัน [119](#page-124-0) การสแกน ลักษณะเฉพาะในการสแกน [122](#page-127-0) การเชื่อมต่อเครือข่าย การเชื่อมต่อแบบไร้สาย [74](#page-79-0) การแก้ไขปัญหา ระบบไฟ [113](#page-118-0) แก้ปัญหาการติด แก้ปัญหา [92](#page-97-0) แก้ไขปัญหาเบื ้องต้น กระดาษหลายแผ่นถูกดึงเข้า [97](#page-102-0) งานพิมพ์ [113](#page-118-0)

ถาดป้อนกระดาษไม่ดึงกระดาษ [96](#page-101-0) ปัญหาการป้อนกระดาษ [96](#page-101-0) หน้ากระดาษบิดเบี ้ยว [97](#page-102-0)

### ข

ข้อกำหนดรายละเอียด ข้อกำหนดเกี่ยวกับระบบ [121](#page-126-0) ข้อกำหนดเกี่ยวกับระบบ [121](#page-126-0) ข้อมลด้านเทคนิค ข้อกำหนดรายละเอียดเกี่ยวกับการทำ สําเนา [122](#page-127-0) ลักษณะเฉพาะด้านสภาพแวดล้อม [121](#page-126-0) ลักษณะเฉพาะในการพิมพ์ [122](#page-127-0) ลักษณะเฉพาะในการสแกน [122](#page-127-0)

### ง

งานพิมพ์ แก้ไขปัญหาเบื ้องต้น [113](#page-118-0)

## ซ

ชอฟต์แวร์ เว็บสแกน [55](#page-60-0) ซอฟต์เเวร์เครื่องพิมพ์ (Windows) การเปิด [19](#page-24-0)

### ด

ดึงกระดาษหลายแผ่น, การแก้ไขปัญหาเบื้อง ต้น [97](#page-102-0) ดู การตั้งค่าเครือข่าย [81](#page-86-0)

## ถ

ถาด เอากระดาษที ่ติดออก [92](#page-97-0) แก้ไขปัญหาการป้อนกระดาษ [96](#page-101-0) ท

ทําความสะอาด กระจกสแกนเนอร ์ [116](#page-121-0) ภายนอก [117](#page-122-0)

## บ

เบี ้ยว, การแก้ไขปัญหาเบื ้องต้น งานพิมพ์ [97](#page-102-0)

### ป

ประกาศข้อบังคับ [123](#page-128-0) คำประกาศว่าด้วยระบบไร้สาย [125](#page-130-0) หมายเลขการตรวจสอบรุ่นตามข้อบังคับ [123](#page-128-0) ปัญหาการป้อนกระดาษ, การแก้ไขปัญหาเบื ้อง ต้น [96](#page-101-0) ปุ ่ม, แผงควบคมุ [5](#page-10-0)

## ผ

แผงควบคมุ คุณลักษณะ [5](#page-10-0) ปุ ่ม [5](#page-10-0) ไอคอนสถานะ [6](#page-11-0)

## ร

ระบบปฏิบัติการที ่สนับสนุน [121](#page-126-0) ระบบเครือข่าย ดูและพิมพ์การตั้งค่า [81](#page-86-0) ระบบไฟ การแก้ไขปัญหา [113](#page-118-0) รีไซเคิล ตลับหมึกพิมพ์ [128](#page-133-0)

### ว

เว็บสแกน [55](#page-60-0)

เว็บเซิร์ฟเวอร์เเบบฝังตัว การเปิด [84](#page-89-0) เว็บสแกน [55](#page-60-0)

#### ส

สภาพแวดล้อม ลักษณะเฉพาะด้านสภาพแวดล้อม [121](#page-126-0) โปรแกรมควบคุมผลิตภัณฑ์เพื่ออนุรักษ์สิ่ง แวดล้อม [127](#page-132-0) สแกน จาก Webscan (เว็บสแกน) [55](#page-60-0)

#### อ

ไอคอนสถานะ [6](#page-11-0)

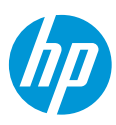